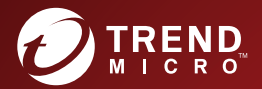

# **InterScan Messaging** Security Suite<sup>™</sup> 9.1 Patch 1 インストールガイド

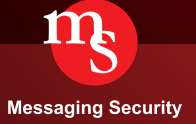

※注意事項

複数年契約について

- お客さまが複数年契約(複数年分のサポート費用前払い)された場合でも、各製品のサポート期間については、当該契約期間によらず、製品ごとに設定されたサポート提供 期間が適用されます。
- 複数年契約は、当該契約期間中の製品のサポート提供を保証するものではなく、また製品のサポート提供期間が終了した場合のバージョンアップを保証するものではありま せんのでご注意くださ
- 各製品のサポート提供期間は以下のWebサイトからご確認いただけます。 https://success.trendmicro.com/jp/solution/000207383

法人向け製品のサポートについて

- 法人向け製品のサポートの一部または全部の内容、範囲または条件は、トレンドマイクロの裁量により随時変更される場合があります。
- 法人向け製品のサポートの提供におけるトレンドマイクロの義務は、法人向け製品サポートに関する合理的な努力を行うことに限られるものとします。

#### 著作権について

本ドキュメントに関する著作権は、トレンドマイクロ株式会社へ独占的に帰属します。トレンドマイクロ株式会社が事前に承諾している場合を除き、形態および手段を問わず、<br>本ドキュメントまたはその一部を複製することは禁じられています。本ドキュメントの作成にあたっては細心の注意を払っていますが、本ドキュメントの記述に誤りや欠落が<br>あってもトレンドマイクロ株式会社はいかなる責任も負わないものとします。本ドキュメントおよびその記述内容は予告なしに変更され 商標について TRENDMICRO、TREND MICRO、ウイルスバスター、InterScan、INTERSCAN VIRUSWALL、InterScanWebManager、InterScan Web Security Suite、PortalProtect、 Trend Micro Control Manager、Trend Micro MobileSecurity、VSAPI、Trend Park、Trend Labs、Network VirusWall Enforcer、Trend Micro USB Security、 InterScan Web Security Virtual Appliance、InterScan Messaging Security Virtual Appliance、Trend Micro Reliable Security License、TRSL、<br>Trend Micro Smart Protection Network、SPN、SMARTSCAN、Trend Micro Kids Safety、Trend Micro Web Trend Micro Standard Web Security、Trend Micro Hosted Email Security、Trend Micro Deep Security、ウイルスバスタークラウド、スマートスキャン、<br>Trend Micro Enterprise Security for Gateways、Enterprise Security for Gateways、Smart Protection Server、De SafeSync、Trend Micro NAS Security、Trend Micro Data Loss Prevention、Trend Micro オンラインスキャン、Trend Micro Deep Security Anti Virus for VDI、<br>Trend Micro Deep Security Virtual Patch、SECURE CLOUD、Trend Micro VDIオプション、おまかせ不正請求クリー おまかせインストール・バージョンアップ、Trend Micro Safe Lock、Deep Discovery Inspector、Trend Micro Mobile App Reputation、Jewelry Box、<br>InterScan Messaging Security Suite Plus、おもいでバックアップサービス、おまかせ!スマホお探しサポート、保険&デジタルライフサポート、 おまかせ!迷惑ソフトクリーンナップサービス、InterScan Web Security as a Service、Client/Server Suite Premium、Cloud Edge、Trend Micro Remote Manager Threat Defense Expert、Next Generation Threat Defense、Trend Micro Smart Home Network、Retro Scan、is702、デジタルライフサポート プレミアム、Airサポート、 Connected Threat Defense、ライトクリーナー、Trend Micro Policy Manager、フォルダシールド、トレンドマイクロ認定プロフェッショナルトレーニング、 Trend Micro Certified Professional、TMCP、XGen、InterScan Messaging Security、InterScan Web Security、Trend Micro Policy-based Security Orchestration、<br>Writing Style DNA、Securing Your Connected World、Apex One、Apex Central、MSPL、T Trend Micro Managed XDR、OT Defense Console、Edge IPS、Trend Micro Cloud One、スマスキャ、Cloud One、Cloud One - Workload Security、Cloud One - Conformity、 およびウイルスバスター チェック!は、トレンドマイクロ株式会社の登録商標です。 本ドキュメントに記載されている各社の社名、製品名およびサービス名は、各社の商標または登録商標です。 Copyright © 2022 Trend Micro Incorporated. All rights reserved. P/N: MSEM98751/190801\_JP\_R1 (2022/01)

#### プライバシーと個人データの収集に関する規定

トレンドマイクロ製品の一部の機能は、お客さまの製品の利用状況や検出にかかわる情報を収集してト レンドマイクロに送信します。この情報は一定の管轄区域内および特定の法令等において個人データと みなされることがあります。トレンドマイクロによるこのデータの収集を停止するには、お客さまが関 連機能を無効にする必要があります。

InterScan Messaging Security Suite により収集されるデータの種類と各機能によるデータの収集を無効に する手順については、次の Web サイトを参照してください。

<https://www.go-tm.jp/data-collection-disclosure>

重要 **:** データ収集の無効化やデータの削除により、製品、サービス、または機能の利用に影響が発生 する場合があります。InterScan Messaging Security Suite における無効化の影響をご確認の上、 無効化はお客さまの責任で行っていただくようお願いいたします。

トレンドマイクロは、次の Web サイトに規定されたトレンドマイクロのプライバシーポリシー (Global Privacy Notice) に従って、お客さまのデータを取り扱います。

[https://www.trendmicro.com/ja\\_jp/about/legal/privacy-policy-product.html](https://www.trendmicro.com/ja_jp/about/legal/privacy-policy-product.html)

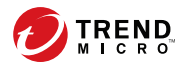

Ш

# 目次

### 本書について

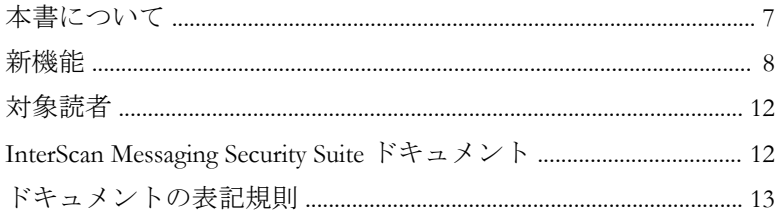

## 第1章: InterScan Messaging Security Suite の概要

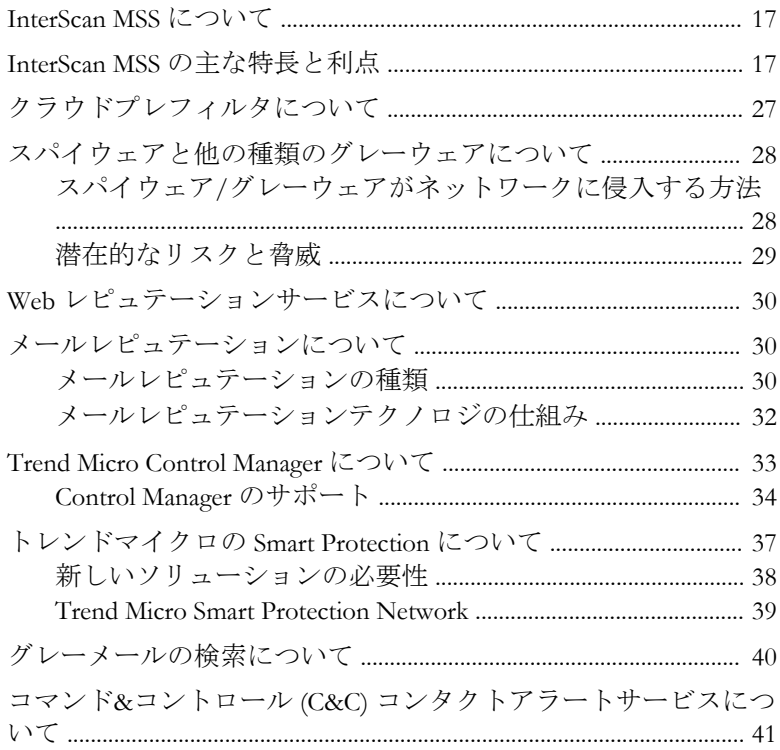

### 第2章:コンポーネントの説明

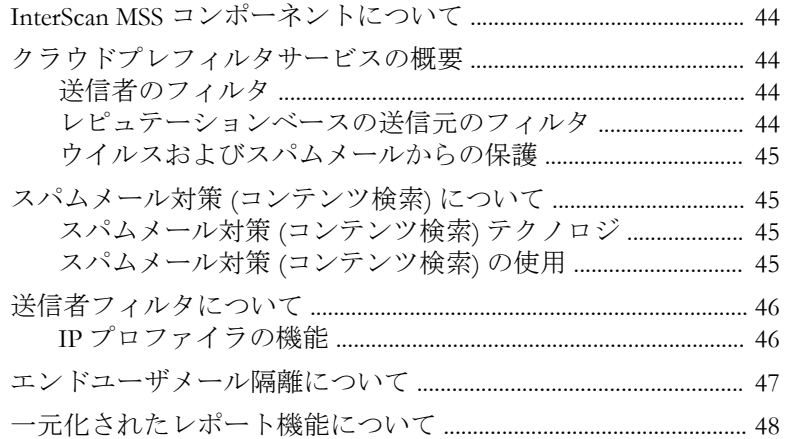

### 第3章: 配置計画

<u>نىد</u>

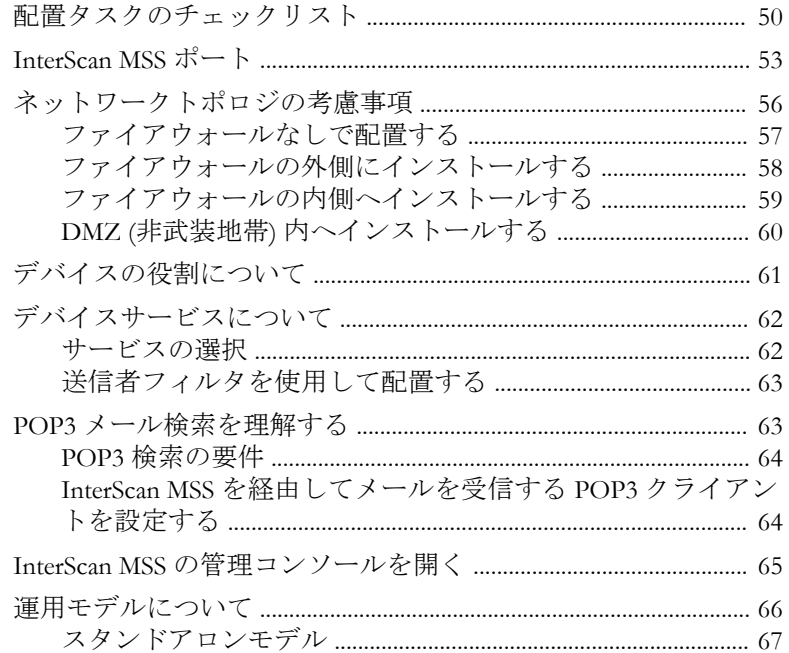

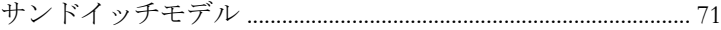

### 第 4 章[:インストールおよびアンインストール](#page-74-0)

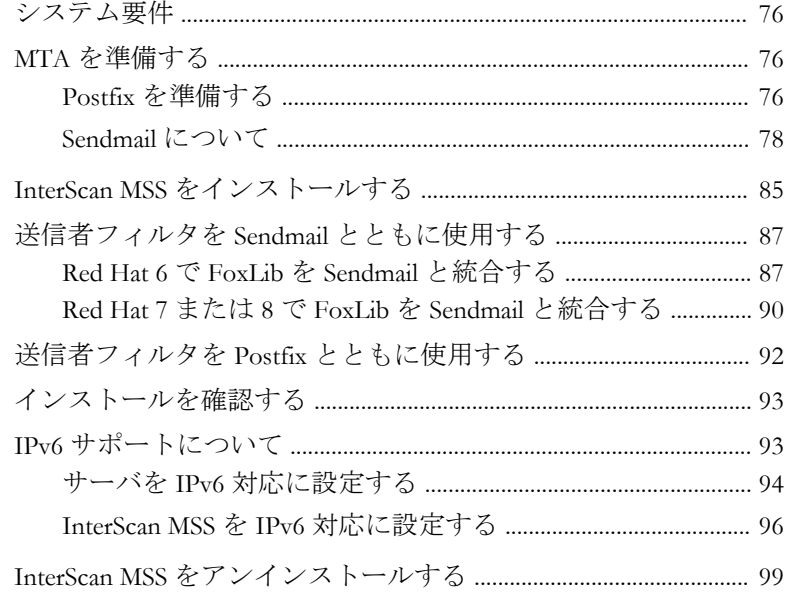

### 第5章: 以前のバージョンからのアップグレード

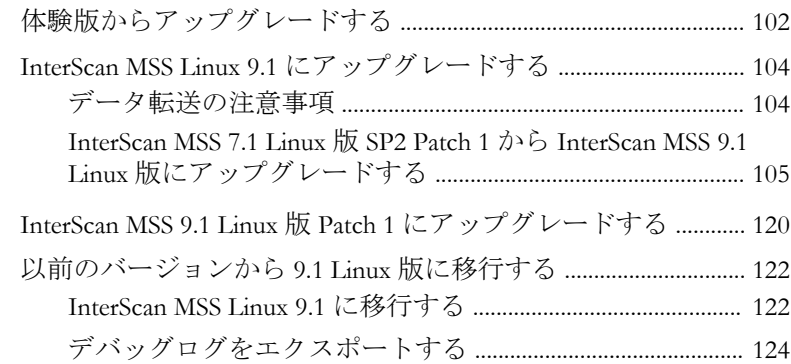

**v**

### 第 6 章:[FAQ](#page-126-0)

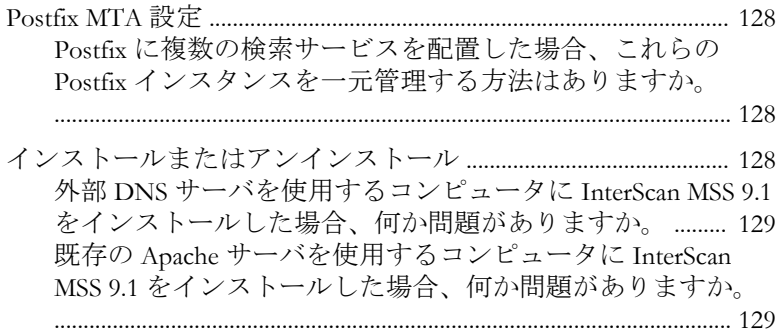

### 付録 A[:テクニカルサポート](#page-130-0)

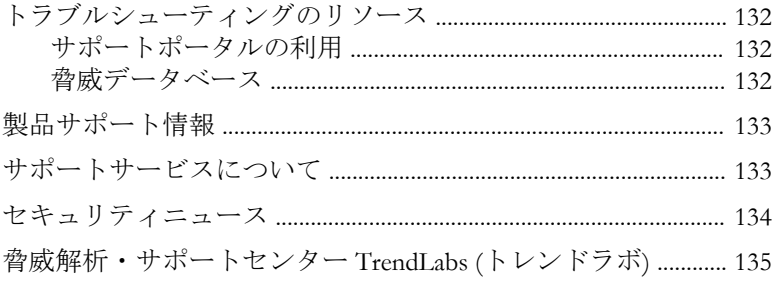

### [索引](#page-136-0)

**vi**

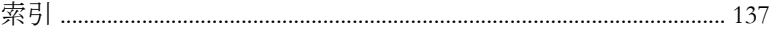

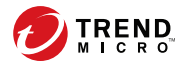

# はじめに

## <span id="page-6-0"></span>本書について

Trend Micro InterScan Messaging Security Suite 9.1 (以下、InterScan MSS) のインス トールガイドをお読みいただきありがとうございます。本書では、InterScan MSS の特徴、システム要件、さらに InterScan MSS のインストールおよび設定 のアップグレード手順について説明します。

InterScan MSS の設定手順については、*InterScan MSS 9.1* 管理者ガイドを参照し てください。また、ユーザインタフェースの各フィールドの詳細については、 管理コンソールのオンラインヘルプを参照してください。

この章の内容は次のとおりです。

- 8 [ページの「新機能」](#page-7-0)
- 12 [ページの「対象読者」](#page-11-0)
- 12 ページの「[InterScan Messaging Security Suite](#page-11-0) ドキュメント」
- 13 [ページの「ドキュメントの表記規則」](#page-12-0)

## <span id="page-7-0"></span>新機能

**8**

次の表に、InterScan MSS で利用可能な新機能の概要を示します。

### 表 1. InterScan MSS の新機能

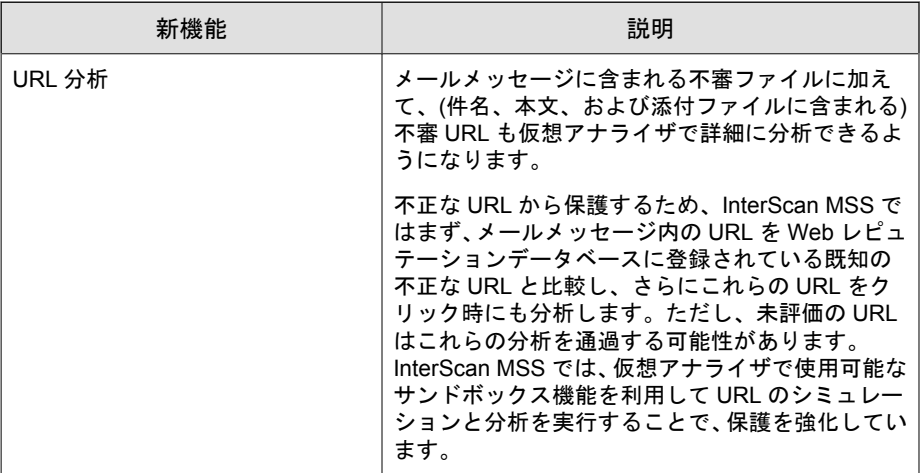

表 2. InterScan MSS 9.1 の新機能

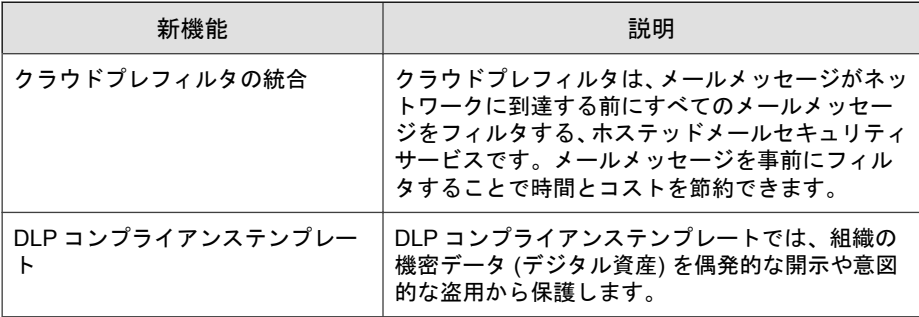

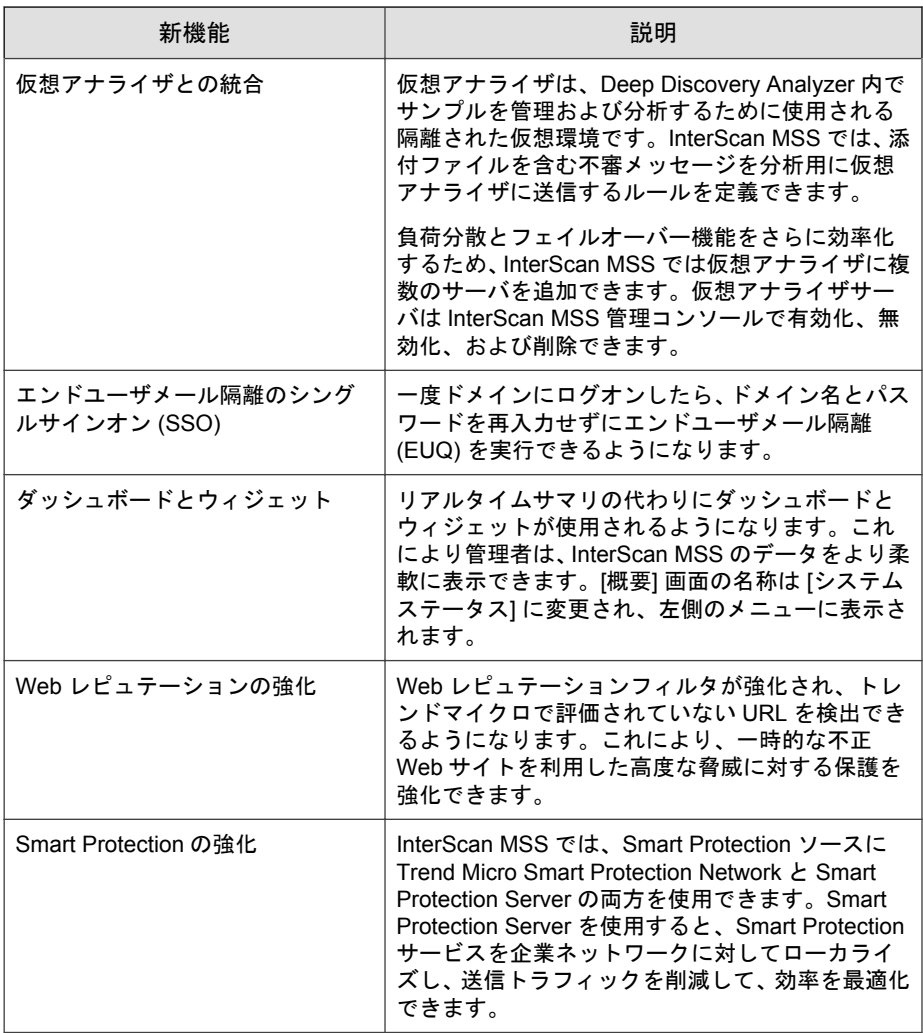

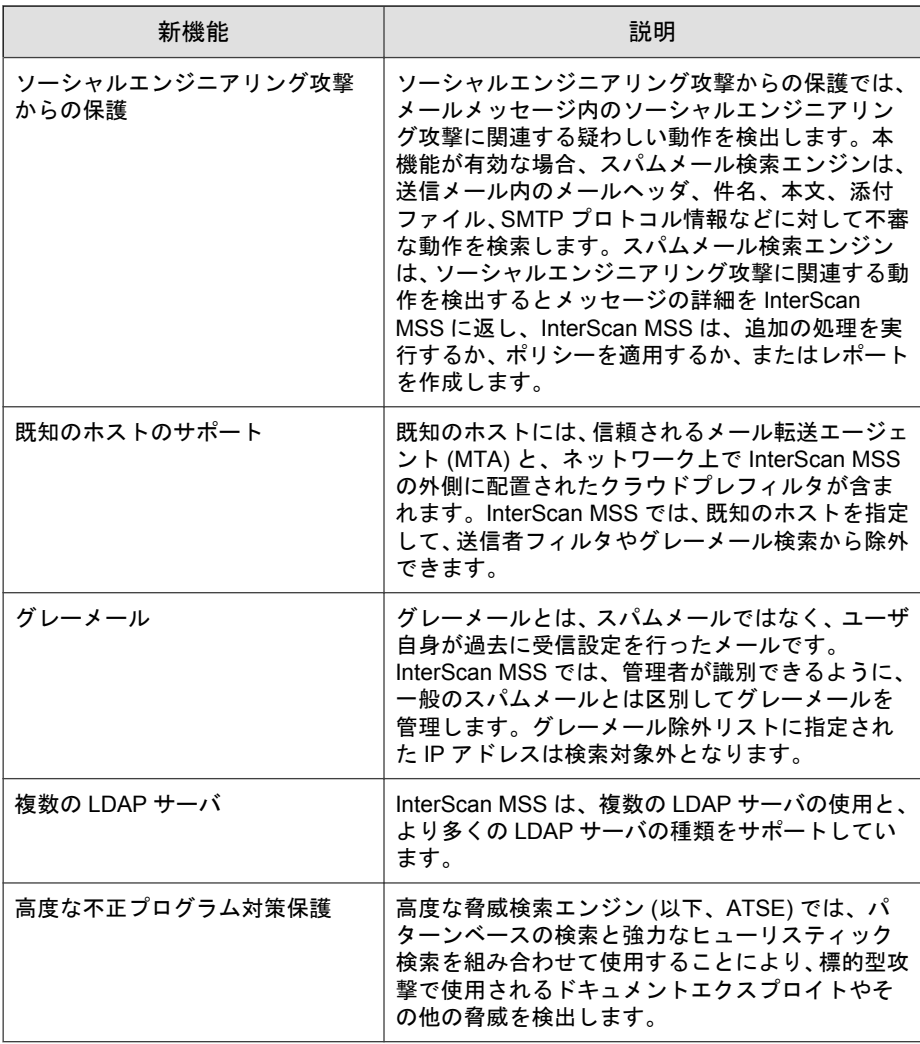

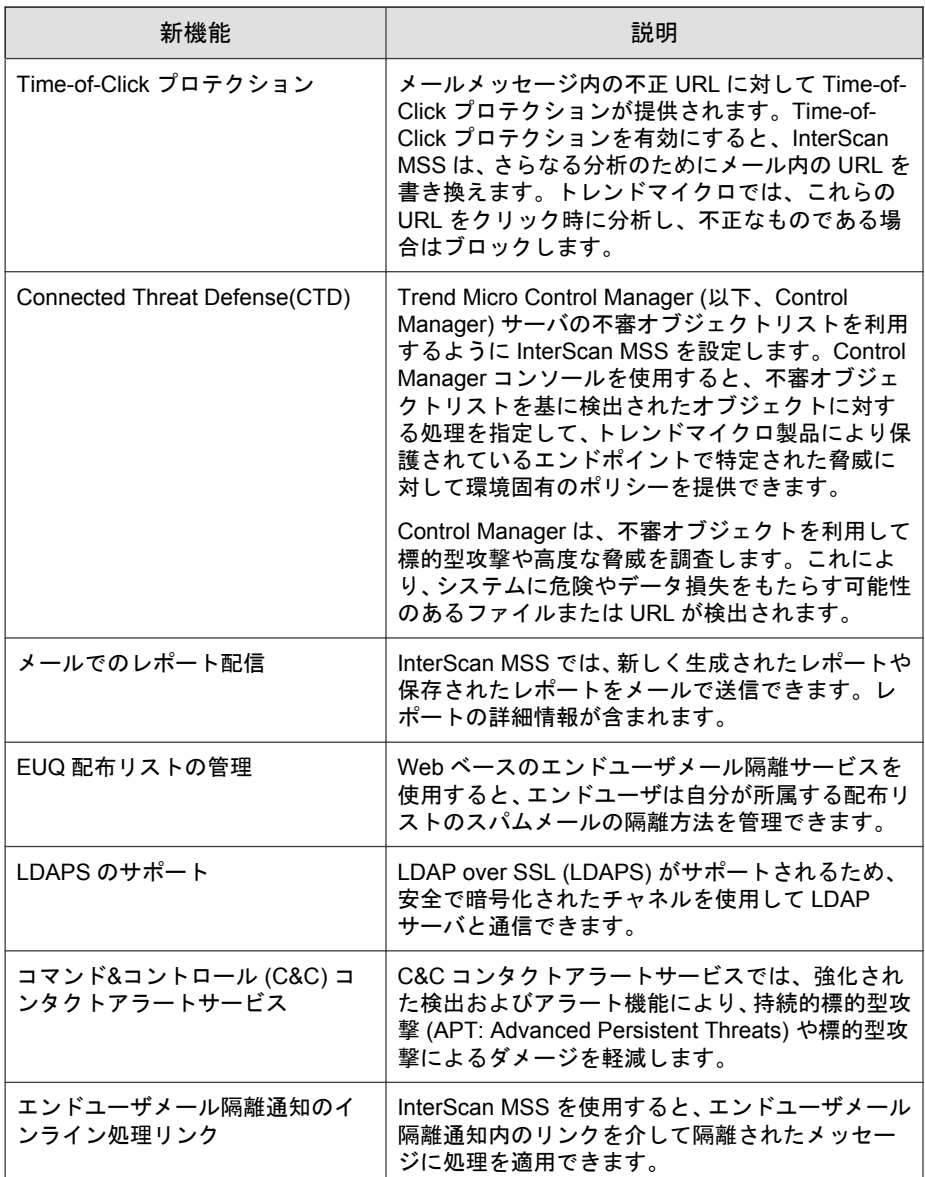

### <span id="page-11-0"></span>対象読者

InterScan MSS のドキュメントは、中規模から大規模企業の IT 管理者および メール管理者を対象に書かれています。本書は、読者の方に、次の知識を含 め、メールメッセージングネットワークの専門的な知識があることを前提と しています。

- SMTP および POP3 プロトコル
- Postfix や Microsoft Exchange などの Message Transfer Agent (MTA)
- LDAP
- データベース管理
- Transport Layer Security

## **InterScan Messaging Security Suite** ドキュメン ト

本製品には、次のドキュメントが付属しています。

- Readme ― 基本的なインストール方法と既知の制限事項に関する説明
- オンラインヘルプ ―各種作業を実行するための詳細な手順の説明
- インストールガイド ― 製品の概要、インストール計画、インストール、 設定、起動方法に関する説明
- 管理者ガイド ― 製品の概要、インストール計画、インストール、設定、 および製品環境を管理するために必要な詳細情報の説明

#### 注意

**12**

最新の情報については弊社の「最新版ダウンロード」サイトをご参照ください。

[https://downloadcenter.trendmicro.com/index.php?](https://downloadcenter.trendmicro.com/index.php?clk=left_nav&clkval=all_download®s=jp) clk=left\_nav&clkval=all\_download&regs=ip

## <span id="page-12-0"></span>ドキュメントの表記規則

このドキュメントでは、次の表記規則を使用しています。

表 3. ドキュメントの表記規則

| 表記  | 説明                        |
|-----|---------------------------|
| 注意  | 設定上の注意                    |
| ヒント | 推奨事項                      |
| 重要  | 必須または初期設定および製品の制限事項に関する情報 |
| 警告! | 重要な処理と設定オプション             |

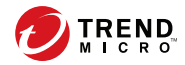

# 第 **1** 章

## <span id="page-14-0"></span>**InterScan Messaging Security Suite** の概要

この章では、Trend Micro InterScan Messaging Security Suite 9.1 (以下、InterScan MSS) の特徴、機能、およびテクノロジについて説明します。また、スパムメー ル対策機能を強化する他のトレンドマイクロ製品の基本情報も示します。

この章の内容は次のとおりです。

- 17ページの「[InterScan MSS](#page-16-0) について」
- 17ページの「InterScan MSS [の主な特長と利点」](#page-16-0)
- 27 [ページの「クラウドプレフィルタについて」](#page-26-0)
- 28 [ページの「スパイウェアと他の種類のグレーウェアについて」](#page-27-0)
- 30 ページの「Web [レピュテーションサービスについて」](#page-29-0)
- 30 [ページの「メールレピュテーションについて」](#page-29-0)
- 33 ページの「[Trend Micro Control Manager](#page-32-0) について」
- 37[ページの「トレンドマイクロの](#page-36-0) Smart Protection について」
- 40 [ページの「グレーメールの検索について」](#page-39-0)

• 41 ページの「コマンド&コントロール (C&C) [コンタクトアラートサービ](#page-40-0) [スについて」](#page-40-0)

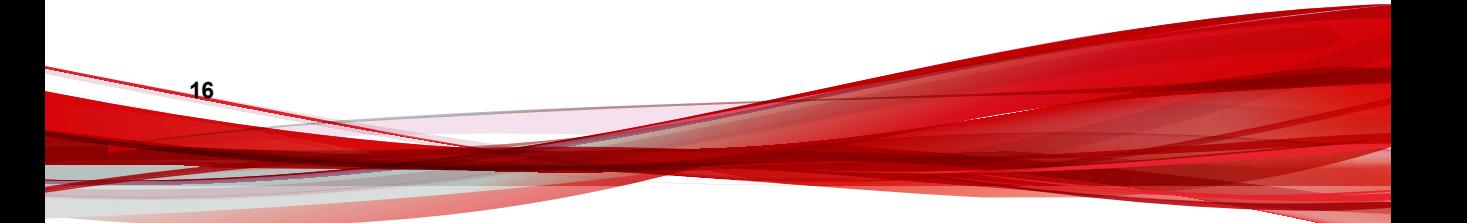

### <span id="page-16-0"></span>**InterScan MSS** について

InterScan MSS は、ウイルス対策、スパムメール対策、フィッシング対策、お よびコンテンツフィルタ技術を統合してメールを保護します。この柔軟性の 高いソフトウェアソリューションの特長は、既知および潜在的なウイルスを ブロックする、実績の高いウイルス対策およびゼロデイ攻撃からの保護です。

多層構造のスパムメール対策では、最初のレベルであるメールレピュテー ションテクノロジの保護と、IP プロファイラや各種要素からなる強力なエン ジンを混在させる手法を使用したカスタマイズ可能なトラフィック管理を組 み合わせています。多言語のスパムメール対策は、グローバル企業へのさら なるサポートを提供します。高度なコンテンツフィルタにより、規制コンプ ライアンスおよびコーポレートガバナンスを達成でき、機密情報を保護でき ます。InterScan MSS は、集中管理されたスケーラビリティの高い単一のプ ラットフォームを保護し、ゲートウェイでの総合的なメールセキュリティを 提供します。

### **InterScan MSS** の主な特長と利点

次の表に、ネットワークにおける InterScan MSS の特長と利点について説明し ます。

表 1-1. 主な特長と利点

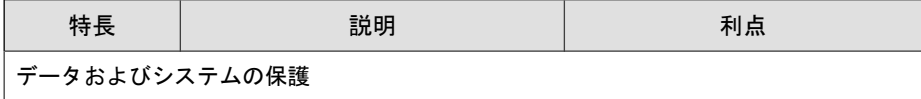

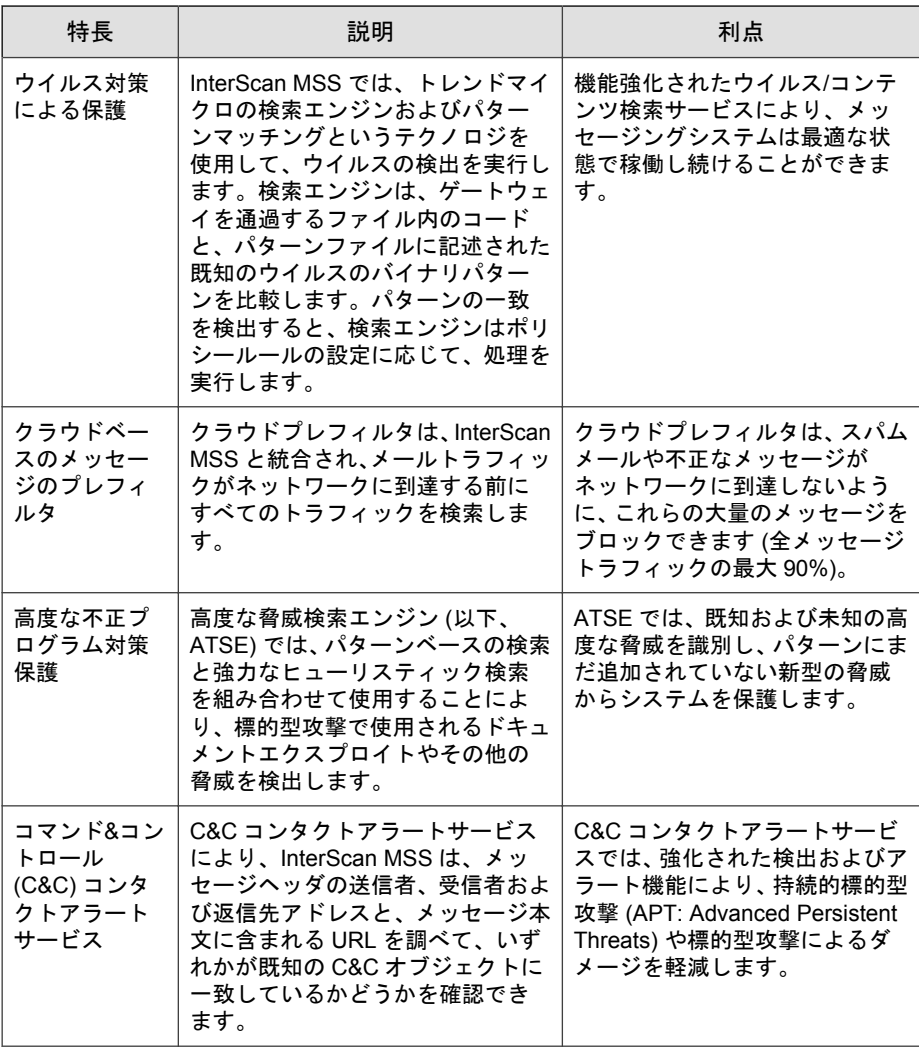

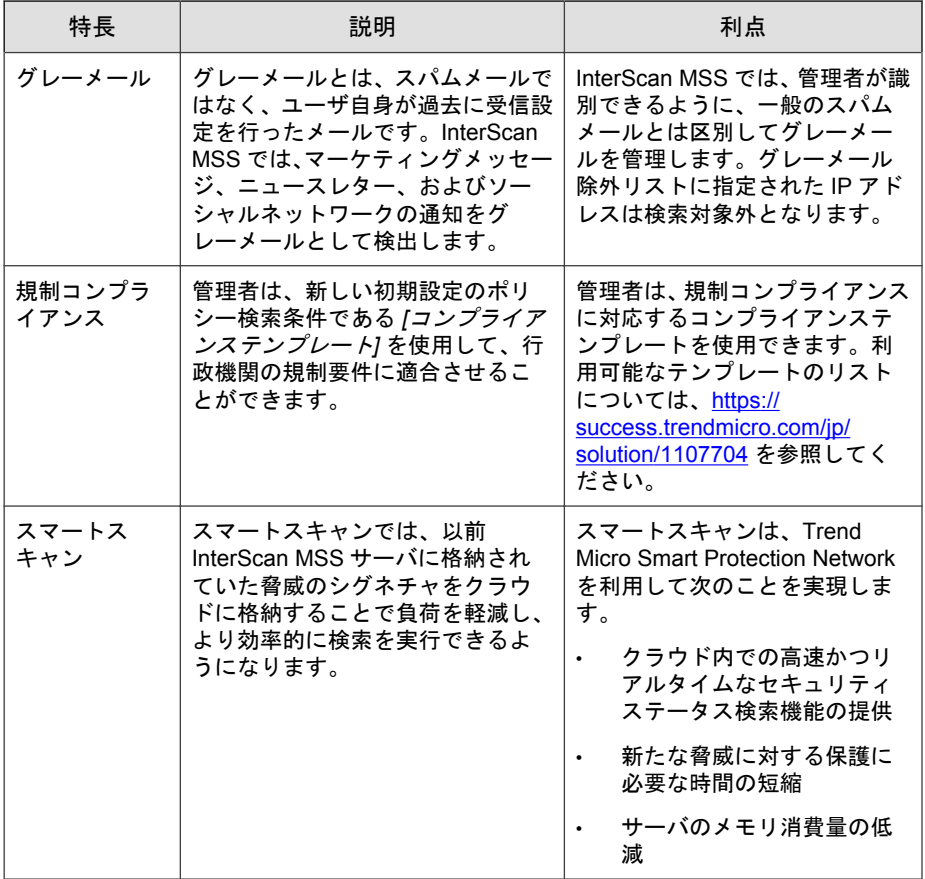

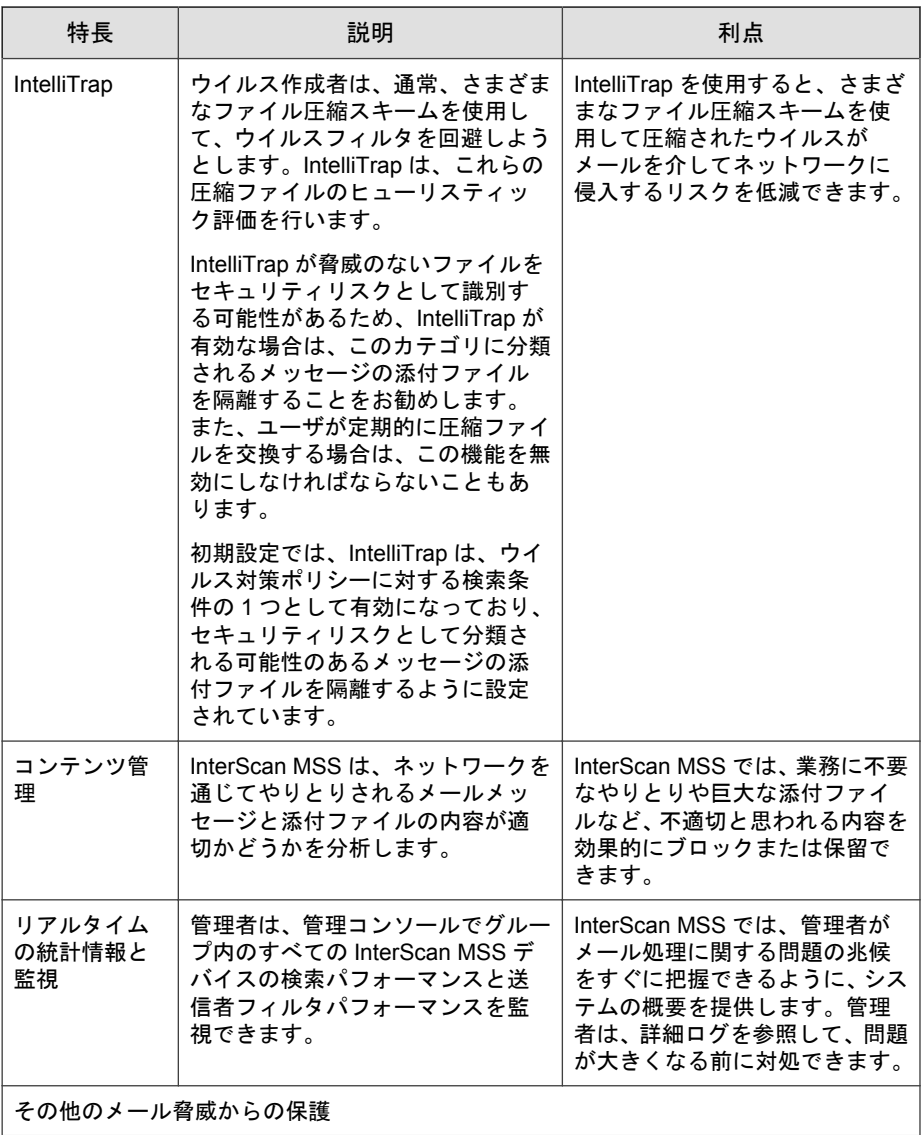

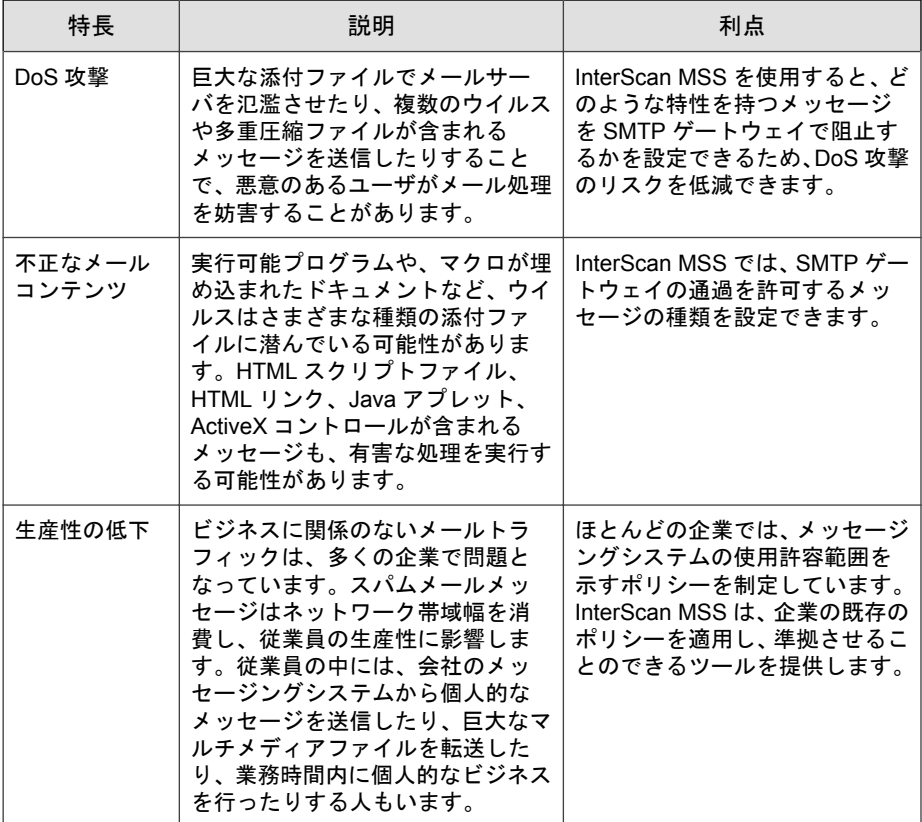

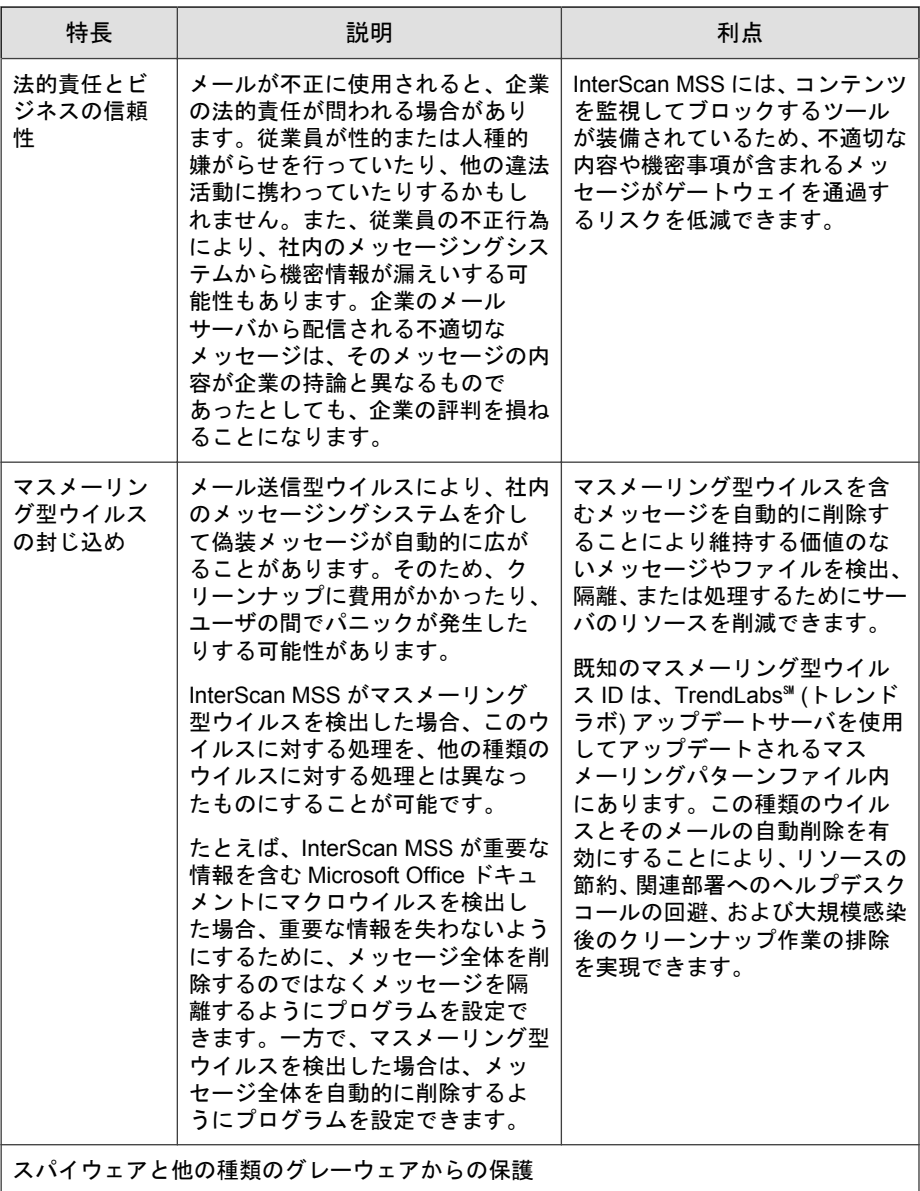

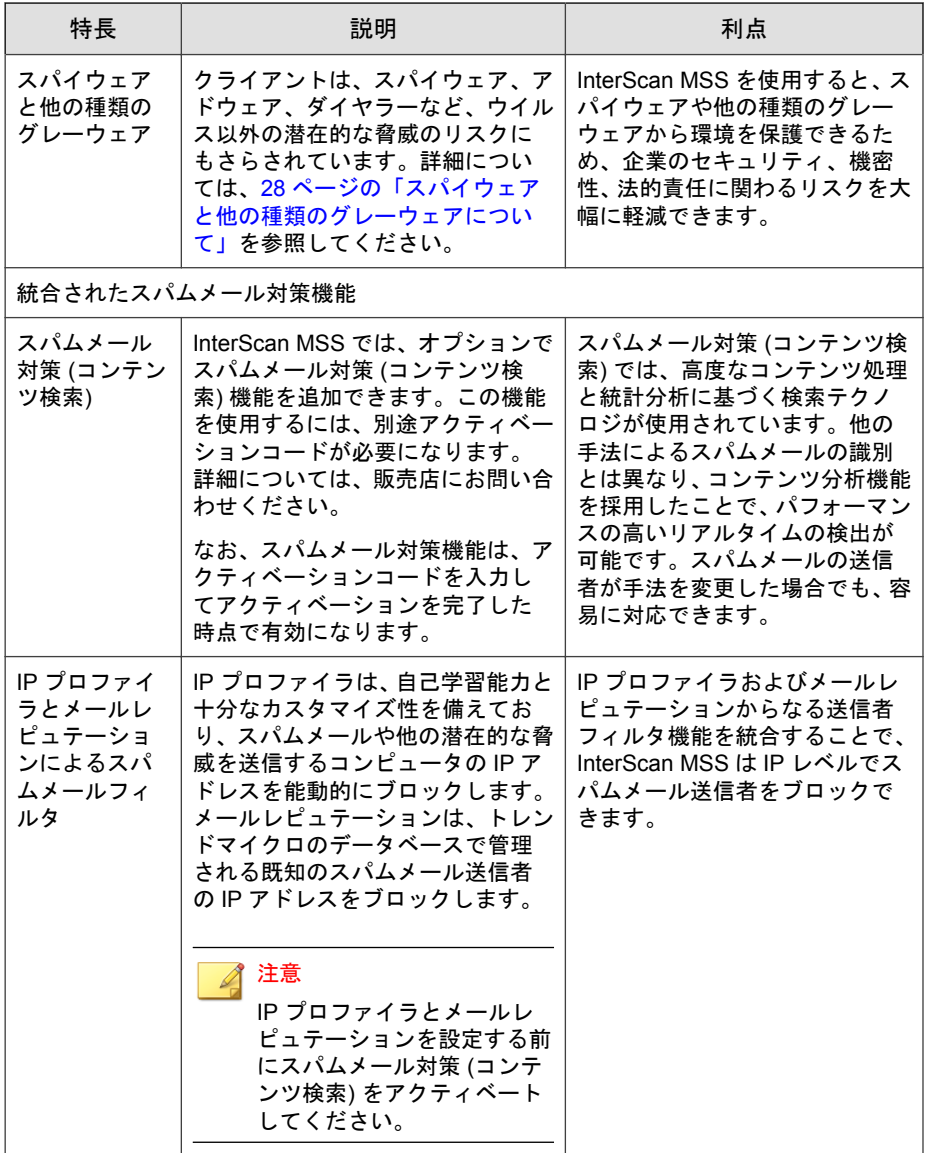

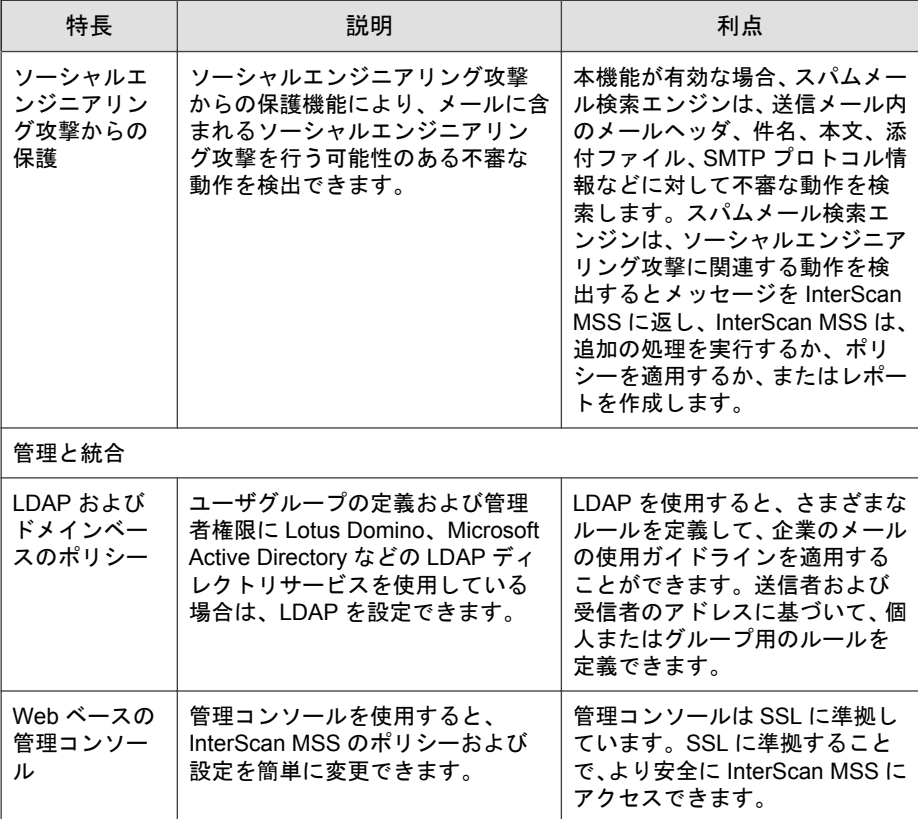

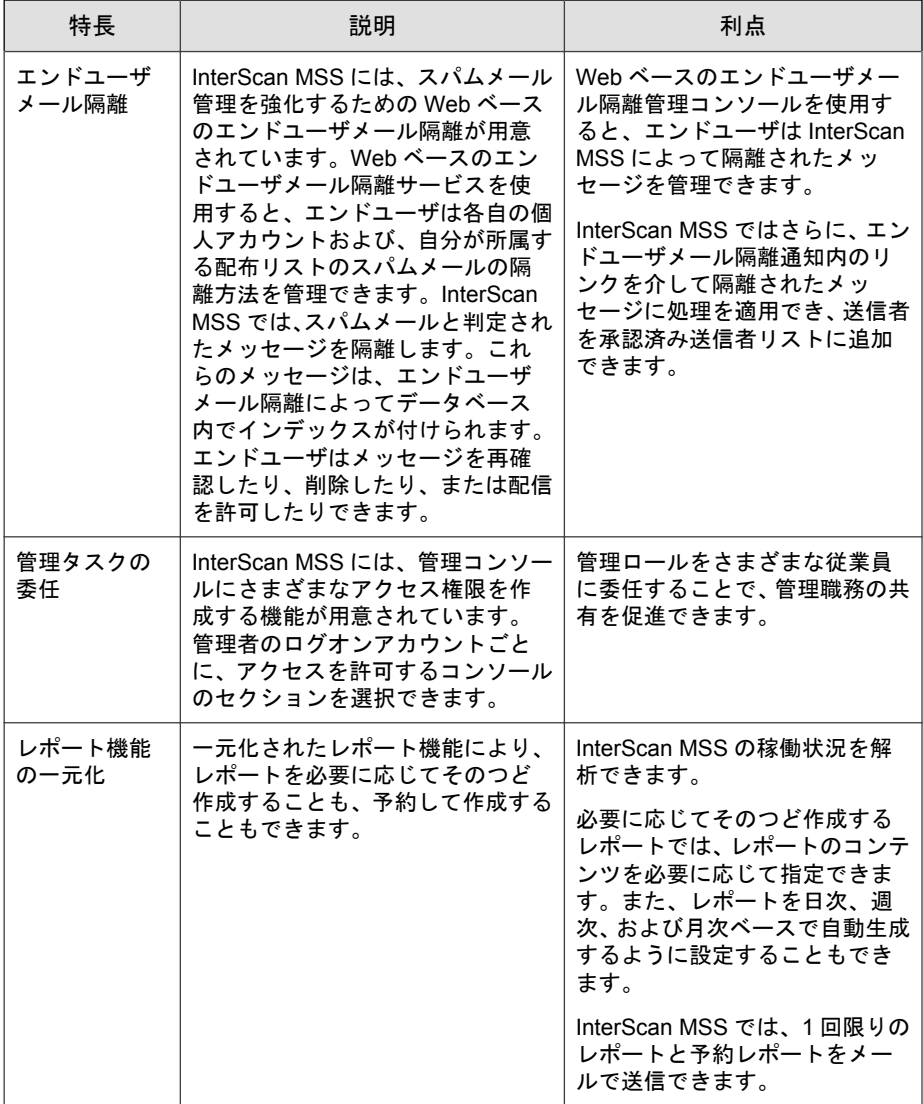

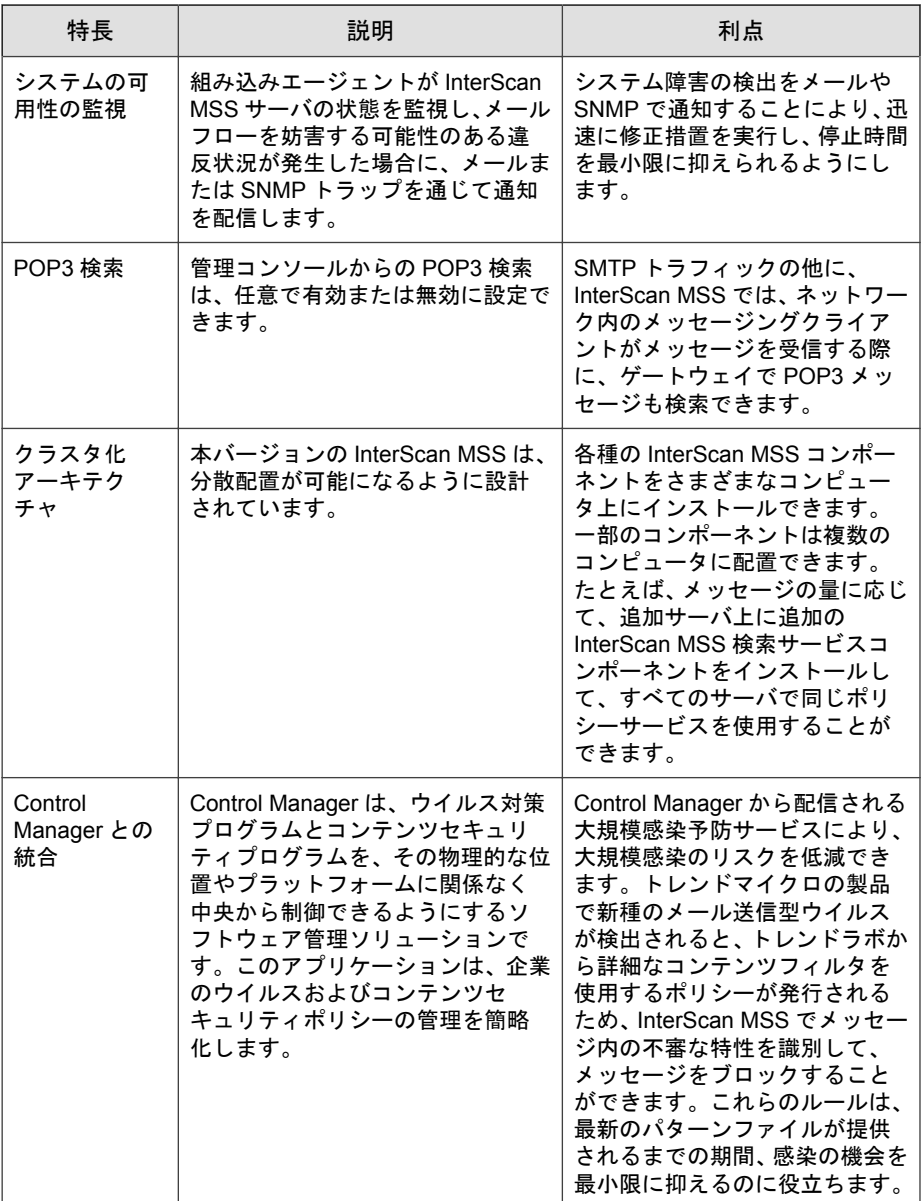

<span id="page-26-0"></span>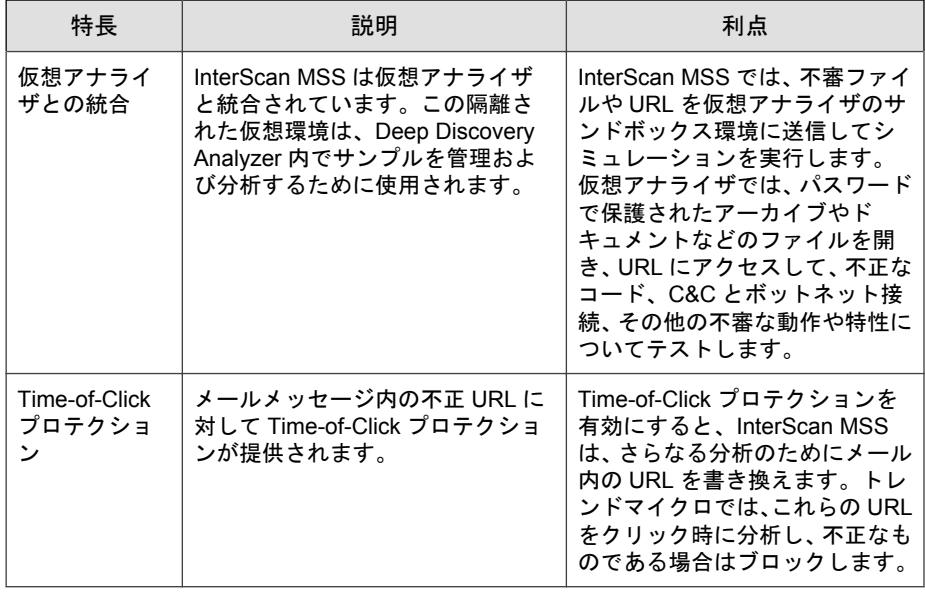

## クラウドプレフィルタについて

クラウドプレフィルタは、InterScan MSS と統合され、クラウドでの予防的な プライバシーの保護と、ローカルの仮想アプライアンスの制御を可能にする クラウドセキュリティソリューションです。

クラウドプレフィルタは、ネットワークの外側でスパムメールや不正プログ ラムをブロックすることにより、最大 90%まで受信メールメッセージの量を 削減します。クラウドプレフィルタは、ゲートウェイの位置で InterScan MSS と統合され、機密情報の柔軟な制御を可能にします。さらに、メールメッセー ジはローカルへ隔離されるため、メールメッセージの機密性が維持されます。 メールメッセージがクラウド内に保存されることはありません。クラウドプ レフィルタを使用することで、複雑さが緩和され、管理工数が削減されるた め、大幅な経費の節約が可能です。

## <span id="page-27-0"></span>スパイウェアと他の種類のグレーウェアについて

企業ユーザは、ウイルスや不正プログラム以外の潜在的な脅威のリスクにも さらされています。グレーウェアは、ネットワーク上のコンピュータのパ フォーマンスに悪影響を与え、セキュリティ上、機密性、および法的責任に おいて、企業に深刻なリスクをもたらします。

表 1-2. グレーウェアの種類

**28**

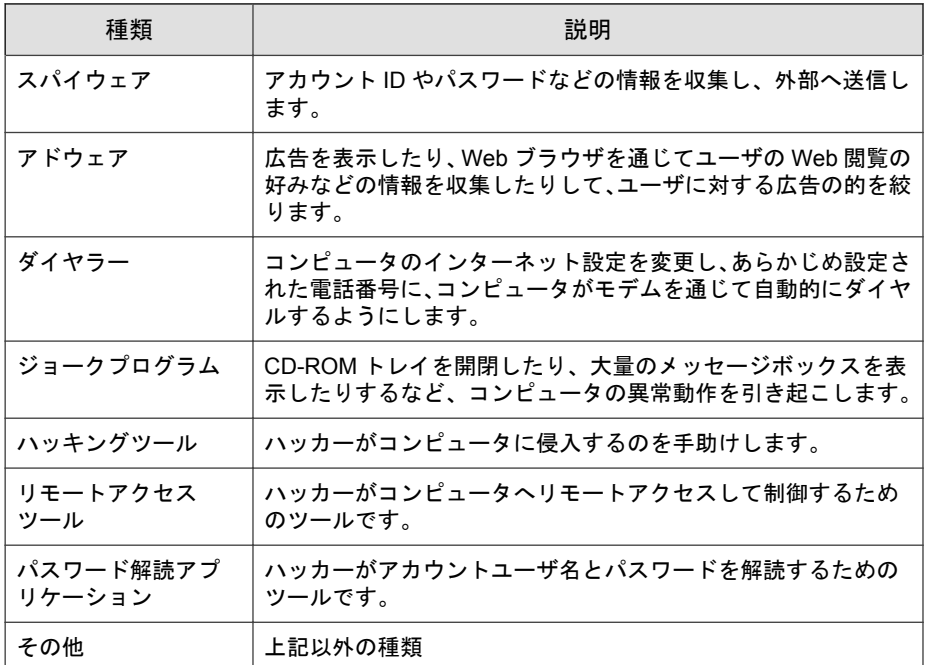

### スパイウェア**/**グレーウェアがネットワークに侵入する方法

スパイウェア/グレーウェアは、ユーザが正規のソフトウェアをダウンロード した場合でも、そのソフトウェアのインストールパッケージにグレーウェア アプリケーションが含まれていて、企業ネットワークに侵入することがあり ます。

<span id="page-28-0"></span>大部分のソフトウェアプログラムには、ダウンロードする前にユーザが同意 しなければならない使用許諾契約書 (EULA) が含まれています。多くの場合、 使用許諾契約書にはアプリケーションと個人データ収集の使用目的に関する 情報が記載されていますが、ユーザはこうした情報を見過ごしたり、法律用 語を理解できないことがあります。

### 潜在的なリスクと脅威

ネットワーク上にスパイウェアやグレーウェアが存在すると、以下の事態が 発生する可能性があります。

表 1-3. リスクの種類

| 種類                      | 説明                                                                                                    |
|-------------------------|----------------------------------------------------------------------------------------------------|
| コンピュータのパ<br>フォーマンスの低下   | スパイウェア/グレーウェアアプリケーションがタスクを実行す<br>るには、CPU とシステムメモリのリソースを大量に必要としま<br>す。                                                                                                    |
| Web ブラウザ関連の<br>クラッシュの増加 | アドウェアなど特定の種類のグレーウェアは、ポップアップウィ<br>ンドウを作成したり、ブラウザフレーム内やウィンドウ内に情報<br>を表示するように設計されているものがあります。こうしたア<br>プリケーションのコードがシステム処理に与える影響の程度に<br>よって、グレーウェアはブラウザをクラッシュまたはフリーズさ<br>せたりする場合があり、システムの再起動が必要になることもあ<br>ります。 |
| ユーザ効率の低下                | 頻繁に表示されるポップアップ広告を閉じて、ジョークプログラ<br>ムの弊害に対処しなければならないため、ユーザは本来の作業に<br>集中できない場合があります。                                                                                                    |
| ネットワーク帯域幅<br>の効率低下      | スパイウェア/グレーウェアアプリケーションは、収集したデー<br>タをネットワーク上で実行されている他のアプリケーションや<br>ネットワークの外部に定期的に送信することがあります。                                                                                                    |
| 個人情報や企業情報<br>の漏えい       | スパイウェア/グレーウェアが収集するデータは、ユーザがアク<br>セスする Web サイトの一覧のような無害な情報ばかりではあり<br>ません。スパイウェア/グレーウェアは、銀行口座などの個人ア<br>カウントや、ネットワーク上のリソースに接続している企業アカ<br>ウントへのアクセス時に入力したユーザ名やパスワードも収集<br>できます。                              |

<span id="page-29-0"></span>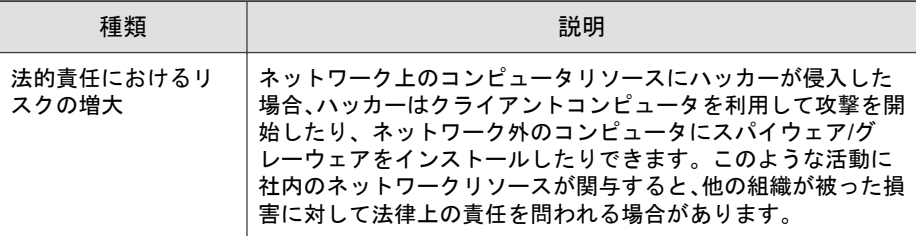

### **Web** レピュテーションサービスについて

トレンドマイクロの Web レピュテーションテクノロジでは、ドメインの分析 から導き出した URL の信頼度の評価を基に、Web サイトに「評価 (レピュテー ション)」を割り当てることで、感染の拡大を防ぐことができます。Web レピュ テーションは、ゼロデイ攻撃などの Web ベースの脅威がネットワークに到達 する前に、コンピュータをそれらの脅威から保護します。Web レピュテー ションテクノロジにより、大量の Web ドメインのライフサイクルを追跡し、 実績のあるトレンドマイクロスパムメール対策の保護範囲をインターネット にまで広げます。

### メールレピュテーションについて

メールレピュテーションは、受信メール接続の IP アドレスを Trend Micro Smart Protection Network に転送して、広範なレピュテーションデータベースと 照合することで、スパムメールがコンピュータネットワークに侵入する前に 検出してブロックすることを目的としたものです。

### メールレピュテーションの種類

メールレピュテーションには、30 ページの「標準」と31 [ページの「詳細」](#page-30-0) の2 種類があります。

### メールレピュテーション**:** 標準

**30**

このサービスでは、要求された IP アドレスを、Trend Micro Smart Protection Network によって管理されているトレンドマイクロの評価データベースと照 <span id="page-30-0"></span>合して検証することにより、スパムメールをブロックします。この拡張を続 けるデータベースには、現在 10 億を超える IP アドレスが、スパムメールの活 動に基づく評価とともに格納されています。トレンドマイクロのスパムメー ル調査担当者は、これらの評価の見直しと更新を継続的に行い、その精度を 高めています。

「メールレピュテーション: 標準」サービスは、DNS 単一クエリベースのサー ビスです。未知のホストからメールメッセージを受信するたびに、指定され たメールサーバは、標準評価データベースサーバに対して DNS クエリを実行 します。そのホストが標準評価データベースに存在すれば、メールレピュ テーションはそのメールメッセージをスパムメールとしてレポートします

### ヒント

標準レピュテーションデータベースのデータに合致した IP アドレスからのメー ルメッセージは、受信せず、ブロックするように InterScan MSS を設定すること をお勧めします。

### メールレピュテーション**:** 詳細

「メールレピュテーション: 詳細」サービスは、膨大な量のスパムメールの送 信処理中に、スパムメールの送信元を特定してその送信を停止します。

これは、動的でリアルタイムなスパムメール対策ソリューションです。この サービスを提供するために、トレンドマイクロは、継続的にネットワークお よびトラフィックパターンを監視し、新しいスパムメールの送信元が現れる と、ただちに (通常はスパムメールの最初の兆候の数分以内に) 動的評価デー タベースを更新します。スパムメールの活動の形跡がなくなると、動的評価 データベースもそれに応じて更新されます。

「メールレピュテーション: 詳細」は「メールレピュテーション: 標準」と同様 に DNS クエリベースのサービスですが、標準評価データベースと動的評価 データベース (動的にリアルタイムに更新されるデータベース) という 2 種類 のデータベースに対して 2 つのクエリを発行できます。この 2 つのデータ ベースには個別のエントリが格納されます (IP アドレスは重複しません)。そ のため、トレンドマイクロは極めて動的なスパムメールの送信元にすばやく 対応できる、非常に効果的で効率的なデータベースを維持できます。「メール レピュテーション: 詳細」サービスは、お客さまのネットワークでこれまで全 受信接続 (すべて不正接続) の 80%以上をブロックしています。この結果は、

<span id="page-31-0"></span>受信メールストリームに占めるスパムメールの量により異なります。受信す るスパムメールが多いほど、ブロックされる接続の割合は高くなります。

### メールレピュテーションテクノロジの仕組み

トレンドマイクロのメールレピュテーションテクノロジは、ドメインネーム サービス (DNS) のクエリベースのサービスです。次のプロセスは、InterScan MSS が、送信側メールサーバから接続要求を受信した後に実行されます。

- 1. InterScan MSS が、接続を要求しているコンピュータの IP アドレスを記録 します。
- 2. InterScan MSS が、その IP アドレスをトレンドマイクロのメールレピュ テーション DNS サーバに転送し、評価データベースに問い合わせを行い ます。IP アドレスがすでにスパムメールとして報告されている場合、そ のアドレスは問い合わせの時点ですでにデータベースに存在していま す。
- 3. レコードが存在する場合は、メールレピュテーションが、InterScan MSS に永続的または一時的に接続要求をブロックするよう指示します。要求 をブロックするかどうかは、スパムメールのソースの種類、履歴、現在 の活動レベル、およびその他の観察パラメータによって決まります。

<span id="page-32-0"></span>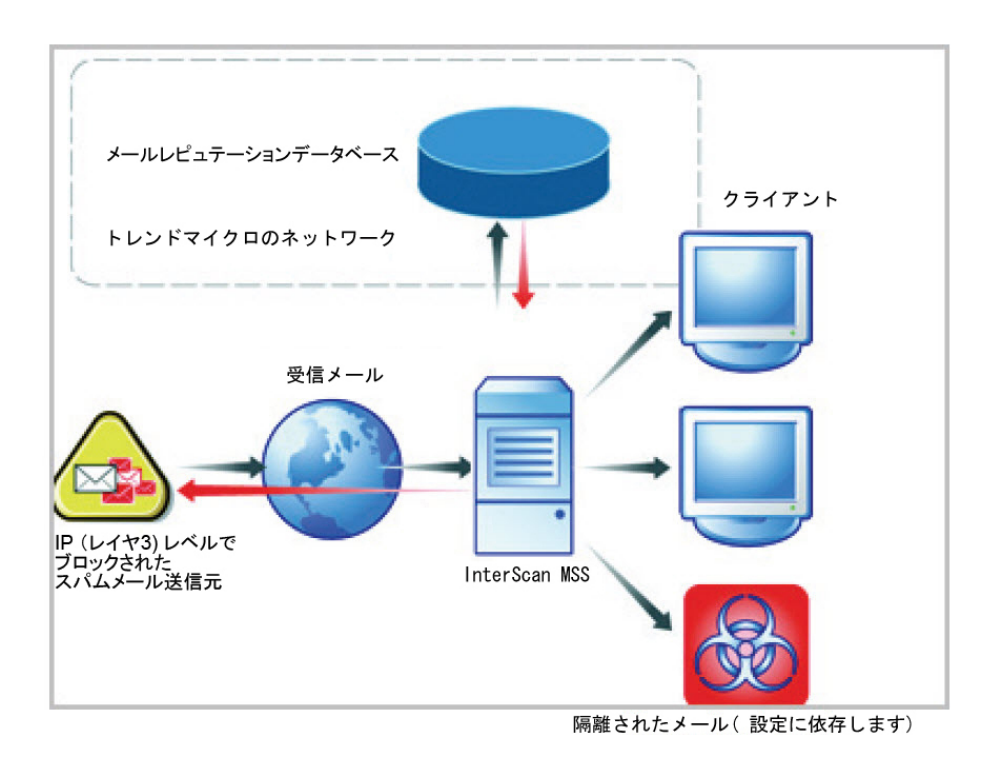

下記の図は、メールレピュテーションの仕組みを示します。

メールレピュテーションの動作の詳細については、<https://ers.trendmicro.com/> を参照してください。

### **Trend Micro Control Manager** について

Trend Micro Control Manager (以下、Control Manager) は、ウイルス対策プログラ ムとコンテンツセキュリティプログラムを、その物理的な位置やプラット フォームに関係なく中央から制御できるようにするソフトウェア管理ソ リューションです。このアプリケーションは、企業のウイルス/不正プログラ ムおよびコンテンツセキュリティポリシーの管理を簡略化します。

- <span id="page-33-0"></span>• Control Manager サーバ: Control Manager サーバは、Control Manager アプリ ケーションがインストールされるコンピュータです。Control Manager の Web ベースの管理コンソールは、このサーバでホストされます。
- エージェント: エージェントは、Control Manager が製品を管理できるよう に、管理下の製品にインストールされるアプリケーションです。エー ジェントは Control Manager サーバからコマンドを受信して、管理下の製 品に適用します。また、製品からログを収集して、Control Manager に送信 します。
- エンティティ: エンティティは、製品ディレクトリ上の管理下の製品を表 します。各エンティティは、ディレクトリツリーにアイコンで表示され ます。このディレクトリには、Control Manager 管理コンソールにある、管 理下のすべてのエンティティが表示されます。

### **Control Manager** のサポート

**34**

次の表では、InterScan MSS でサポートされている Control Manager の機能を示 しています。

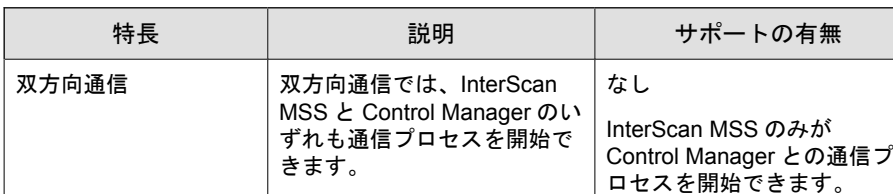

#### 表 1-4. サポートされる Control Manager の機能

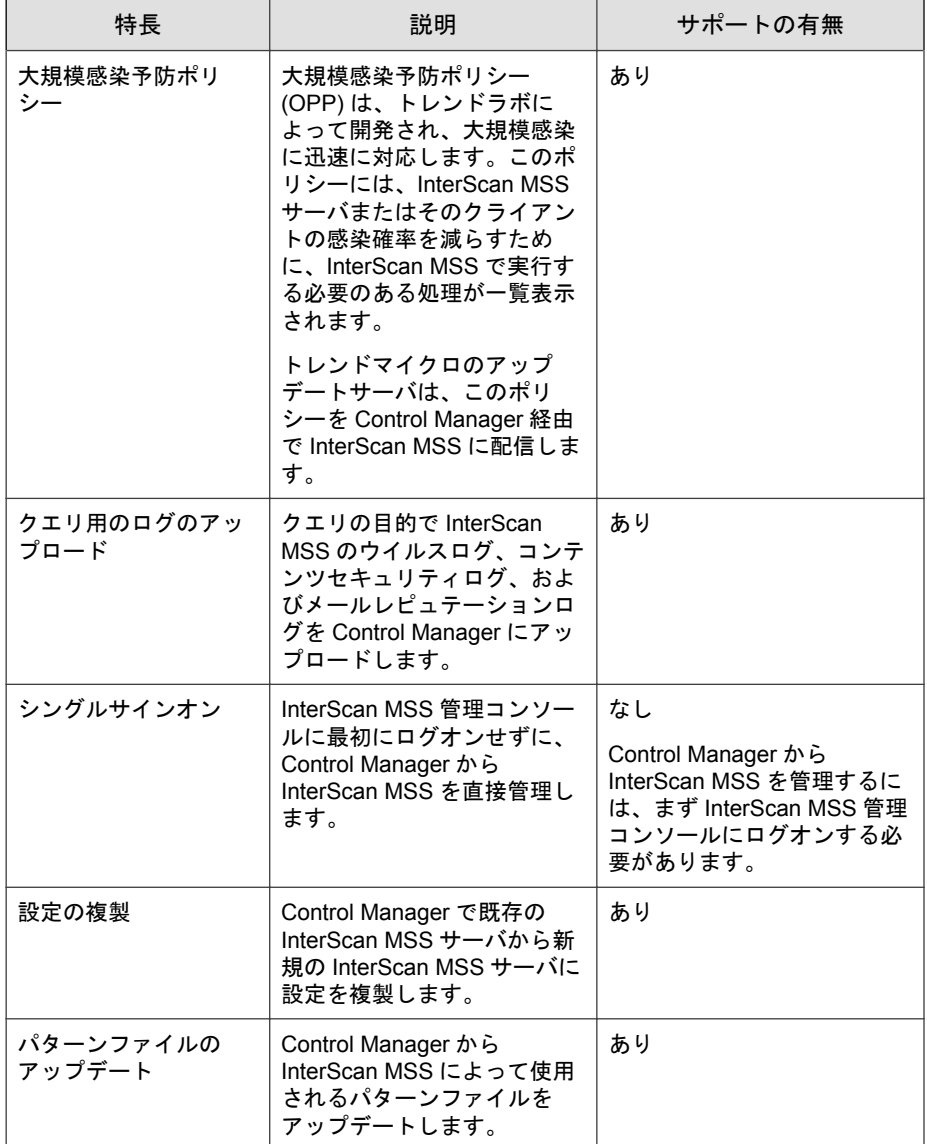

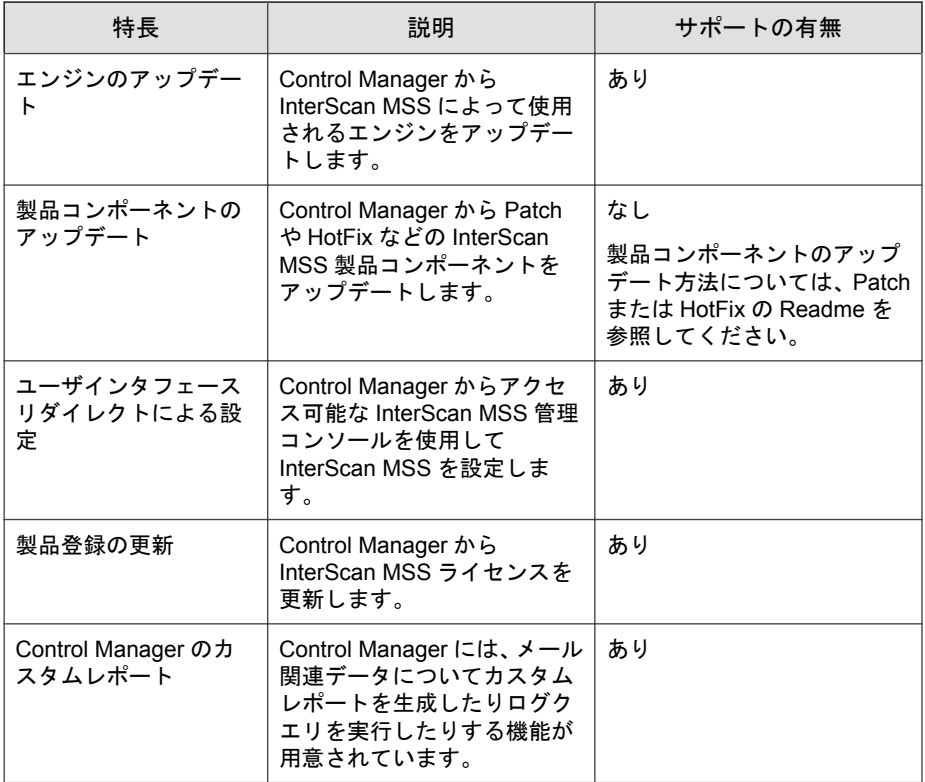
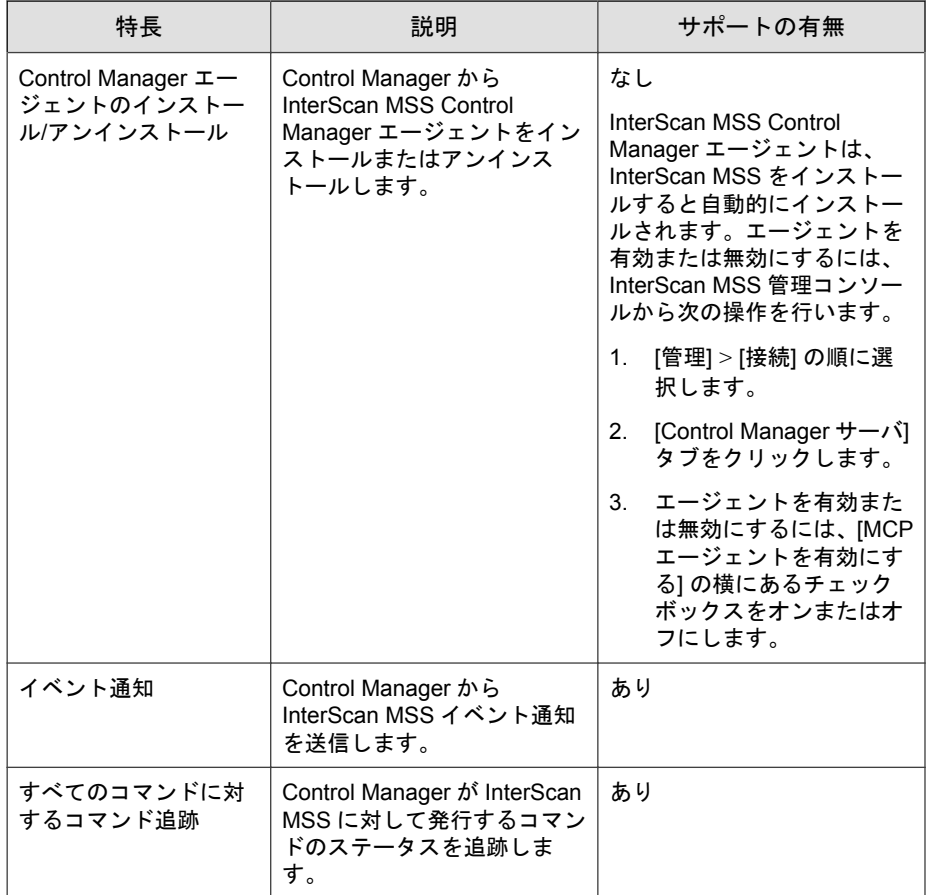

# トレンドマイクロの **Smart Protection** について

トレンドマイクロは、Smart Protection サービスを介した次世代のコンテンツセ キュリティを提供します。クラウド内で脅威情報を処理することにより、必 要なシステムリソースを減らし、時間のかかる署名のダウンロードをなくし ます。

Smart Protection サービスには以下が含まれます。

#### ファイルレピュテーションサービス

ファイルレピュテーションでは、検索エンジンがローカルにあるパ ターンファイルではなく、Trend Micro Smart Protection Network にパ ターンファイルを照合してチェックします。パフォーマンスに優れ たコンテンツ配信ネットワークにより、確認プロセスで発生する待 ち時間が最小限に抑えられ、より迅速な保護が可能となります。

トレンドマイクロは、不正プログラムの検出率を高めるため、ファ イルレピュテーションを継続的に強化しています。スマートフィー ドバックを採用することで、何百万ものユーザからファイルに関す るフィードバックを集め、不正ファイルの可能性を判断するうえで 役立つ情報を特定しています。

#### **Web** レピュテーションサービス

トレンドマイクロの Web レピュテーションでは、世界最大級のレ ピュテーションデータベースを使用して、Web サイトの存続期間や URL の変更、および不正プログラム挙動分析から検出される不審な 活動の兆候といった要素を基に、ドメインの信頼性を判別します。 精度を向上させると同時に誤検出を少なくするため、トレンドマイ クロでは、サイト全体を分類するのではなく、特定のページにレピュ テーションスコアを割り当てています。

Web レピュテーションテクノロジは、次のことからユーザを守りま す。

- 感染サイトへのアクセス
- サイバー犯罪に使用されている C&C サーバとの通信

#### 新しいソリューションの必要性

**38**

従来の脅威処理方法では、不正プログラムのパターンファイル (または定義) が定期的にクライアントに配信され、ローカルに保存されます。保護を継続 するためには、新しいアップデートを定期的に受信して、不正プログラム対 策ソフトウェアに読み込む必要があります。

この方法が有効に機能する一方で、増加し続ける脅威は、サーバやワークス テーションのパフォーマンス、ネットワーク帯域幅の使用率、さらに適切な 保護を提供するまでにかかる全体的な時間に影響する可能性があります。急 激な脅威の増加に対処するため、トレンドマイクロは、不正プログラム対策

シグネチャをクラウドに格納するアプローチを他に先駆けて開発しました。 このアプローチで使用されるテクノロジとアーキテクチャにより、新たに出 現する脅威からユーザを適切に保護できます。

#### **Trend Micro Smart Protection Network**

ファイルレピュテーションサービスと Web レピュテーションサービスは Trend Micro Smart Protection Network を介して InterScan MSS と連携します。

Trend Micro Smart Protection Network は、Web からの脅威やセキュリティリスク からユーザを保護する、次世代のクラウド-クライアント型コンテンツセキュ リティインフラストラクチャです。このソリューションでは、軽量クライア ントを使用し、独自のインターネットクラウドで提供されているメールレ ピュテーション、Web レピュテーション、ファイルレピュテーションの相関 分析テクノロジおよび脅威データベースにアクセスすることで、ローカルソ リューションおよびホステッドソリューションの機能を強化して、企業ネッ トワーク内、自宅、または外出先にいるユーザを保護します。ネットワーク にアクセスする製品、サービス、およびユーザが増えるとともに、お客さま のセキュリティ保護対策は自動的にアップデートおよび強化され、ユーザに 対するリアルタイムのネイバーフッドウォッチ保護サービスが構築されてい きます。

Smart Protection Network は、不正プログラムパターン定義の大部分をホストす ることによってファイルレピュテーションサービスを提供します。自身のパ ターン定義でファイルの危険性を判定できない場合には、クライアントから Smart Protection Network に検索クエリが送信されます。

Smart Protection Network は、これまでトレンドマイクロがホストするサーバを 介してのみ利用可能であった Web レピュテーションデータをホストすること によって、Web レピュテーションサービスを提供します。クライアントから Smart Protection Network に Web レピュテーションクエリが送信され、ユーザが アクセスしようとしている Web サイトのレピュテーションが確認されます。 クライアントは、Web サイトのレピュテーションを、コンピュータに適用さ れる特定の Web レピュテーションポリシーに関連付けて、対象サイトへのア クセスを許可するかブロックするかを判定します。

Smart Protection Network の詳細については、次のサイトを参照してください。

[https://www.trendmicro.com/ja\\_jp/business/technologies/smart-protection](https://www.trendmicro.com/ja_jp/business/technologies/smart-protection-network.html)[network.html](https://www.trendmicro.com/ja_jp/business/technologies/smart-protection-network.html)

# グレーメールの検索について

グレーメールとは、スパムメールではなく、ユーザ自身が過去に要請した大 量のメールメッセージのことを指します。InterScan MSS では、マーケティン グメッセージ、ニュースレター、およびソーシャルネットワークの通知をグ レーメールとして検出します。InterScan MSS では、次の 2 つの方法でグレー メールメッセージを識別します。

- 送信元 IP アドレスにスコアを割り当てるメールレピュテーションサー ビス
- メッセージコンテンツを識別するトレンドマイクロのスパムメール対策 エンジン

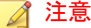

**40**

InterScan MSS では、これらの種類のメールメッセージを検出しますが、スパム メールのタグは付けません。

管理者は、検出されたメールメッセージを処理するためのルールの条件を定 義します。各グレーメールメッセージのルールには、メッセージフィルタを バイパスするアドレスオブジェクトを含む除外リストがあります。アドレス オブジェクトは、単一の IP アドレスまたはアドレス範囲 (IPv4 または IPv6)、 または CIDR (Classless Inter-Domain Routing) ブロックのいずれかです。

管理者には、ネットワーク内のグレーメールメッセージトラフィックについ て理解するためのいくつかのオプションが用意されています。レポートは、 外部または内部の送信元からのグレーメールメッセージの最多送信者と最多 受信者を示します。管理者は、詳細なログ情報のクエリを実行したり、メー ル隔離を表示して、許可するグレーメールメッセージとして識別されたメッ セージを必要に応じて解除したりすることができます。

グレーメールメッセージの除外リストは、エクスポートおよびインポートで きます。

### ◢ 注意

グレーメール検索で InterScan MSS が外部 DNS サーバをクエリできることを確 認してください。DNS サーバの設定を変更する場合は、検索サーバを再起動し て新しい設定をロードしてください。

# コマンド**&**コントロール **(C&C)** コンタクトアラー トサービスについて

トレンドマイクロの C&C コンタクトアラートサービスでは、強化された検出 およびアラート機能により、持続的標的型攻撃 (APT: Advanced Persistent Threats) や標的型攻撃によるダメージを軽減します。このサービスは、Trend Micro Smart Protection Network によってコンパイル、テスト、および評価され たグローバルインテリジェンスリストを使用してコールバックアドレスを検 出します。

C&C コンタクトアラートサービスにより、InterScan MSS は、メッセージヘッ ダの送信者、受信者および返信先アドレスと、メッセージ本文に含まれる URL を調べて、いずれかが既知の C&C オブジェクトに一致しているかどうかを確 認できます。管理者は、メッセージがフラグ付けされたら、該当するメッセー ジを隔離して通知を送信するように InterScan MSS を設定できます。検出され たすべてのメールは、C&C オブジェクトと、これらのメッセージに対して実 行された処理とともにログに記録されます。これらのログは、クエリ目的で Control Manager に送信されます。

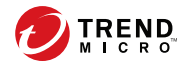

# 第 **2** 章

# コンポーネントの説明

この章では、製品の管理に必要な要件、および製品が機能するために必要な さまざまなソフトウェアコンポーネントについて説明します。

この章の内容は次のとおりです。

- 44 ページの「InterScan MSS [コンポーネントについて」](#page-43-0)
- 44 [ページの「クラウドプレフィルタサービスの概要」](#page-43-0)
- 45 [ページの「スパムメール対策](#page-44-0) (コンテンツ検索) について」
- 46 [ページの「送信者フィルタについて」](#page-45-0)
- 47 [ページの「エンドユーザメール隔離について」](#page-46-0)
- 48[ページの「一元化されたレポート機能について」](#page-47-0)

## <span id="page-43-0"></span>**InterScan MSS** コンポーネントについて

InterScan MSS の新しいアーキテクチャでは、メッセージ処理で実行される特 定のタスクごとに、この製品を個別のコンポーネントに分類しています。次 の項では、それぞれのコンポーネントの概要について説明します。

InterScan MSS コンポーネントは、1 台または複数のコンピュータにインストー ルできます。

## クラウドプレフィルタサービスの概要

クラウドプレフィルタサービスは、トレンドマイクロのメールセキュリティ プラットフォームと統合された管理下のメールセキュリティサービスです。 このサービスを介して受信メッセージをルーティングすることにより、スパ ムメール、フィッシング、不正プログラムなど、メッセージング関連の脅威 がネットワークに到達するのを阻止し、これらの脅威からドメインを保護で きます。

#### 送信者のフィルタ

**44**

クラウドプレフィルタサービスの契約者は、送信者を承認することによって、 信頼されたメールサーバやメールアドレスからのメッセージを自動的に許可 できます。承認された送信者からのメッセージでは、スパムメールまたは送 信元のレピュテーションがチェックされることはありません。承認された送 信者からのメッセージは、ウイルスについて検索されます。

送信者をブロックすることにより、契約者は信頼されない送信元からのメッ セージを自動的にブロックできます。

### レピュテーションベースの送信元のフィルタ

トレンドマイクロのメールレピュテーションにより、クラウドプレフィルタ サービスは、メールの送信元を動的な自己更新型のレピュテーションデータ ベースに対して検証することで、スパムメール/フィッシング詐欺メールの送

<span id="page-44-0"></span>信者や不正プログラムの配布元によって制御された IP アドレスからのメッ セージ、および最新のボットネットからのメッセージをブロックします。

### ウイルスおよびスパムメールからの保護

トレンドマイクロのウイルス対策テクノロジにより、クラウドプレフィルタ サービスは、マスメーリングワームによる感染メッセージ、またはトロイの 木馬やスパイウェアなどの不正プログラムコードを含む手動で作成された メッセージからユーザを保護します。

クラウドプレフィルタサービスは、メッセージ内のスパムメールの特性を チェックして、迷惑メールの数を効果的に減らします。

## スパムメール対策 **(**コンテンツ検索**)** について

InterScan MSS では、オプションでスパムメール対策 (コンテンツ検索) 機能を インストールすることもできます。この機能を使用するには、別途アクティ ベーションコードが必要になります。詳細については、販売店にお問い合わ せください。

#### スパムメール対策 **(**コンテンツ検索**)** テクノロジ

スパムメール対策 (コンテンツ検索) では、最新のコンテンツ処理および統計 分析に基づく検出テクノロジが使用されています。スパムメール識別の他の 手法とは異なり、コンテンツ分析機能を採用したことで、パフォーマンスの 高いリアルタイムの検出が可能となっています。スパムメールの送信者が手 法を変更した場合でも、容易に対応できます。

#### スパムメール対策 **(**コンテンツ検索**)** の使用

スパムメール対策 (コンテンツ検索) は、組み込みのスパムメールフィルタを 通じて機能します。このフィルタは、スパムメール対策 (コンテンツ検索) 用 のアクティベーションコードを入力してアクティベーションを完了した時点 で有効になります。

## <span id="page-45-0"></span>送信者フィルタについて

InterScan MSS には、オプションの送信者フィルタも搭載されています。これ は、次の 2 つの機能で構成されます。

#### **IP** プロファイラ

メールトラフィックの解析に使用するしきい値を設定できます。あ る IP アドレスから送信されたトラフィックがこの設定に違反して いる場合、IP プロファイラはその送信者の IP アドレスを自身のデー タベースに追加して、同じ IP アドレスからの接続要求をブロックし ます。

IP プロファイラは、次の 4 つの潜在的なインターネット脅威のいず れかを検出します。

- スパムメール: 不要な広告コンテンツが含まれるメールメッ セージです。
- ウイルス: トロイの木馬プログラムなどの各種のウイルス脅威。
- DHA (ディレクトリハーベスト攻撃): 有効なドメイン名とラン ダムなメール名の組み合わせを使用してランダムなメールアド レスを生成することによって、有効なメールアドレスを収集す るためにスパムメール送信者が使用する手段。生成されたメー ルアドレスにメールが送信されます。メールメッセージが配信 されると、そのメールアドレスが本物であると判断され、スパ ムメールデータベースに追加されます。
- バウンスメール: メールサーバを使用して、差出人フィールドに ターゲットのメールドメインを挿入したメールメッセージを生 成する攻撃。偽アドレスにメールメッセージが送信され、それ らが戻されます。これにより、メールサーバを氾濫させます。

#### メールレピュテーション

既知のスパムメール送信者からのメールを IP レベルでブロックし ます。

#### **IP** プロファイラの機能

**46**

IP プロファイラは、46 ページの「送信者フィルタについて」の項で説明した 脅威を含むメールメッセージを送信したコンピュータの IP アドレスを能動

<span id="page-46-0"></span>的に特定します。InterScan MSS でいつ IP アドレスに対して指定の処理を開 始するかは、いくつかの条件をカスタマイズすることで指定できます。条件 は潜在的な脅威に応じて異なりますが、InterScan MSS が IP アドレスとしきい 値を監視する期間はいずれも共通です。

これを実行するために、IP プロファイラはいくつかのコンポーネントを使用 します。その中で最も重要なのは、Foxproxy です。これは、メールトラフィッ クに関する情報を InterScan MSS に中継するサーバです。

次のプロセスは、InterScan MSS が、送信側メールサーバから接続要求を受信 した後に実行されます。

- 1. FoxProxy が IP プロファイラの DNS サーバに問い合わせを行い、ブロッ クするリストに IP アドレスが含まれているかどうかを確認します。
- 2. ブロックリストに IP アドレスが含まれている場合は、InterScan MSS が接 続要求を拒否します。

ブロックリストに IP アドレスが含まれていない場合、InterScan MSS が、 IP プロファイラに指定されたしきい値の条件に従ってメールトラフィッ クを解析します。

3. メールトラフィックが条件に違反している場合、InterScan MSS はその送 信者の IP アドレスをブロックリストに追加します。

## エンドユーザメール隔離について

InterScan MSS には、スパムメール管理を強化するための Web ベースのエンド ユーザメール隔離が用意されています。Web ベースのエンドユーザメール隔 離サービスを使用すると、エンドユーザは各自のスパムメールの隔離方法を 管理できます。スパムメール対策 (コンテンツ対策)、または管理者が作成した コンテンツフィルタによってスパムメールと判定されたメッセージは隔離さ れます。これらのメッセージは、エンドユーザメール隔離エージェントに よってデータベース内でインデックスが付けられるため、エンドユーザは メッセージを再確認して、削除したり、配信を許可したりできるようになり ます。

# <span id="page-47-0"></span>一元化されたレポート機能について

InterScan MSS の稼働状況を解析するために、一元化されたレポート機能を使 用できます。レポートは、必要に応じてそのつど作成するように設定するこ とも、日次、週次、および月次ベースで自動生成するように設定することも できます。InterScan MSS では、1 回限りのレポートと予約レポートをメールで 送信できます。

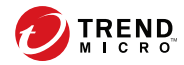

# 第 **3** 章

# 配置計画

この章では、InterScan Messaging Security Suite 9.1 (以下、InterScan MSS) の配置計 画の手順について説明します。

この章の内容は次のとおりです。

- 50 [ページの「配置タスクのチェックリスト」](#page-49-0)
- 53 ページの「[InterScan MSS](#page-52-0) ポート」
- 56 [ページの「ネットワークトポロジの考慮事項」](#page-55-0)
- 61[ページの「デバイスの役割について」](#page-60-0)
- 62 [ページの「デバイスサービスについて」](#page-61-0)
- 63 ページの「POP3 [メール検索を理解する」](#page-62-0)
- 65ページの「InterScan MSS [の管理コンソールを開く」](#page-64-0)
- 66 [ページの「運用モデルについて」](#page-65-0)

# <span id="page-49-0"></span>配置タスクのチェックリスト

配置タスクのチェックリストには、InterScan MSS の配置について、インストー ル前とインストール後の段階的な手順が示されています。

1. InterScan MSS の配置場所の決定

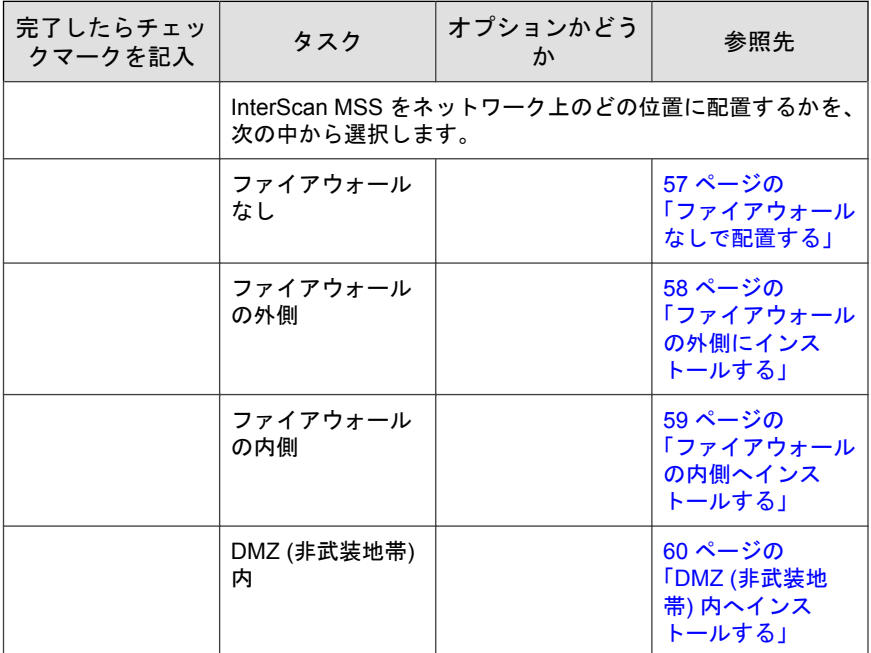

2. インストールまたはアップグレード

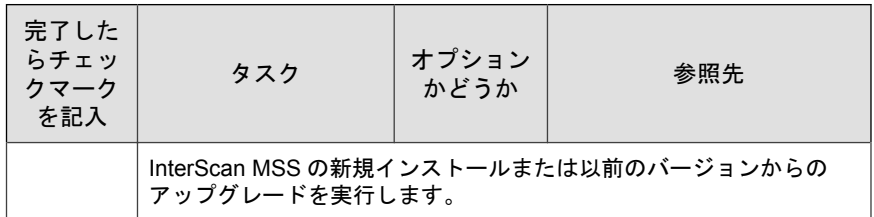

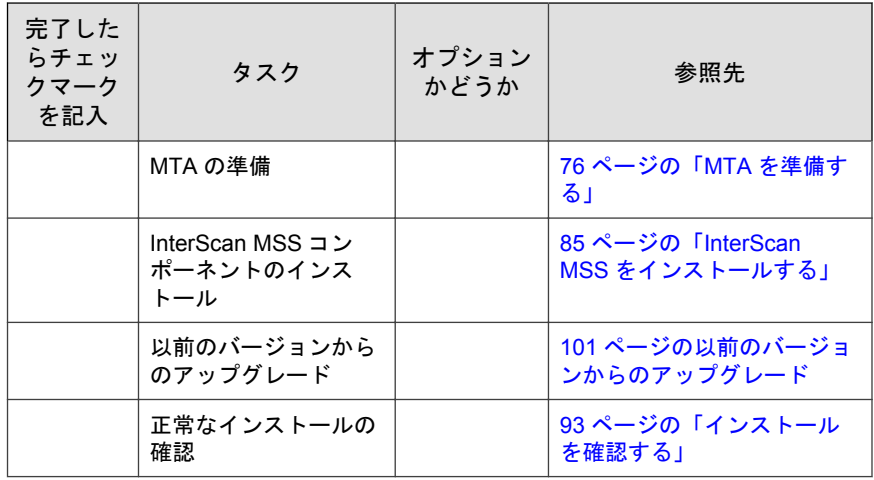

3. InterScan MSS の基本設定

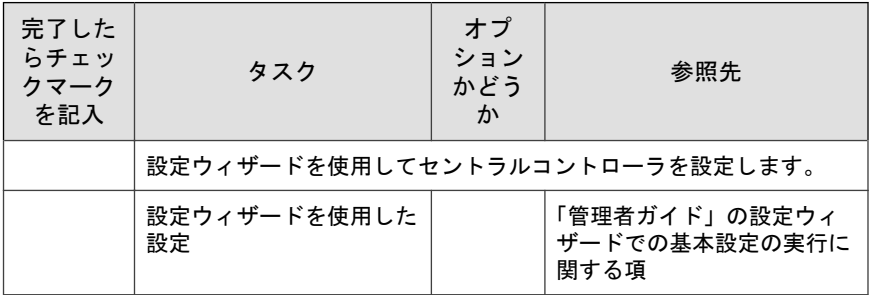

4. サービスの開始

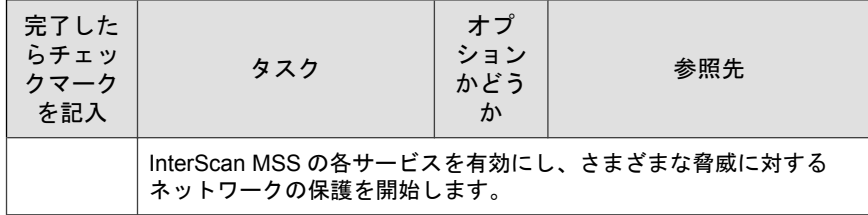

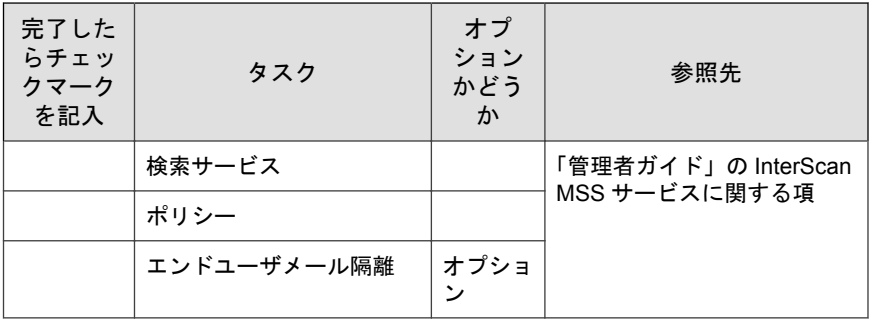

5. その他の InterScan MSS の設定

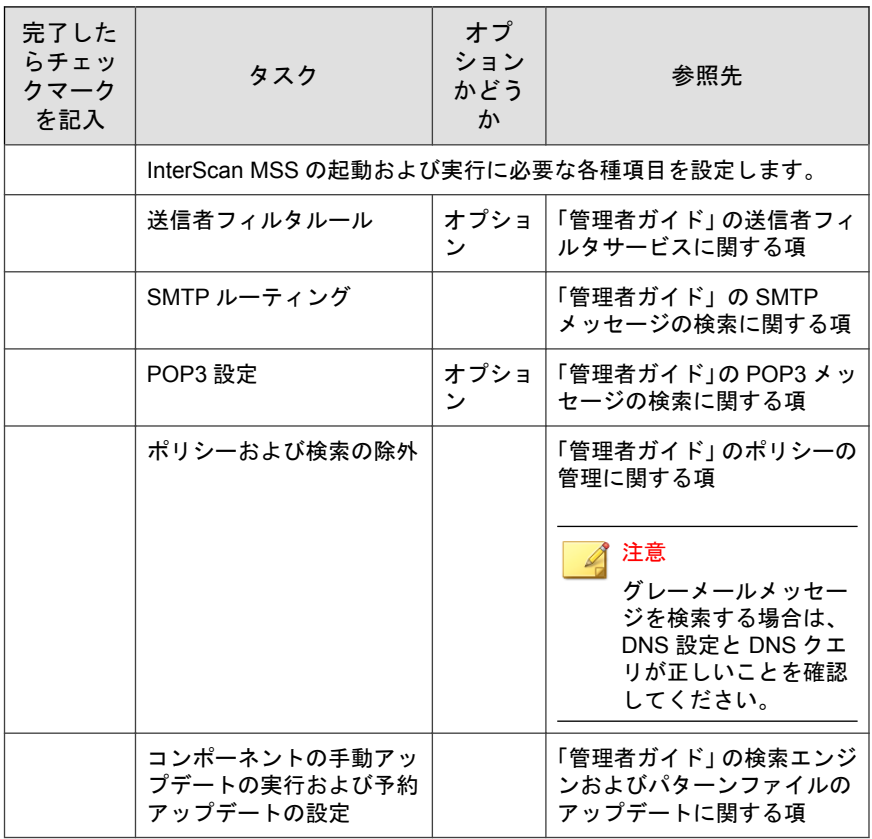

<span id="page-52-0"></span>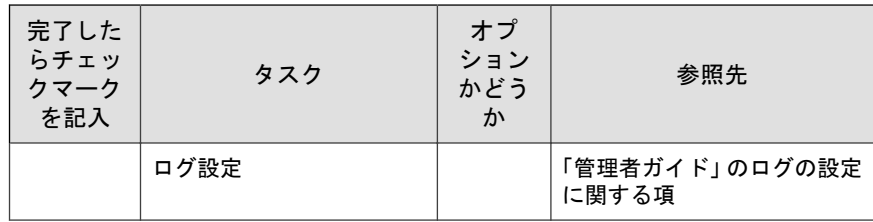

6. InterScan MSS のバックアップ

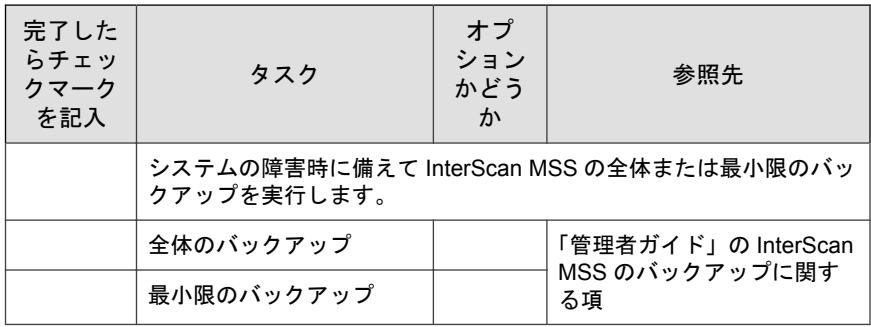

# **InterScan MSS** ポート

次の表に、InterScan MSS で使用される初期設定のすべてのポートを示します。

表 3-1. InterScan MSS ポート

| ポート番号 | コンポーネントと役割                                                                                                    | 設定場所                                                               |
|-------|----------------------------------------------------------------------------------------------------|--------------------------------------------------------------------|
| 25    | MTA サービスポートです。<br>メールサーバはこのポート<br>で待機してからメッセージ<br>を受け入れます。ファイア<br>ウォールでこのポートを開<br>いておかなければ、サーバ<br>はメールを受け入れること<br>ができません。 | [管理] > [InterScan MSS の設定] ><br>[SMTP ルーティング] > [接続] の順に<br>選択します。 |

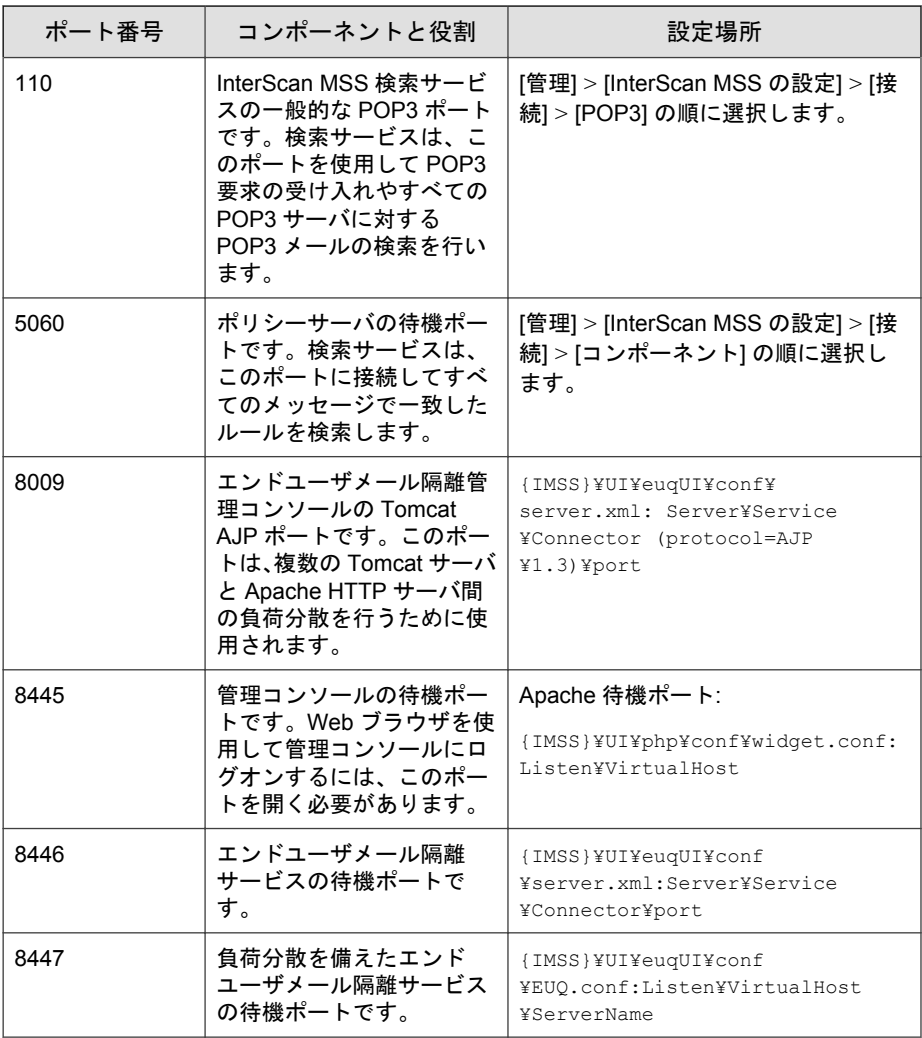

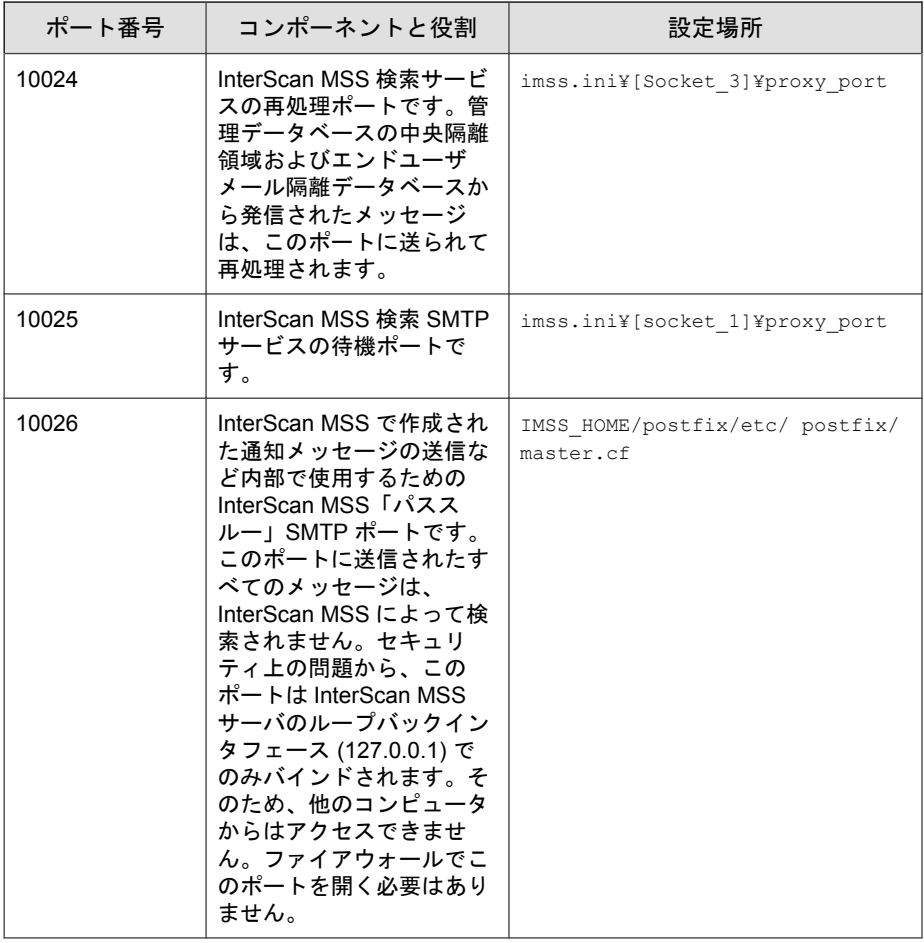

<span id="page-55-0"></span>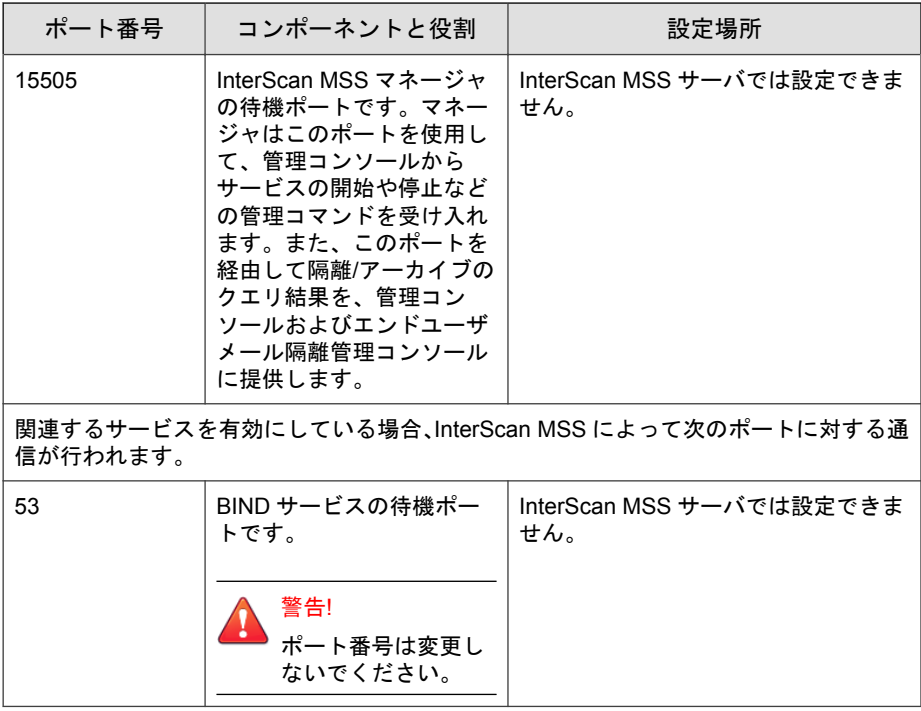

## ネットワークトポロジの考慮事項

この項では、ネットワーク上のファイアウォールの位置に基づいて InterScan MSS を配置する、さまざまな方法について説明します。

既存のメッセージング環境の SMTP ゲートウェイに InterScan MSS を配置しま す。この項では、さまざまなネットワークトポロジにおける InterScan MSS の 適切な配置場所について、各シナリオの図および他のゲートウェイサービス の一般的な設定方法を交えて説明します。

### <span id="page-56-0"></span>注意

以下の図は、InterScan MSS を 1 台のサーバにインストールしたと仮定していま す。インストールした InterScan MSS はいずれも 1 つの論理的単位として機能す るので、分散配置されてインストールされた場合にも同じトポロジが適用されま す。ただし、InterScan MSS では検索サービス間でのメッセージの配布は取り扱わ れないので、サードパーティ製ソフトウェアを使用するか、InterScan MSS 検索 サービスコンポーネントの複数のインスタンス間でトラフィックのバランスを 取るスイッチを使用する必要があります。

## ファイアウォールなしで配置する

次の図は、ネットワークにファイアウォールがない場合の InterScan MSS およ び Postfix の配置方法を示しています。

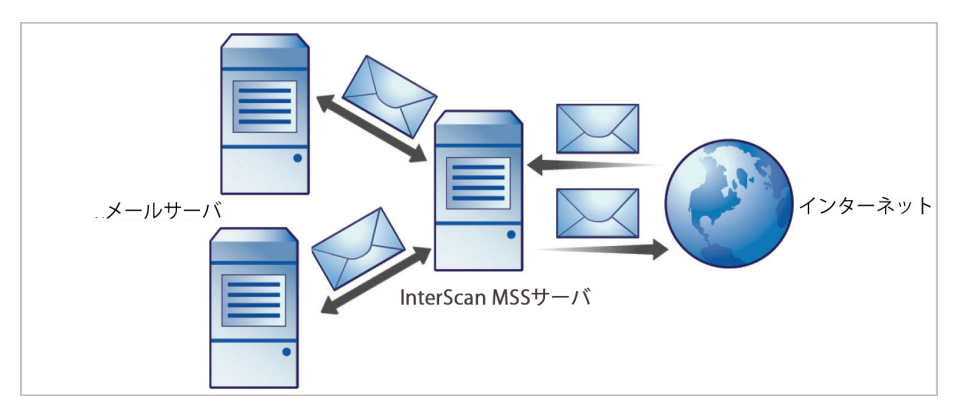

図 3-1. インストールトポロジ: ファイアウォールなし

#### 注意

トレンドマイクロでは、ファイアウォールなしの InterScan MSS のインストール を推奨していません。InterScan MSS をインストールするサーバをネットワーク エッジに配置すると、サーバをセキュリティの脅威にさらす可能性があります。

## <span id="page-57-0"></span>ファイアウォールの外側にインストールする

次の図は、ファイアウォールの外側に InterScan MSS をインストールするとき のインストールトポロジを示します。

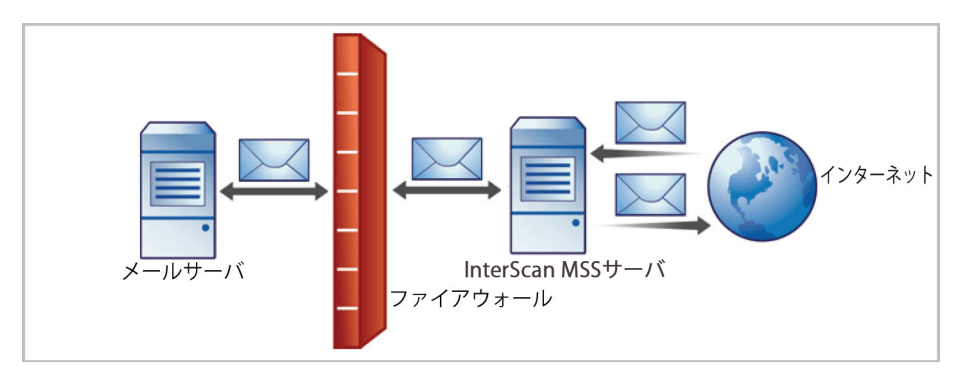

図 3-2. インストールトポロジ: ファイアウォールの外側

#### 受信トラフィック

- 受信メッセージは最初に Postfix が受け取り、その後に InterScan MSS に転 送されるようにします。SMTP サーバを参照するように InterScan MSS を 設定し、InterScan MSS サーバからの受信トラフィックを許可するように ファイアウォールを設定します。
- ローカルドメインへのリレーのみを許可するように、[リレー管理] を設定 します。

#### 送信トラフィック

- すべての送信メッセージが InterScan MSS にルーティングされるように ファイアウォール (プロキシベース) を設定して、SMTP メッセージが次の ように転送されるようにします。
	- 送信の SMTP メッセージは、まず Postfix にのみ転送でき、その後 InterScan MSS サーバへ転送されます。
	- 受信の SMTP メッセージは、InterScan MSS サーバからのみ転送でき ます。

<span id="page-58-0"></span>• 内部の SMTP ゲートウェイが Postfix 経由で、InterScan MSS を介して任意 のドメインにリレーできるように InterScan MSS を設定します。

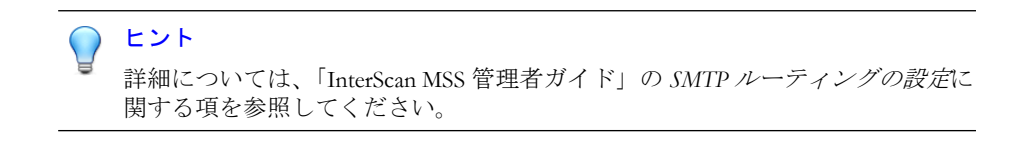

## ファイアウォールの内側へインストールする

次の図は、ファイアウォールの内側への InterScan MSS の配置方法を示します。

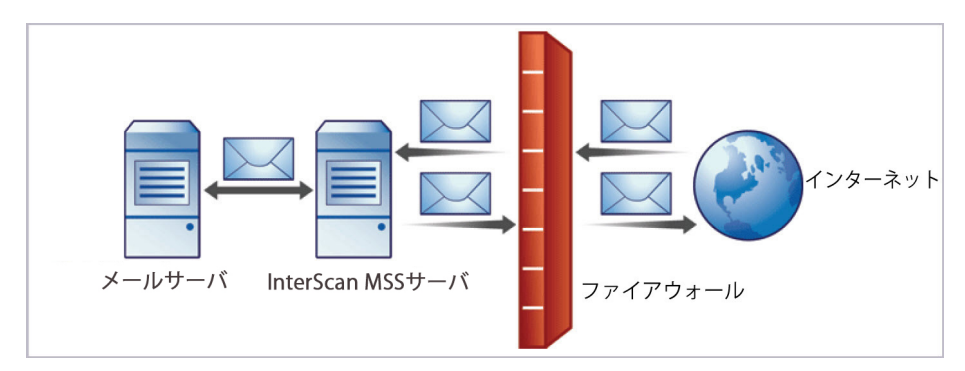

図 3-3. インストールシナリオ: ファイアウォールの内側

#### 受信トラフィック

- プロキシベースのファイアウォールを設定して、SMTP メールが次のよう に転送されるようにします。
	- 送信の SMTP メッセージは、最初に Postfix、次に InterScan MSS サー バ、または検索サービス間の負荷分散を実行するスイッチに転送さ れます。
	- 受信の SMTP メッセージは最初に Postfix、次に InterScan MSS に転送 され、それからドメイン内の SMTP サーバに転送されます。
- 次のように、パケットベースのファイアウォールを設定します。
- <span id="page-59-0"></span>• 使用中の SMTP ゲートウェイを現在参照している DNS サーバの MX レコードを、InterScan MSS をホストするサーバのアドレスを参照す るように変更します。
- セキュアサブネットを管理するように設定している場合は、MX レ コードを InterScan MSS またはファイアウォールにポイントします。
- ローカルドメイン向けのメッセージが SMTP ゲートウェイまたは内部の メールサーバにルーティングされるように InterScan MSS を設定します。
- ローカルドメインへのリレーのみが許可されるようにリレー制限を設定 します。

#### 送信トラフィック

- 送信メッセージが Postfix、次に InterScan MSS サーバに送信されるように、 内部のすべての SMTP ゲートウェイを設定します。
- SMTP ゲートウェイを InterScan MSS で置き換える場合は、送信メッセー ジが Postfix、次に InterScan MSS サーバに送信されるように、内部のメー ルサーバを設定します。
- すべての送信メッセージ (ローカル以外のドメイン向け) がファイア ウォールにルーティングされるか、またはそのメッセージが配信される ように、Postfix および InterScan MSS を設定します。
- 内部の SMTP ゲートウェイが InterScan MSS を使用して任意のドメインに リレーできるように、InterScan MSS を設定します。

#### ヒント

**60**

詳細については、「InterScan MSS 管理者ガイド」の SMTP ルーティングの設定に 関する項を参照してください。

#### **DMZ (**非武装地帯**)** 内へインストールする

InterScan MSS および Postfix は DMZ (非武装地帯) にインストールすることも できます。

#### <span id="page-60-0"></span>受信トラフィック

- プロキシベースのファイアウォールを設定して、受信および送信 SMTP メッセージが非武装地帯からのみ内部メールサーバへ送られるようにし ます。
- パケットベースのファイアウォールを設定します。
- ローカルドメイン向けのメッセージが SMTP ゲートウェイまたは内部の メールサーバにルーティングされるように Postfix および InterScan MSS を設定します。

#### 送信トラフィック

- すべての送信メッセージ (ローカル以外のドメイン向け) がファイア ウォールにルーティングされるか、または InterScan MSS を使用して配信 されるように、Postfix を設定します。
- 送信メールが Postfix、InterScan MSS の順に転送されるように、内部のす べての SMTP ゲートウェイを設定します。
- 内部の SMTP ゲートウェイが Postfix および InterScan MSS 経由で任意の ドメインにリレーされるように InterScan MSS を設定します。

#### ヒント

詳細については、「InterScan MSS 管理者ガイド」の SMTP ルーティングの設定に 関する項を参照してください。

## デバイスの役割について

InterScan MSS は、上位デバイスまたは下位デバイスとして機能させることが できます。単一の上位デバイスと複数の下位デバイスが、1 つのグループを構 成します。このグループでは、上位デバイスに登録された下位デバイスに対 して、上位デバイスが中央管理サービスを提供します。

• 上位: 下位デバイスを管理します。1 つの InterScan MSS デバイスを配置 する場合は、セットアップ時にすべての InterScan MSS コンポーネントが 配置されるように、[上位モード] を選択します。

<span id="page-61-0"></span>• 下位:1 つの上位デバイスによって管理され、すべてのグローバル設定を 使用します。グローバル設定は、上位デバイスの管理コンソールを通し て設定します。

グループとは、1 つの上位デバイスと、それに登録された 1 つ以上の下位デバ イスの組み合わせです。

## デバイスサービスについて

InterScan MSS デバイスでは、さまざまな種類のサービスを有効にできます。 上位のみのサービス:

• 管理ユーザインタフェースサービス (管理コンソール): グローバル設定を 管理します。

上位および下位のサービス:

- ポリシーサービス:設定するルールを管理します。
- 検索サービス: メールトラフィックを検索します。
- エンドユーザメール隔離サービス· エンドユーザメール隔離を管理しま す。これによって、InterScan MSS がスパムメールと判定したメールメッ セージを表示することができます。

下位デバイスは、上位デバイスに登録されている場合にのみ機能します。

#### サービスの選択

**62**

上位デバイスおよび下位デバイスでは、さまざまな種類のサービスを有効に できます。たとえば、スループットを増やすために、下位デバイスを追加し てそのすべてのサービスを有効にし、下位デバイスでトラフィックを検索し たり、エンドユーザメール隔離サービスを提供したりすることができます。

いずれの配置構成でも、1 つの上位/下位グループに複数の InterScan MSS デバ イスを配置することができます。ただし、上位デバイスおよび下位デバイス で検索サービスを有効にする場合は、1 つのグループ内ですべてのデバイスに 同じ種類の配置を使用する必要があります。ゲートウェイに一部の下位デバ

<span id="page-62-0"></span>イスを配置して、ゲートウェイの内側にそれ以外の下位デバイスを配置する ことはできません。

上記の SMTP 検索シナリオ以外に、InterScan MSS で POP3 トラフィックを検索 する場合もあります。詳細については、63 ページの「POP3 メール検索を理 解する」を参照してください。

#### 送信者フィルタを使用して配置する

IP プロファイラ、メールレピュテーション、および SMTP トラフィックスロッ トリングで構成される送信者フィルタは、IP レベルで接続をブロックします。

送信者フィルタを使用する場合、InterScan MSS とネットワークエッジの間に 配置されるファイアウォールは、いずれも接続 IP アドレスを変更してはいけ ません。これは、送信者フィルタが、Network Address Translation (NAT) を使用 するネットワークと互換性がないためです。たとえば、InterScan MSS が同じ 送信元 IP アドレスからの SMTP 接続を受け入れる場合は、送信者フィルタは 機能しません。これは、このアドレスがすべての受信メッセージのアドレス と同じになり、送信者フィルタが、SMTP セッションの開始者が既知のスパム メール送信者であるかどうかを判断できなくなるためです。

### **POP3** メール検索を理解する

SMTP トラフィックの他に、InterScan MSS では、クライアントがメッセージを 受信する際に、ゲートウェイで POP3 メッセージも検索できます。会社で POP3 メールを使用していない場合でも、従業員が、個人的な Web ベースの POP3 メールアカウントにアクセスする場合があります。これらのアカウン トからのメッセージが検索されない場合、これが、ネットワーク上の脆弱な ポイントになる可能性があります。

最も一般的なメール検索配置では、InterScan MSS を使用して、SMTP トラ フィックを検索します。初期設定では、このように設定されています。ただ し、企業がインターネット経由で POP3 サーバから受信する POP3 トラフィッ クを検索する場合は、POP3 検索を有効にします。

POP3 検索を有効にすると、InterScan MSS は、メールクライアントと POP3 サーバ間に配置されたプロキシとして機能し、クライアントがメッセージを 受信する際にそのメッセージを検索します。

POP3 トラフィックを検索するには、InterScan MSS サーバ POP3 プロキシに接 続するようにメールクライアントを設定します。これにより、POP3 サーバに 接続し、メッセージを受信して検索します。

### **POP3** 検索の要件

InterScan MSS で POP3 トラフィックを検索するには、ネットワーク上にファイ アウォールをインストールして、InterScan MSS を除くすべてのコンピュータ からの POP3 要求をブロックするように設定する必要があります。このよう に設定すると、すべての POP3 トラフィックがファイアウォールを通過して InterScan MSS に到達し、InterScan MSS のみで POP3 トラフィックが検索される ようになります。

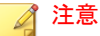

**64**

POP3 検索を無効にした場合、クライアントは POP3 メールを受信できません。

### **InterScan MSS** を経由してメールを受信する **POP3** クライア ントを設定する

一般的な POP3 接続を使用して POP3 クライアントを設定するには、次の項目 を設定します。

- IP アドレスまたはドメイン名: InterScan MSS の IP アドレスまたはドメイ ン名
- ポート: InterScan MSS の一般的な POP3 ポート
- アカウント:<アカウント名>#<POP3 サーバドメイン名>

例:user#10.18.125.168

専用の POP3 接続を使用して POP3 クライアントを設定するには、次の項目を 設定します。

- IP アドレス: InterScan MSS の IP アドレス
- ポート: InterScan MSS の専用の POP3 ポート

<span id="page-64-0"></span>• アカウント:<アカウント名>

例:user

## **InterScan MSS** の管理コンソールを開く

InterScan MSS の管理コンソールは、プログラムが配信されているサーバから、 またはネットワークを介してリモートで、Web ブラウザに表示できます。

Web ブラウザで管理コンソールを表示するには、次の URL にアクセスしま す。

https://{IMSS}:8445

{IMSS} は、IP アドレスまたは完全修飾ドメイン名です。

以下に例を示します。https://196.168.10.1:8445 または https:// IMSS1:8445

IP アドレスを使用する代わりに、サーバの完全修飾ドメイン名 (FQDN) を使 用することもできます。SSL を使用して管理コンソールを表示するには、ドメ イン名の前に「https://」を付け、その後にポート番号を付けます。

初期設定のログオンアカウント情報は次のとおりです。

- 管理者のユーザ名: admin
- パスワード: imss9.1

初めてコンソールを開いたら、ログオンアカウント情報を入力し、[ログオ ン] をクリックします。

## 警告!

ポリシーが不正改ざんされないよう、配置が終了したら、ただちに新しいログオ ンパスワードを設定して、定期的にパスワードを変更することをお勧めします。

#### <span id="page-65-0"></span>注意

Internet Explorer (IE) を使用して管理コンソールにアクセスする場合、IE ではア クセスがブロックされ、別の Web アドレスから証明書が発行されたことを示す ポップアップダイアログが表示されます。このメッセージは無視して、[このサ イトの閲覧を続行する] をクリックし、作業を続けてください。

# 運用モデルについて

InterScan MSS は、InterScan MSS サーバが既存の MTA およびメールサーバとど のようにやりとりするかに応じて、さまざまな方法で配置できます。運用モ デルには、次の 2 つがあります。

#### スタンドアロンモデル

InterScan MSS を、Postfix などの MTA と同じコンピュータに配置しま す。

#### サンドイッチモデル

**66**

InterScan MSS を、アップストリーム MTA とダウンストリーム MTA の間に配置します。

## スタンドアロンモデル

スタンドアロンモデルでは、1 台のコンピュータに、MTA として機能する 1 つの Postfix インスタンスと、1 つの InterScan MSS デーモンが配置されます。

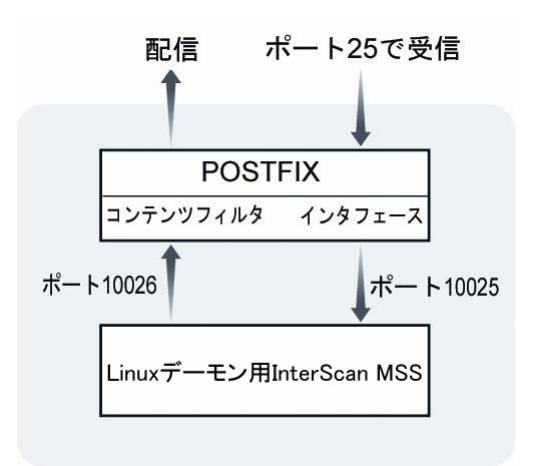

図 3-4. スタンドアロンモデル

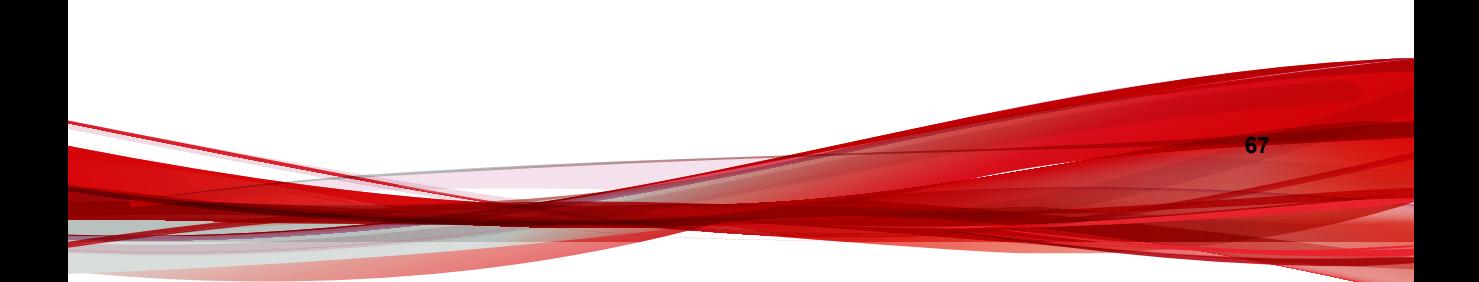

メッセージングインフラストラクチャの最前線の防御として、送信者フィル タのインストールをお勧めします。送信者フィルタサービスを有効にするよ う選択する場合、前述のスタンドアロンモデルは変化します。

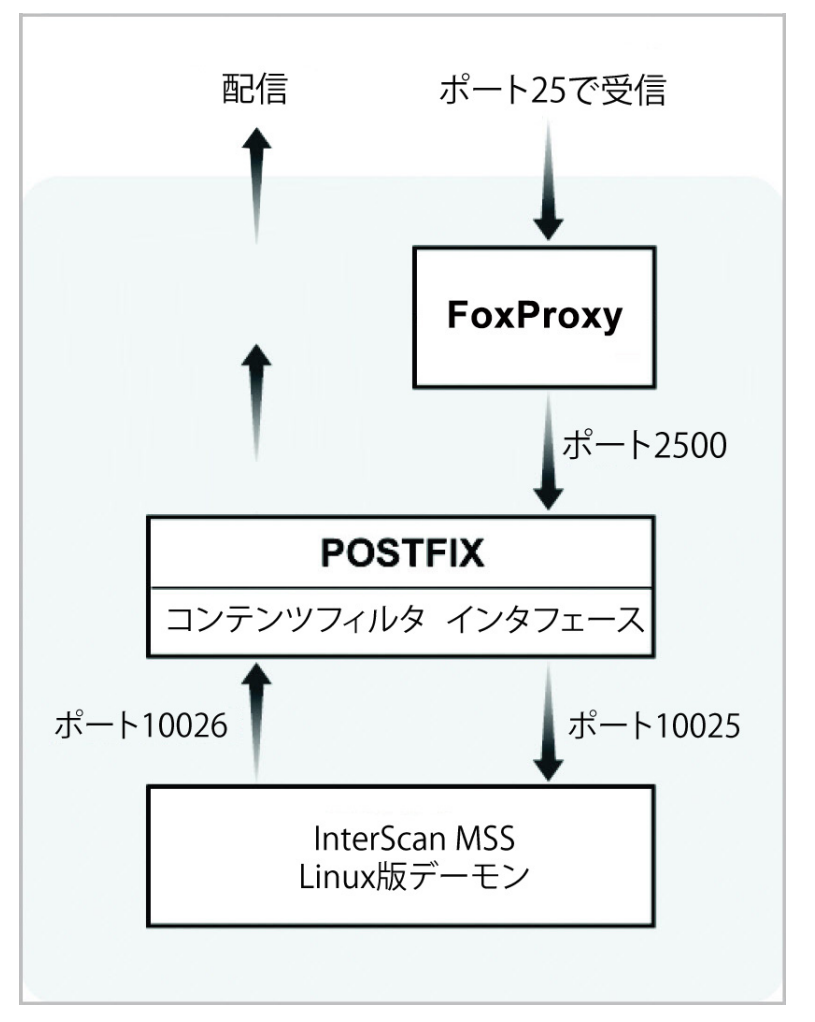

図 3-5. 送信者フィルタを有効にした場合のスタンドアロンモデル

この構成は、小規模から中規模企業のほとんどのニーズを満たすことができ ます。また、すべてのプロセスが同じサーバ上で実行されるため、ネットワー クへの影響もあまりありません。ただし、同じリソースを共有するため、 Postfix と InterScan MSS デーモンをホストするのに十分耐えうるサーバが要求 されます。

両サイドの初期設定の設定パラメータは、次のとおりです。

```
/etc/postfix/main.cf:
```

```
default process limit=200
imss_timeout=10m 
imss_connect_timeout=1s 
content filter = imss:localhost:10025
imss destination recipient limit=200
imss_destination_concurrency_limit=200
```
/etc/postfix/master.cf:

```
#IMSS: content filter smtp transport imss for IMSS 
imss unix - - n - - smtp
   -o disable_dns_lookups=yes 
 -o smtp connect timeout=$imss connect timeout
   -o smtp_data_done_timeout=$imss_timeout 
   -o smtpd_tls_security_level=none
#IMSS: content filter loop back smtpd 
localhost:10026 inet n - n - 200 smtpd
  -o content filter=
   -o smtpd_timeout=$imss_timeout 
  -o local recipient maps=
   -o myhostname=postfix.imss71 
   -o smtpd_client_restrictions= 
   -o smtpd_enforce_tls=no
```

```
 -o smtpd_tls_security_level=none
```
#### 注意

上記の設定をコピーして貼り付ける場合は、すべての行のインデントをそれぞれ 修正してください。

#### **IPv6** 環境でのスタンドアロンモデル

IPv6 をサポートする場合、/etc/postfix/main.cf に次の変更を加えます。

```
default process limit=200
imss_timeout=10m 
imss_connect_timeout=1s 
content filter = ims:[::11:10025imss destination recipient limit=200
imss_destination_concurrency_limit=200
```
IPv6 をサポートする場合、/etc/postfix/master.cf に次の変更を加えます。

```
#IMSS: content filter smtp transport imss for IMSS 
imss unix - - n - - smtp
  -o disable_dns_lookups=yes 
 -o smtp connect timeout=$imss connect timeout
  -o smtp_data_done_timeout=$imss_timeout 
 -o smtpd tls security level=none
#IMSS: content filter loop back smtpd 
[::1]:10026 inet n - n - 200 smtpd
 -o content filter=
  -o smtpd_timeout=$imss_timeout 
 -o local recipient maps=
  -o myhostname=postfix.imss71 
  -o smtpd_client_restrictions= 
  -o smtpd_enforce_tls=no
  -o smtpd_tls_security_level=none
```
#### 注意

**70**

上記の設定をコピーして貼り付ける場合は、すべての行のインデントをそれぞれ 修正してください。

/opt/trend/imss/config/imss.ini で、接続制限を開き、ダウンストリー ムサーバの IP を IPv6 localhost に指定します。

[socket] proxy\_smtp\_server\_ip=all

[smtp] smtp allow client  $ip=127.0.0.1$ , ::1 downstream\_smtp\_server\_addr=::1

### サンドイッチモデル

この構成では、1 台目のサーバに受信用のアップストリーム MTA として機能 する Postfix が配置され (Server #1)、2 台目のサーバに配信用のダウンストリー ム MTA として機能する Postfix が配置されます (Server #3)。3 台目のサーバに は InterScan MSS デーモンが配置されます。このサーバは、2 台の Postfix サー バの間に検索プロキシとして配置されます (Server #2)。

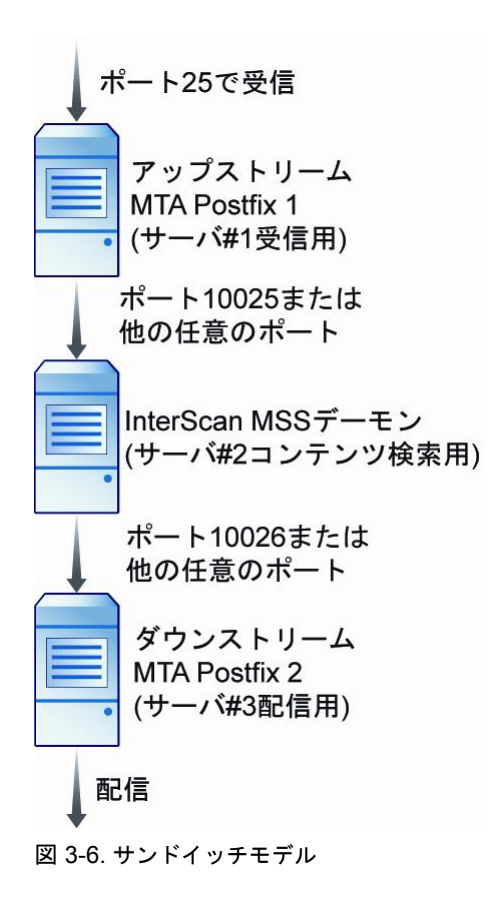

メッセージングインフラストラクチャの最前線の防御として、送信者フィル タのインストールをお勧めします。送信者フィルタサービスを有効にするよ う選択する場合、前述のサンドイッチモデルは変化します。

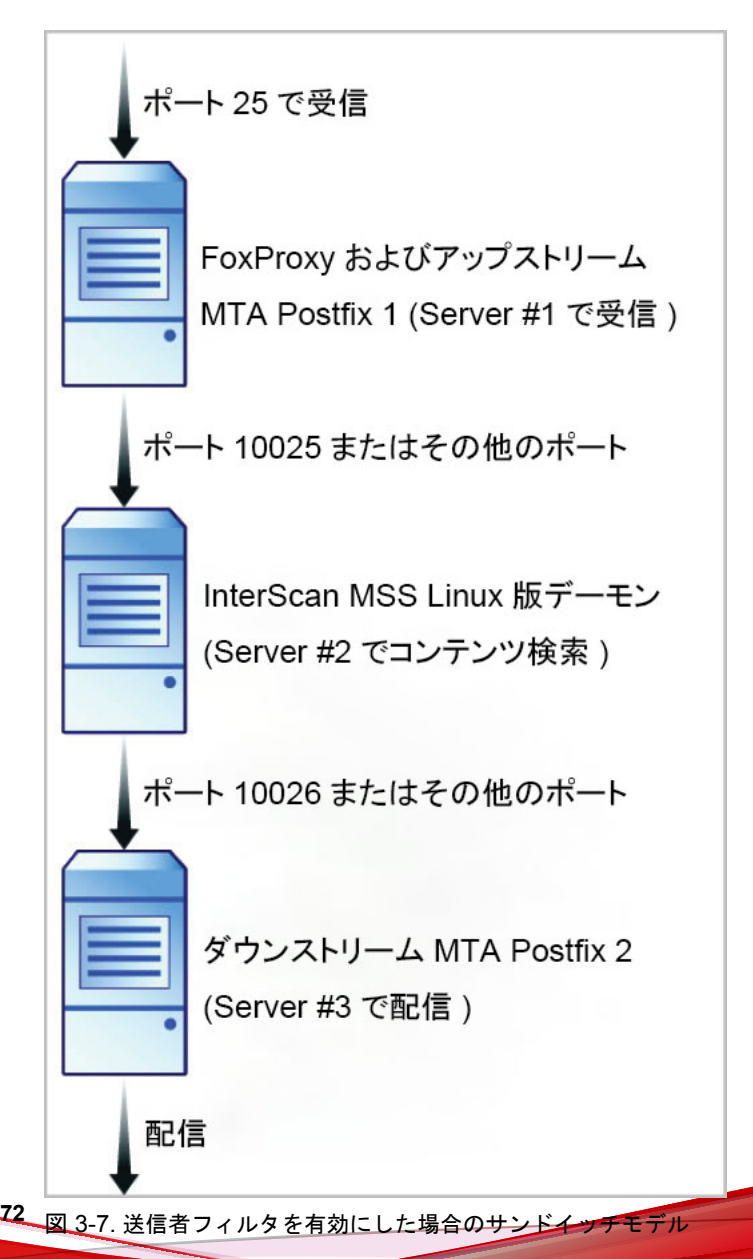
この構成は、大容量の SMTP トラフィックを処理する大規模企業に適してい ます。サーバごとに固有の用途とタスクを割り当てるため、サーバ間で影響 しあうことはありません。このタイプの構成を使用すると、ネットワーク負 荷が増加します。

この構成は柔軟性が高いため、Postfix の代わりに任意の SMTP MTA を使用で きます。ただし、接続の制御とドメインのリレーに関する設定を各自で行う 必要があります。

ここでは、Postfix を MTA として使用する場合の設定を示します。

• サーバ#1 の/etc/postfix/main.cf に次のパラメータを追加して、メー ルをサーバ#2 にリレーするようにします。

relayhost=[ip\_of\_server2]:10025 default destination recipient limit=100 default destination concurrency limit=50

(送信者フィルタのみ) FoxProxy は、クライアント動作の統計を収集し、 ローカル BIND サーバまたはトレンドマイクロのメールレピュテーショ ンサービス (ERS) で利用可能なレピュテーションデータに基づいて SMTP クライアント接続をブロックまたは拒否する、主要な FoxHunter コ ンポーネントです。FoxLib は Postfix により使用されるコンポーネント で、 FoxProxy IP アドレス (127.0.0.1) の代わりに FoxProxy に連絡を行う SMTP クライアントの IP アドレスを提供します。FoxLib は共有ライブラ リ libTmFoxSocketLib.so により実装されます。Postfix は、Postfix main.cf 設定ファイル内の import\_environment 設定に基づいて、この ライブラリを起動時にロードします。

import\_environment = MAIL\_CONFIG MAIL\_DEBUG MAIL\_LOGTAG TZ XAUTHORITY DISPLAY LANG=C LD\_PRELOAD=/opt/trend/imss/lib/libTmFoxSocketLib.so TM\_FOX\_PROXY\_LIST=/opt/trend/imss/config/foxproxy.list TM\_FOX\_PROXY\_CONNECT\_PORT=2500

• /opt/trend/imss/config/imss.ini で、接続制限を開き、ダウンスト リームサーバの IP をサーバ#3 に指定します。

imss socket binding address

```
[socket] 
proxy_smtp_server_ip=all
[smtp] 
smtp allow client ip=127.0.0.1, ip of server1
downstream_smtp_server_addr=ip_of_server3
```
• サーバ#3 の/etc/postfix/master.cf で、smtpd 設定を変更し、ポート 10026 でメールを受信するようにします。

10026 inet  $n - n - - s$ mtpd

# **IPv6** 環境でのサンドイッチモデル

ここでは、Postfix を MTA として使用する場合の設定を示します。

サーバ#1 の/etc/postfix/main.cf に次のパラメータを追加して、メールを サーバ#2 にリレーするようにします。

relayhost=[ipv6\_address\_of\_server2]:10025 default destination recipient limit=100 default destination concurrency limit=50

/opt/trend/imss/config/imss.ini で、接続制限を開き、ダウンストリー ムサーバの IP をサーバ#3 に指定します。

[socket] proxy\_smtp\_server\_ip=all [smtp] smtp\_allow\_client\_ip=127.0.0.1, ipv6\_address\_of\_server1 downstream\_smtp\_server\_addr=ipv6\_address\_of\_server3

サーバ#3 の/etc/postfix/master.cf で、smtpd 設定を変更し、ポート 10026 でメールを受信するようにします。

10026 inet  $n - n -$  smtpd

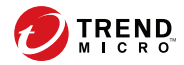

# 第 **4** 章

# インストールおよびアンインストール

この章では、さまざまな条件の下で Trend Micro InterScan Messaging Security Suite 9.1 (以下、InterScan MSS) をインストールする方法について説明します。

この章の内容は次のとおりです。

- 76 [ページの「システム要件」](#page-75-0)
- 76 ページの「MTA [を準備する」](#page-75-0)
- 85 ページの「InterScan MSS [をインストールする」](#page-84-0)
- 87 [ページの「送信者フィルタを](#page-86-0) Sendmail とともに使用する」
- 93 [ページの「インストールを確認する」](#page-92-0)
- 93ページの「IPv6 [サポートについて」](#page-92-0)
- 99ページの「InterScan MSS [をアンインストールする」](#page-98-0)

# <span id="page-75-0"></span>システム要件

最新の情報については弊社の「最新版ダウンロード」サイトにある最新の Readme をご参照ください。

[https://downloadcenter.trendmicro.com/index.php?](https://downloadcenter.trendmicro.com/index.php?clk=left_nav&clkval=all_download®s=jp) [clk=left\\_nav&clkval=all\\_download&regs=jp](https://downloadcenter.trendmicro.com/index.php?clk=left_nav&clkval=all_download®s=jp)

# **MTA** を準備する

InterScan MSS は、Postfix と Sendmail の 2 種類の MTA (Message Transfer Agents) をサポートしています。ここでは、InterScan MSS コンポーネントをインス トールする前に、これらの MTA を InterScan MSS とともに使用できるように準 備する方法について説明します。

# **Postfix** を準備する

Postfix がインストールされているコンピュータに InterScan MSS をインストー ルする場合は、Postfix を次のように設定します。

# 注意

InterScan MSS サーバのインストール時にインストーラによって MTA がインス トールされることはありません。すでに MTA がインストールされていて、動作 可能である必要があります。InterScan MSS をインストールするコンピュータに Postfix をインストールする場合は、Postfix の設定が適切であることを確認してく ださい。トレンドマイクロでは、お使いのバージョンの Linux とともに配布され ている Postfix をインストールして使用することを強くお勧めします。詳細につ いては、<http://www.postfix.org> を参照してください。

#### 手順

• 次の設定を/etc/postfix/main.cf に挿入するか変更します。

default process limit=200 imss\_timeout=10m

```
imss_connect_timeout=1s
content filter = imss:localhost:10025
imss destination recipient limit=200
imss_destination_concurrency_limit=200
```
• 次の設定を/etc/postfix/master.cf に挿入します。

```
#IMSS: content filter smtp transport imss for IMSS
imss unix - - n - - smtp
  -o disable_dns_lookups=yes
 -o smtp connect timeout=$imss connect timeout
  -o smtp_data_done_timeout=$imss_timeout
   -o smtpd_tls_security_level=none
#IMSS: content filter loop back smtpd
localhost:10026 inet n - n - 200 smtpd
 -o content filter=
  -o smtpd_timeout=$imss_timeout
  -o smtpd_tls_security_level=none
 -o local recipient maps=
  -o myhostname=postfix.imss91
  -o smtpd_client_restrictions=
   -o smtpd_enforce_tls=no
```
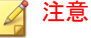

上記の設定をコピーして貼り付ける場合は、すべての行のインデントをそ れぞれ修正してください。

# **Postfix** の **IPv6** サポートを有効にする

次の手順は、Postfix を IPv6 対応に設定する方法を示しています。Postfix 2.2 の IPv6 プロトコルのサポートの詳細については、次の URL を参照してくださ い。

[http://www.postfix.org/IPV6\\_README.html](http://www.postfix.org/IPV6_README.html)

### 手順

- 1. /etc/postfix/main.cf を開きます。
- 2. inet\_protocols = all と設定します。
- 3. Postfix サービスを再起動します。

# **Sendmail** について

ここでは、Sendmail を設定して InterScan MSS とともに使用する方法について 説明します。

### 注意

**78**

Sendmail は v8.10 から IPv6 をサポートしています。詳細については、次の URL から入手可能なサポートドキュメントを参照してください。

<http://www.sendmail.org/~gshapiro/8.10.Training/IPv6.html>

### **Sendmail** デーモン

次の図は、2 つの Sendmail デーモンと InterScan MSS を同一サーバ上で実行し ている様子を示しています。

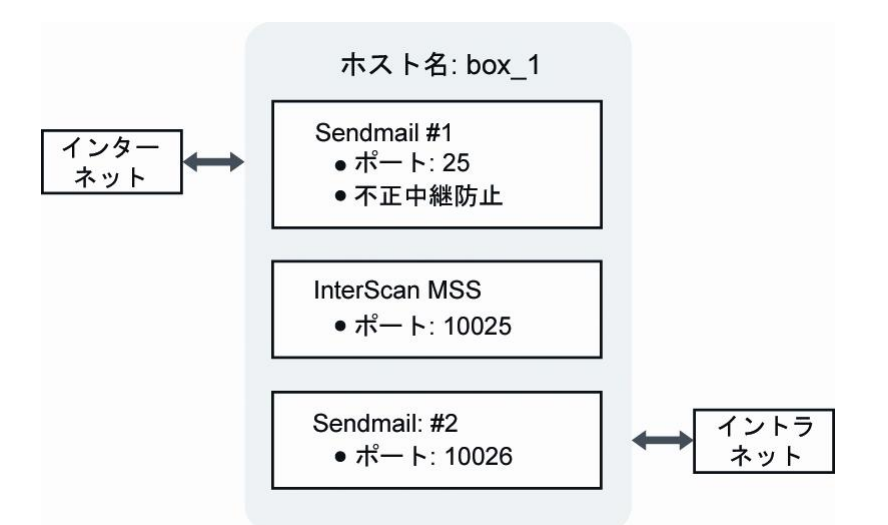

図 4-1. 1 つのサーバ上にある複数の Sendmail デーモン

ポート 10025 と 10026 は任意のポート番号なので、次の設定を完了する際に は、10025 と 10026 を使用されていないポート番号に置き換えてください (ポート 25 は標準の SMTP ポート)。

# **Sendmail #1** を設定する

#### 手順

1. sendmail.mc ファイルをコピーして、後で使用するために名前を sendmail.d.mc に変更します。

# cp -p /etc/mail/sendmail.mc /etc/mail/sendmail.d.mc

2. sendmail.mc ファイルで、MAILER(smtp)dnl の前に次の文を追加して、 すべてのメールメッセージを InterScan MSS にリレーします。

define(`SMTP\_MAILER\_ARGS',`TCP [127.0.0.1] 10025')dnl MODIFY\_MAILER\_FLAGS(`SMTP', `+k') dnl define(`ESMTP\_MAILER\_ARGS',`TCP [127.0.0.1] 10025')dnl MODIFY\_MAILER\_FLAGS(`ESMTP', `+k') dnl define(`SMTP8\_MAILER\_ARGS',`TCP [127.0.0.1] 10025')dnl MODIFY\_MAILER\_FLAGS(`SMTP8', `+k') dnl define(`RELAY\_MAILER\_ARGS',`TCP [127.0.0.1] 10025')dnl MODIFY\_MAILER\_FLAGS(`RELAY', `+k') dnl MODIFY\_MAILER\_FLAGS(`LOCAL', `+k') dnl define(`LOCAL\_MAILER\_PATH',`[IPC]')dnl define(`LOCAL MAILER ARGS', `TCP [127.0.0.1] 10025')dnl

3. sendmail.mc ファイルの既存の DAEMON\_OPTIONS の設定を次のよう に変更して、すべてのホストから SMTP 要求を受信します。

DAEMON OPTIONS(`Port=smtp, Addr=0.0.0.0, Name=MTA')dnl

次の DAEMON\_OPTIONS の設定を必要に応じて追加し、IPv6 のサポー トを有効にします。

DAEMON OPTIONS(`Port=smtp, Addr=<IPv6 address>, Name=MTA\_IPv6, Family=inet6')dnl

4. sendmail.cf ファイルに次のコマンドを実行して、有効にします。

# m4 /etc/mail/sendmail.mc > /etc/mail/sendmail.cf

### **Sendmail #2** を設定する

### 手順

**80**

1. /var/spool/mqueue キューディレクトリをコピーして、Sendmail #2 用に 名前を/var/spool/mqueue1 に変更します。

# cp -pr /var/spool/mqueue /var/spool/mqueue1

2. sendmail.d.mc ファイルで、MAILER(smtp)dnl の前に次の文を追加しま す。

```
define(`QUEUE_DIR', `/var/spool/mqueue1')dnl
define(`confPID_FILE', `/var/run/sendmail_delivery.pid')dnl
```
3. sendmail.d.mc ファイルの既存の DAEMON\_OPTIONS の設定を次のよ うに変更して、InterScan MSS から SMTP 要求を受信します。

```
DAEMON OPTIONS(`Port=10026, Addr=127.0.0.1,
Name=MTA DELIVERY')dnl
```
4. sendmail.cf.delivery ファイルに次のコマンドを実行して、有効にし ます。

# m4 /etc/mail/sendmail.d.mc > /etc/mail/ sendmail.cf.delivery

# **Sendmail** サービスのセットアップを完了して再起動する

#### 手順

- 1. 次のコマンドを使用して、最初の Sendmail デーモンを再起動し、ポート 25 で SMTP トラフィックを受信します。
	- Red Hat Enterprise Linux 6
		- # /etc/init.d/sendmail restart
	- Red Hat Enterprise Linux 7 または 8

#systemctl restart sendmail

2. 2 つ目の Sendmail デーモン用に、次の新しいファイルを作成します。

注意 新しいファイルの各行の最後に余分な空白がないことを確認してくださ い。

Red Hat Enterprise Linux 6

sendmail delivery ファイルを作成します。

```
vi /etc/init.d/sendmail_delivery
#!/bin/bash
#
  sendmail delivery This shell script takes care of
                      starting and stopping
                      sendmail delivery
#
# chkconfig: 2345 80 30
#
PROG=sendmail_delivery
CONFFILE=/etc/mail/sendmail.cf.delivery
PIDFILE=/var/run/sendmail_delivery.pid
# Source function library.
 . /etc/rc.d/init.d/functions
# Source networking configuration.
[ -f /etc/sysconfig/network ] && \
 . /etc/sysconfig/network
# Source sendmail configureation.
if [ -f /etc/sysconfig/sendmail ]; then
      . /etc/sysconfig/sendmail
else
     DAEMON=no
     QUEUE=1h
fi
# Check that we're a privileged user
[ 'id -u' = 0 ] || exit 4
# Check that networking is up.
[ "${NETWORKING}" = "no" ] && exit 1
[ -x /usr/sbin/sendmail ] || exit 5
start() {
     ret=0
     echo -n $"Starting $PROG: "
```

```
 daemon --pidfile $PIDFILE /usr/sbin/sendmail \
        $([ "x$DAEMON" = xyes ] & & echo -bd) \ \n$([ -n "SQUEUE" ] \& ccho -qSQUEUE) \setminus$SENDMAIL OPTARG -C $CONFFILE
     RETVAL=$?
     echo
     [ $RETVAL -eq 0 ] && touch /var/lock/subsys/$PROG
     let ret+=$RETVAL
     [ $ret -eq 0 ] && return 0 || return 1
}
stop() {
     echo -n $"Shutting down $PROG: "
     killproc $PROG
     RETVAL=$?
     echo
     [ $RETVAL -eq 0 ] && rm -f /var/lock/subsys/$PROG
     return $RETVAL
}
status -p $PIDFILE >/dev/null
running=$?
case "$1" in
     start)
     [ $running -eq 0 ] && exit 0
     start
     RETVAL=$?
     ;;
     stop)
     [ $running -eq 0 ] || exit 0
     stop
     RETVAL=$?
     ;;
     restart)
     stop
     start
     RETVAL=$?
     ;;
     status)
     echo -n $PROG ; status -p $PIDFILE -l $PROG
```

```
 RETVAL=$?
     ;;
     *)
     echo $"Usage: $0 {start|stop|restart|status}"
     RETVAL=2
esac
exit $RETVAL
```
- Red Hat Enterprise Linux 7 または 8
	- a. sendmail delivery.service ファイルを作成します。

```
vi /usr/lib/systemd/system/sendmail_delivery.service
```

```
[Unit]
 Description=Sendmail Mail Transport Agent 
 for Delivery
 After=syslog.target network.target
 Conflicts=postfix.service exim.service
```

```
 [Service]
 Type=forking
 StartLimitInterval=0
 PIDFile=/var/run/sendmail_delivery.pid
 Environment=SENDMAIL_OPTS="-q1h"
 EnvironmentFile=-/etc/sysconfig/sendmail
 ExecStartPre=-/etc/mail/make
 ExecStartPre=-/etc/mail/make aliases
 ExecStart=/usr/sbin/sendmail -bd $SENDMAIL_OPTS 
 $SENDMAIL_OPTARG -C /etc/mail/sendmail.cf.delivery
```
 [Install] WantedBy=multi-user.target

b. sendmail delivery.service ファイルへのソフトリンクを作 成します。

```
ln -s /usr/lib/systemd/system/
sendmail delivery.service /etc/systemd/system/multi-
user.target.wants/sendmail_delivery
```
- <span id="page-84-0"></span>3. 次のコマンドを使用して、2 つ目の Sendmail デーモンを再起動し、 InterScan MSS から SMTP トラフィックを受信します。
	- Red Hat Enterprise Linux 6

#chmod 755 /etc/init.d/sendmail\_delivery

- # /etc/init.d/sendmail delivery restart
- Red Hat Enterprise Linux 7 または 8

```
#systemctl restart sendmail delivery
```
# **InterScan MSS** をインストールする

次に、InterScan MSS のインストールの実行に必要な主な手順を示します。

## 注意

インストール前に画面のフォントサイズが 24 未満であることを確認してくださ い。24 以上の場合は、インストールに失敗することがあります。

#### 手順

- 1. /IMSSPackagePath/imss/install.sh ファイルを実行して、InterScan MSS のインストールウィザードを開始します。
- 2. <F12> キーを押してインストールを続行します。
- 3. <F12> キーを押して使用許諾契約書に同意します。
- 4. インストールの種類を選択します。
	- 新規インストール
	- Append install

このオプションを選択する場合は、[下位デバイス]を選択し、上位デ バイスの管理コンソールの IP アドレス、ログオンユーザ名、および パスワードを指定します。

#### 注意 次のことに注意してください。

- 指定するログオンユーザアカウントにはフル管理者権限が必要で す。
- 下位デバイスと上位デバイスが同じサブネットに属していないと [Append install] は失敗します。この場合、/var/imss/pgdata にあ る上位デバイスの設定ファイル pg\_hba.conf を変更して、下位デ バイスから上位デバイスのデータベースに接続できるようにしま す。
- 5. ローカルデータベースまたはリモートデータベースのインストールを選 択します。
	- Internal PostgreSQL database: 初期設定で使用されるデータベースで す。
	- External PostgreSQL database: このオプションを選択した場合は、必要 に応じて外部データベース情報を提供します。

#### 注意

**86**

外部データベースを使用するには、次の手順を実行します。

- a. InterScan MSS 管理データベースのインストールに使用するアカウント にスーパーユーザの役割があることを確認します。
- b. データベース接続の最大数を 600 に変更します。

vi /var/lib/pgsql/9.6/data/postgresql.conf

max connection = 600 (初期設定では 100 です)

restart DB service (コマンドは「service postgresql-9.6 restart」または「systemctl restart postgresql」です)

- c. InterScan MSS と外部データベースサーバで同じタイムゾーンと時刻設 定が使用されていることを確認します。そうでないと、予期しない問 題が発生することがあります。
- d. postgresql.conf の max\_locks\_per\_transaction が 256 に設定されてい ることを確認して、データベースサービスを再起動します。
- <span id="page-86-0"></span>6. InterScan MSS のインストール先フォルダを指定します。
- 7. 送信者フィルタサービスのコンポーネントを選択して有効にします。
	- メールレピュテーションを有効にする
	- Enable IP Profiler
- 8. 使用環境が最小システム要件をすべて満たしていることを確認します。
- 9. 進行状況バーが 100%になるまで待ちます。

インストールが完了したことを示すメッセージが表示されます。

# 送信者フィルタを **Sendmail** とともに使用する

送信者フィルタ (IP プロファイラとメールレピュテーション) は、IP レベルで 接続をブロックします。IP プロファイラは、カスタム設定を使用して、各種 の攻撃を示すメールメッセージに対応します。メールレピュテーションは、 Trend Micro Threat Reputation Network の情報を使用して、SMTP 接続を開始し ようとしているコンピュータが既知のスパムメール送信者かどうかを判断し ます。

送信者フィルタ (IP プロファイラまたはメールレピュテーション) を Sendmail MTA とともに使用する場合は、追加の設定を実行して、Sendmail で FoxLib が 確実に使用されるようにし、SMTP クライアントと通信する FoxProxy の実際 の IP アドレスを取得する必要があります。

この項では、Red Hat 6 および 7 で、Sendmail と送信者フィルタをサポートす るように FoxLib を設定する手順について説明します。

# **Red Hat 6** で **FoxLib** を **Sendmail** と統合する

#### 手順

1. FoxProxy からのみ SMTP トラフィックを受信するように最初の Sendmail を変更します。

- a. sendmail.mc ファイルの DAEMON OPTIONS の設定を次のように 変更します。 DAEMON OPTIONS(`Port=2500, Addr=127.0.0.1, Name=MTA')dnl
- b. sendmail.cf ファイルに次のコマンドを実行して、有効にします。

# m4 /etc/mail/sendmail.mc > /etc/mail/sendmail.cf

- 2. Sendmail のプロパティを変更します。
	- a. プロパティのリストを表示します。

ll /usr/sbin/sendmail.sendmail

-rwxr-sr-x 1 root smmsp 746328 Jan 22 2007 /usr/sbin/ sendmail.sendmail

b. SGID ビットを削除します。

chmod g-s /usr/sbin/sendmail.sendmail

c. Sendmail で使用するグループを変更します。

chgrp root /usr/sbin/sendmail.sendmail

d. プロパティを確認します。

ll /usr/sbin/sendmail.sendmail

-rwxr-xr-x 1 root root 746328 Jan 22 2007 /usr/sbin/ sendmail.sendmail

- 3. /opt/trend/imss/script ディレクトリの foxlibd スクリプトを変更し ます。
	- a. TM\_FOX\_UID パラメータを、Sendmail で使用するユーザの ID に設 定します。

TM\_FOX\_UID=0

b. TM\_FOX\_GID パラメータを、Sendmail で使用するグループの ID に 設定します。

TM\_FOX\_GID=0

c. (オプション) Red Hat (64 ビット) を使用している場合は、 LD\_PRELOAD パラメータを次のように設定します。

LD\_PRELOAD=/opt/trend/imss/lib64/libTmFoxSocketLib.so

d. 「export LD\_LIBRARY\_PATH」が含まれる行の後ろに、次の 2 行を追 加します。

TM\_FOX\_PROXY\_CONNECT\_PORT=2500

export TM\_FOX\_PROXY\_CONNECT\_PORT

- 4. /opt/trend/imss/config ディレクトリの foxproxy.ini 設定ファイル を変更します。
	- a. has\_foxlib\_installed パラメータの値を「0」から「1」に変更します。 has foxlib installed=1
- 5. foxlibd スクリプトを使用して、Sendmail と FoxProxy を再起動します。
	- a. アップストリーム MTA を停止します。

/opt/trend/imss/script/foxlibd stop

次のエラーメッセージが表示された場合は無視します。

"ERROR: ld.so: object '/opt/trend/imss/lib /libTmFoxSocketLib.so' from LD\_PRELOAD cannot be preloaded: ignored."

b. アップストリーム MTA を再起動します。

/opt/trend/imss/script/foxlibd start

前の手順で説明したエラーメッセージが表示された場合は無視しま す。

c. FoxProxy を再起動します。

/opt/trend/imss/script/foxproxyd stop

/opt/trend/imss/script/foxproxyd start

d. Sendmail を再起動します。

#/etc/init.d/sendmail restart

#/etc/init.d/sendmail\_delivery restart

- 6. テストサーバを使用してインストールを確認します。
	- a. InterScan MSS サーバへの接続をテストします。

telnet <InterScan MSS サーバのアドレス> 25

ehlo imss

注意

InterScan MSS サーバとテストサーバのアドレスは、同じサブネットに 属している必要があります。

b. 応答にテストサーバのアドレスが含まれているかどうか確認しま す。

応答に「127.0.0.1」の文字列が含まれている場合、インストールは失 敗しています。

# **Red Hat 7** または **8** で **FoxLib** を **Sendmail** と統合する

#### 手順

**90**

- 1. FoxProxy からのみ SMTP トラフィックを受信するように最初の Sendmail を変更します。
	- a. sendmail.mc ファイルの DAEMON\_OPTIONS の設定を次のように 変更します。

DAEMON OPTIONS(`Port=2500, Addr=127.0.0.1, Name=MTA')dnl

b. sendmail.cf ファイルに次のコマンドを実行して、有効にします。

# m4 /etc/mail/sendmail.mc > /etc/mail/sendmail.cf

2. Sendmail のプロパティを変更します。

a. プロパティのリストを表示します。

```
ll /usr/sbin/sendmail.sendmail
```
-rwxr-sr-x 1 root smmsp 746328 Jan 22 2007 /usr/sbin/ sendmail.sendmail

b. SGID ビットを削除します。

chmod g-s /usr/sbin/sendmail.sendmail

c. Sendmail で使用するグループを変更します。

chgrp root /usr/sbin/sendmail.sendmail

d. プロパティを確認します。

ll /usr/sbin/sendmail.sendmail

```
-rwxr-xr-x 1 root root 746328 Jan 22 2007 /usr/sbin/
sendmail.sendmail
```
- 3. Sendmail の環境を変更します。
	- a. 次のコマンドを実行します。

# systemctl edit sendmail

b. 次の行を追加して、変更を保存します。

```
[Service]
Environment="LD_PRELOAD=/opt/trend/imss/lib64
/libTmFoxSocketLib.so"
Environment="TM_FOX_PROXY_CONNECT_PORT=2500"
Environment="TM_FOX_PROXY_LIST=
/opt/trend/imss/config/foxproxy.list"
```
## 注意

InterScan MSS を初期設定のパス (/opt/trend) にインストールしてい ない場合は、それに応じて前の行のパスを変更します。

**91**

各行の最後に余分な空白がないことを確認してください。

- 4. /opt/trend/imss/config ディレクトリの foxproxy.ini 設定ファイル を変更します。
	- a. has foxlib\_installed パラメータの値を「0」から「1」に変更します。 has foxlib installed=1
- 5. Sendmail と FoxProxy を再起動します。
	- a. アップストリーム MTA を再起動します。 systemctl restart sendmail
	- b. FoxProxy を再起動します。

/opt/trend/imss/script/foxproxyd stop

/opt/trend/imss/script/foxproxyd start

- 6. テストサーバを使用してインストールを確認します。
	- a. InterScan MSS サーバへの接続をテストします。 telnet <InterScan MSS **サーバのアドレス**> 25

ehlo imss

#### 注意

**92**

InterScan MSS サーバとテストサーバのアドレスは、同じサブネットに 属している必要があります。

b. 応答にテストサーバのアドレスが含まれているかどうか確認しま す。

応答に「127.0.0.1」の文字列が含まれている場合、インストールは失 敗しています。

# 送信者フィルタを **Postfix** とともに使用する

インストール後、[管理] > [InterScan MSS の設定] > [SMTP ルーティング] > [接 続] の順に選択し、Postfix の待機ポートを 2500 に変更します。

<span id="page-92-0"></span>インストール時に次の設定が main.cf ファイルに追加されます。

import\_environment = MAIL\_CONFIG MAIL\_DEBUG MAIL LOGTAG TZ XAUTHORITY DISPLAY LANG=C LD\_PRELOAD=/opt/trend/imss/lib64/libTmFoxSocketLib.so TM\_FOX\_PROXY\_LIST=/opt/trend/imss/config/foxproxy.list LD\_LIBRARY\_PATH=/opt/trend/imss/lib TM\_FOX\_PROXY\_CONNECT\_PORT=2500

これらの設定は送信者フィルタサービスが Postfix と通信するのに必要なた め、削除しないでください。

# インストールを確認する

インストールの完了後にデーモンのリストを確認するには、コマンドプロン プトに次のコマンドを入力します。

# ps -ef | grep imss

ポート 25 に Telnet を実行して、InterScan MSS または Postfix が応答することを 確認します。

# **IPv6** サポートについて

InterScan MSS のインストール後、IPv6 サポートを設定します。InterScan MSS では、IPv6 ネットワークおよび IPv6 ネットワーク内のプロキシで次の IPv6 機 能がサポートされます。

#### **SMTP** ルーティング

InterScan MSS では、IPv6 ネットワークのアップストリームおよびダ ウンストリームのコンポーネントと通信できます。

**POP3** 接続

InterScan MSS は、IPv6 POP3 サーバへの接続をサポートしています。

#### トレンドマイクロサービス

InterScan MSS は IPv6 を使用した次のサービスとの通信をサポートし ています。

- Web レピュテーションサービス
- 製品登録
- アップデート
- スマートフィードバック

#### メールの保護

InterScan MSS は、マーケティングメッセージを含め、IPv6 ネットワー クからの受信メッセージの検索をサポートしています。

#### 通知

InterScan MSS は、IPv6 通知サーバへの通知の送信をサポートしてい ます。

#### **Trend Micro Control Manager**

InterScan MSS は、IPv6 ネットワーク内に配置された Control Manager サーバに接続できます。Control Manager が IPv6 をサポートするよう に設定されていることを確認してください。

#### **IP** アドレスのインポートおよびエクスポート

InterScan MSS では、IPv6 形式でインポートされたアドレスを認識し、 IPv6 形式でアドレスをエクスポートできます。

# サーバを **IPv6** 対応に設定する

IPv6 サポートを設定するには、IPv6 ネットワークを有効にしてから、サーバ で IPv6 アドレスを設定します。

#### 手順

**94**

- 1. IPv6 ネットワークを有効にします。
	- a. シェルにログオンし、次のコマンドを使用して/etc/sysconfig/ network を編集します。

# vi /etc/sysconfig/network

b. 次の行が存在しない場合は、それを追加します。

NETWORKING\_IPV6=yes

- 2. IPv6 アドレスを設定します。
	- a. インタフェース用の設定ファイルを編集します。

例:# vi /etc/sysconfig/network-scripts/ifcfg-eth0

b. 次の行を追加します。

IPV6INIT=yes

IPV6\_AUTOCONF=no

IPV6ADDR=<エンドポイントの IPv6 アドレス> (例: 2001:db8:10ff::ae:44f2/64)

- c. ネットワークサービスを再起動します。
	- # service network restart

## **IPv6** 設定を確認する

次の手順は、IPv6 サポートが機能していることを確認する方法を示していま す。

#### 手順

1. サーバを使用して他のエンドポイントへ ping を実行します。

# ping6 ::1

# ping6 <別のエンドポイントの IPv6 アドレス>

2. 別のエンドポイントを使用してサーバへ ping を実行します。

# ping6 <このサーバの IPv6 アドレス>

# **InterScan MSS** を **IPv6** 対応に設定する

サーバ OS を IPv6 対応に設定したら、InterScan MSS で IPv6 サポートを設定し ます。これは<InterScan MSS のインストール先>/imss/config/imss.ini で設定します。

## **IPv6** サポート対応のプロキシ設定

proxy\_smtp\_server\_ip および proxy\_pop3\_server\_ip を変更して、 InterScan MSS デーモンのバインド先の IP アドレスを設定します。

- proxy\_smtp\_server\_ip が指定されていない場合は、SMTP プロキシサー ビスによって IP アドレスが 127.0.0.1 に設定されます。
- proxy\_pop3\_server\_ip が指定されていない場合は、プロキシサービス によって IP アドレスが 0.0.0.0 に設定されます。
- proxy\_smtp\_server\_ip および proxy\_pop3\_server\_ip が all として 指定されている場合、プロキシサービスは IPv4 クライアントまたは IPv6 クライアントを含むすべてのインタフェースからパケットを受信しま す。
- proxy\_smtp\_server\_ip および proxy\_pop3\_server\_ip が 0.0.0.0 と して指定されている場合、プロキシサービスは IPv4 クライアントのみに 限定されたすべてのインタフェースからパケットを受信します。

次の変更は、IPv4 と IPv6 の両方のネットワークを待機するようにデーモンを 設定します。

```
proxy_smtp_server_ip=all
proxy_pop3_server_ip=all
```
# **IPv6** クライアントを許可するように設定する

smtp\_allow\_client\_ip を変更して、InterScan MSS デーモンの SMTP スト リームポートに接続できるクライアント IP アドレス (カンマまたはスペース 区切り) を指定します。

smtp allow client ip が指定されていない場合、初期設定値は 127.0.0.1 です。

smtp\_allow\_client\_ip は、次の IP 形式で IPv4 アドレスと IPv6 アドレ スをサポートしています。

127.0.0.1

::1

123.123.123.123

2001:db8:10ff::ae:44f2

123.123.123.123/24

2001:db8:10ff::ae:44f2/64

123.123.123.123-223

2001:db8:10ff::ae:44f2-45ff

たとえば、localhost (IPv4 と IPv6 のいずれか) と IPv6 アドレス 2001:db8:10ff::ae:44f3 のみにデーモンへの接続を許可する場合は、次の 設定を使用します。

smtp allow client ip=127.0.0.1, ::1, 2001:db8:10ff::ae:44f3

## ダウンストリーム **IPv6** サーバを設定する

downstream\_smtp\_server\_addr および downstream\_smtp\_server\_port を 変更して、ダウンストリーム MTA サーバまたはバックエンド MTA サーバの IP アドレスまたはホスト名およびポートを指定します。

#### 注意

ホストの解決時に発生するセキュリティの問題を回避するため、IP アドレスを 使用することをお勧めします。

- downstream\_smtp\_server\_addrおよび downstream\_smtp\_server\_port が指定されていない場合、初期設定値は それぞれ 127.0.0.1 と 10026 です。
- downstream\_smtp\_server\_addr は、次の IP 形式で IPv4 アドレスと IPv6 アドレスをサポートしています。

127.0.0.1

::1

123.123.123.123

2001:db8:10ff::ae:44f2

Domain.com

たとえば、ダウンストリーム IP アドレスが 2001:db8:10ff::ae:44f2 でポー トが 25 の場合は、次の設定を使用します。

downstream\_smtp\_server\_addr=2001:db8:10ff::ae:44f2 downstream\_smtp\_server\_port=25

### **IPv6** 設定を確認する

#### 始める前に

次のパラメータを設定します。

- proxy\_smtp\_server\_ip
- proxy pop3 server ip
- smtp allow client ip
- downstream\_smtp\_server\_addr
- downstream\_smtp\_server\_port

パラメータを設定したら、次の手順を実行して設定を確認します。

#### 手順

1. 次のコマンドを使用して InterScan MSS デーモンを再起動します。

<InterScan MSS のインストール先>/imss/script/S99IMSS restart

2. 次のコマンドを使用してデーモンサービスの待機ポートを確認します。

```
# netstat –ltpn|grep 10025
#netstat –ltpn|grep 110
```
<span id="page-98-0"></span>3. smtp allow client ip リスト内の IP アドレスからデーモン IPv4/IPv6 SMTP ポートにメールメッセージを送信します。

メールメッセージは正常に送信されます。

4. smtp\_allow\_client\_ip リストにない IP アドレスからデーモン IPv4/ IPv6 SMTP ポートにメールメッセージを送信します。

メールメッセージは拒否されます。

5. デーモン IPv4/IPv6 POP3 ポートからのメールメッセージを受信します。 メールメッセージは受信されます。

以上の手順で、InterScan MSS 9.1 の IPv6 サポートは正しく設定されます。

# **InterScan MSS** をアンインストールする

次に、InterScan MSS のアンインストールの実行に必要な主な手順を示します。

#### 手順

1. /\$IMSS\_HOME/imss/backup/uninstall.sh スクリプトファイルを実行 して、InterScan MSS のアンインストールウィザードを開始します。

注意 上位/下位の配置では、下位デバイスをアンインストールしてから上位デバ イスをアンインストールします。

- 2. <F12> キーを押してアンインストールを続行します。
- 3. 設定、ログ、キュー、およびデータベースデータの削除を確認します。
- 4. 進行状況バーが 100%になるまで待ちます。

アンインストールが完了したことを示すメッセージが表示されます。

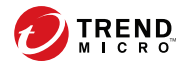

# 第 **5** 章

# 以前のバージョンからのアップグレード

この章では、以前のバージョンの InterScan Messaging Security Suite (以下、 InterScan MSS) からのアップグレードについて説明します。

この章の内容は次のとおりです。

- 102 [ページの「体験版からアップグレードする」](#page-101-0)
- 104 ページの「InterScan MSS Linux 9.1 [にアップグレードする」](#page-103-0)
- 120ページの「InterScan MSS 9.1 Linux 版 Patch 1 [にアップグレードする」](#page-119-0)
- 122 [ページの「以前のバージョンから](#page-121-0) 9.1 Linux 版に移行する」

# <span id="page-101-0"></span>体験版からアップグレードする

体験版のアクティベーションコードを入力して InterScan MSS をアクティベー トされた場合、その日から始まる一定の試用期間の間、製品のすべての機能 をご利用いただけます。この試用期間は、使用されているアクティベーショ ンコードの種類により異なります。

試用期間の期限が切れる 14 日前になると、試用期間がまもなく終了すること を知らせるメッセージが InterScan MSS の管理コンソールに表示されます。

引き続き InterScan MSS を使用するには、製品版ライセンスの購入が必要とな ります。購入後に、製品版の新しいアクティベーションコードが発行されま す。

#### 手順

1. [管理] > [製品ライセンス] の順に選択します。

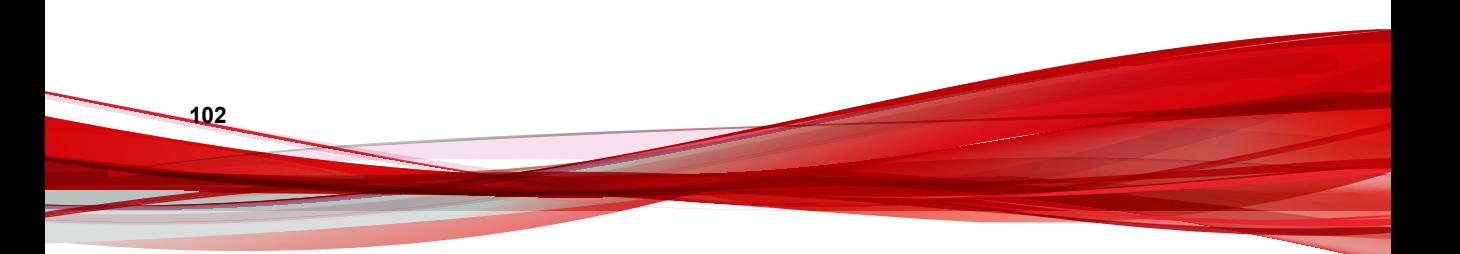

[製品ライセンス] 画面が表示されます。

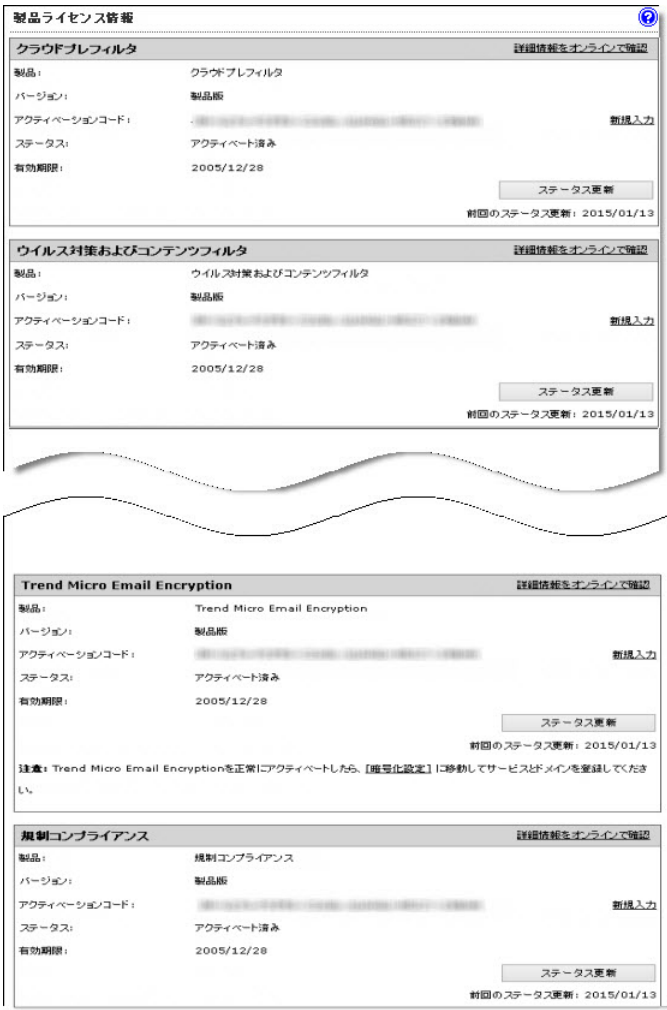

2. アクティベートする製品またはサービスのセクションにある [新規入力] ハイパーリンクをクリックします。

<span id="page-103-0"></span>[アクティベーションコードの新規入力] 画面が表示されます。

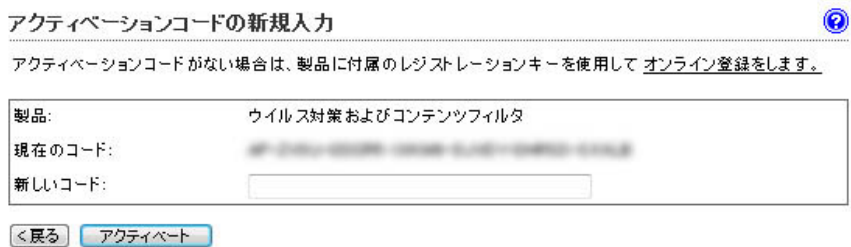

3. 表示されたボックスに新しいアクティベーションコードを入力します。

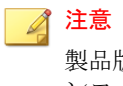

製品版の InterScan MSS を購入されると、メールで新しいアクティベーショ ンコードが発行されます。アクティベーションコード (xx-xxxx-xxxxx-xxxxxxxxxx-xxxxx-xxxxx 形式) の入力時にコードの入力ミスを防止するには、メー ルからアクティベーションコードをコピーしてボックスに貼り付けます。

- 4. [アクティベート] をクリックします。
- 5. アクティベートするすべての製品またはサービスに対して 2~5 の手順 を繰り返します。

# **InterScan MSS Linux 9.1** にアップグレードする

# データ転送の注意事項

**104**

InterScan MSS 7.1 と 9.1 では、ポリシーイベントログ、隔離されたメッセージ、 およびアーカイブされたメッセージに使用するデータベーススキーマが異な ります。そのため、データ転送はアップグレード中およびアップグレード後 の両方で実行されます。InterScan MSS 9.1 では、24 時間以内に生成されたデー タはアップグレード中、24 時間を経過しているデータはアップグレード後に 転送されます。つまり、アップグレード前の 24 時間以内に生成されたデータ はアップグレード後すぐに表示されますが、24 時間を経過しているデータは すぐに表示されません。

データ転送のステータスは、[ダッシュボード]画面の通知領域に表示されま す。通常、データ転送時間は InterScan MSS 7.1 のデータベースサイズよって決 まります。たとえば、データ転送の完了に 2 時間半かかる場合もあります。

#### 注意

アップグレード前にメールトラフィックを停止して、ポリシーイベントログを データベースにインポートしてください。インポートしないログはアップグ レード中に失われます。ログのインポートが完了すると、/INSTALLPATH/imss/ bin/policy\_event\_bookmark に記録された polevt.imss.latesttime ファイ ルのサイズが、/INSTLLPATH/imss/log の実際のファイルのサイズと同じにな ります。

# **InterScan MSS 7.1 Linux** 版 **SP2 Patch 1** から **InterScan MSS 9.1 Linux** 版にアップグレードする

InterScan MSS のセットアッププログラムを使用すれば、サポート対象プラッ トフォームの InterScan MSS 7.1 SP2 Patch 1 を自動的にアップグレードできま す。セットアッププログラムでこのバージョンが検出されると、インストー ルプログラムでは次の処理を実行できます。

- 旧バージョンの InterScan MSS の設定をバックアップします。
- InterScan MSS をインストールします。
- 既存の設定を移行します。

アップグレードの前に Control Manager から現在の InterScan MSS サーバを登録 解除する必要はありません。セットアッププログラムでは登録設定が維持さ れるため、アップグレード後も、旧サーバ内のすべてのログについて、Control Manager から引き続きクエリを実行できます。

# **InterScan MSS** を移行、または **InterScan MSS** に上書きインス トールする

InterScan MSS 7.1 SP2 Patch 1 から移行、または InterScan MSS 7.1 SP2 Patch 1 に上 書きインストールを実行する前に、次のことを確認してください。

- InterScan MSS 9.1 では、InterScan MSS 7.1 SP2 Patch 1 のすべてのデータが保 持されます。
- InterScan MSS 9.1 では、InterScan MSS 7.1 SP2 Patch 1 の非表示キー設定が ファイルに保持されます。
- InterScan MSS 9.1 では、InterScan MSS 7.1 SP2 Patch 1 のすべてのレポートが 保持されます。
- InterScan MSS 9.1 では、InterScan MSS 7.1 SP2 Patch 1 の Control Manager のす べての設定が保持されます。
- 管理者は、InterScan MSS 7.1 SP2 Patch 1 が配置されているサーバへのメッ セージトラフィックを停止する必要があります。

#### 注意

**106**

アップグレード後または移行後、エンドユーザメール隔離機能は無効になりま す。この機能を使用する場合は手動で有効にします。詳細については、 「InterScan MSS 管理者ガイド」の「エンドユーザメール隔離を有効にする」を参 照してください。

# **InterScan MSS 9.1 Linux** 版に移行できない設定

アップグレードまたは移行後は、すべての検索サービスのデータと設定が保 持されます。移行できない設定はありません。

# **InterScan MSS** の設定をバックアップする

手動バックアップやロールバックの実行中は、RPM パッケージに対して操作 を実行しないでください。操作を実行すると RPM パッケージが失われます。

### 手順

1. InterScan MSS 7.1 SP2 Patch 1 のコンポーネントがサーバにインストールさ れていることを確認します。

次の表は、コンポーネント名とホームフォルダのマッピング関係を示し ています。

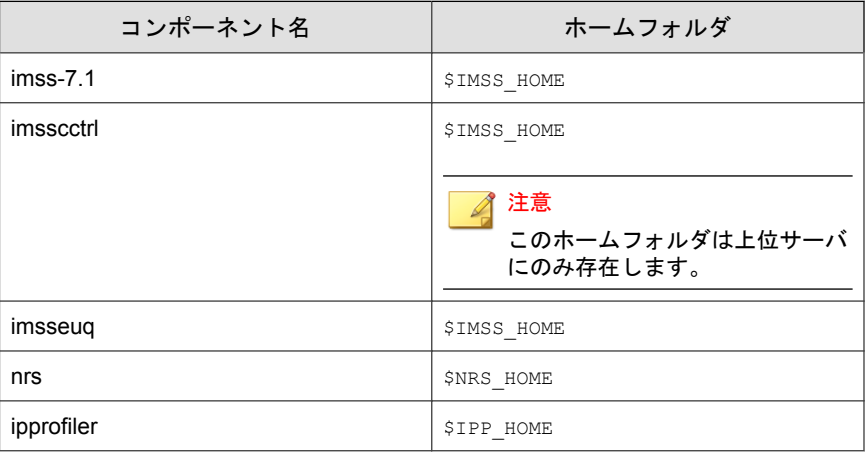

注意

ホームフォルダがわからない場合は、次のコマンドを実行します。

rpm -ql Components Name|tee 2|head -1

- 2. cron サービスを停止して、InterScan MSS 7.1 の設定をバックアップしま す。
	- OS が Red Hat 7 以上の場合は、次のコマンドを実行します。 systemctl stop crond.service crontab -l >cronlist.bak
	- OS が Red Hat 7 未満の場合は、次のコマンドを実行します。 service crond stop crontab -l >cronlist.bak

- 3. InterScan MSS 7.1 のメッセージトラフィックを約 5 分間停止します。
- 4. 次のコマンドを使用して、InterScan MSS 7.1 のすべてのプロセスを停止し ます。

\$IMSS\_HOME/imss/script/imssstop.sh stop

\$NRS\_HOME/nrs/imssstop.sh

\$IPP\_HOME/ipprofiler/script/imssstop.sh

5. 次のコマンドを使用して、Postfix 設定ファイルをバックアップします。

tar cvf postfix config.tar /etc/postfix

6. インストールされているすべての InterScan MSS 7.1 コンポーネントの ホームフォルダをバックアップします。

tar cvf imss71.tar /\$IMSS\_HOME/imss

tar cvf nrs.tar /\$NRS\_HOME/nrs

tar cvf ipprofiler.tar /\$IPP\_HOME/ipprofiler

7. InterScan MSS 7.1 を初期設定のパスにインストールしておらず、内部デー タベースを使用している場合は、次のコマンドを使用してデータベース をバックアップします。

tar cvf default path folder.tar /opt/trend/imss

8. 次のコマンドを使用して、RPM データベース関連データをバックアップ します。

tar cvf rpm.tar /var/lib/rpm

**108**

- 9. InterScan MSS 7.1 データベースをバックアップします。
	- InterScan MSS 7.1 にバンドルされている PostgreSQL を使用してデー タベースを管理している場合は、次の操作を実行します。
		- a. 次のコマンドを使用して、PostgreSQL サーバを停止します。

\$IMSS\_HOME/imss/script/dbctl.sh stop

b. 次のコマンドを使用して、PostgreSQL データをバックアップし ます。
tar cvf imssdb.tar /var/imss

<span id="page-108-0"></span>• 独自の PostgreSQL サーバを使用して InterScan MSS 7.1 データベース を管理している場合は、コールド物理バックアップとホット論理 バックアップのいずれかを実行します。

## **InterScan MSS** の単一サーバ配置をアップグレードする

#### ■ 注意

アップグレードまたは移行の際には、InterScan MSS 7.1 SP2 Patch 1 以上が必要で す。

#### 手順

1. 管理コンソールで、すべての InterScan MSS サービスが正常に稼働してい ることを確認します。

[概要] 画面で、[管理下のサーバ設定] のすべてのサービスがアクティブに なっています。

2. インストールパッケージのパスで InterScan MSS のアップグレードウィ ザードを開始します (/imss/upgrade.sh)。

## 注意

インストールパッケージを見つけて、一般ユーザがアクセスできる作業 ディレクトリ (/var/tmp など) に解凍します。root ユーザとしてアップグ レードウィザードを実行します。

そうしないと、インストールログに表示される次のエラーにより、アップ グレードが失敗する場合があります。

Fail to migrate the adminDB. tool exited with code 16.

- 3. <F12> キーを押してアップグレードを続行します。
- 4. <F12> キーを押して使用許諾契約書に同意します。
- 5. インストールされたコンポーネントとデータベースを確認し、<F12> キーを押して続行します。
- 6. 使用環境が最小システム要件をすべて満たしていることを確認し、<F12> キーを押して続行します。
- 7. 管理データベースの設定を確認し、<F12> キーを押して続行します。
	- 内部データベースを使用している場合は、ウィザードによってデー タが PostgreSQL 9.6 の内部データベースに移行されます。
	- 外部データベースを使用している場合は、データをダンプして、 PostgreSQL 9.6 データベースサーバに転送します。リモートデータ ベースの設定を完了します。

詳細については、112 [ページの「外部の管理データベースをアップグ](#page-111-0) [レードする」を](#page-111-0)参照してください。

8. 進行状況バーが 100%になるまで待ちます。

アップグレードが完了したことを示すメッセージが表示されます。

#### ◢ 注意

送信者フィルタを Sendmail MTA とともに使用する場合は、追加の設定を実 行して、Sendmail で FoxLib が確実に使用されるようにし、SMTP クライア ントと通信する FoxProxy の実際の IP アドレスを取得する必要があります。 詳細については、87 [ページの「送信者フィルタを](#page-86-0) Sendmail とともに使用す [る」を](#page-86-0)参照してください。

### **InterScan MSS** の分散配置をアップグレードする

InterScan MSS では、分散環境全体のアップグレードがサポートされるように なりました。たとえば、InterScan MSS が、上位と下位の配置で使用されてい るネットワークなどが該当します。

## 注意

**110**

アップグレードまたは移行の際には、InterScan MSS 7.1 SP2 Patch 1 以上が必要で す。

IP プロファイラがエッジサーバに配置されており、検索サービスを別のダウ ンストリームサーバで実行する場合は、次の推奨タスクを実行してください。

- 1. IP プロファイラがインストールされている InterScan MSS 7.1 サーバをア ンインストールします。
- 2. 残りの InterScan MSS 7.1 サーバを 9.1 にアップグレードします。
- 3. 既知のホスト設定と IP プロファイラを有効にします。

#### 手順

- 1. アップグレードの準備をします。
	- a. InterScan MSS 設定のバックアップを作成します。

注意

詳細については、106 ページの「InterScan MSS [の設定をバックアップ](#page-105-0) [する」を](#page-105-0)参照してください。

b. 次のコマンドを使用して、Postfix キューにメッセージがないことを 確認します。

postqueue –p

c. 管理コンソールで、すべての InterScan MSS サービスが正常に稼働し ていることを確認します。

[概要] 画面で、[管理下のサーバ設定] のすべてのサービスがアクティ ブになっています。

- d. 次のコマンドを使用して、下位デバイスのすべてのサービスを停止 します。
	- # /opt/trend/imss/script/imssstop.sh stop

注意

分散配置では、上位デバイスを下位デバイスより先にアップグレード する必要があります。

e. 次のコマンドを使用して、下位デバイスのデータベースサービスを 開始します。

#/opt/trend/imss/script/dbctl.sh start

- <span id="page-111-0"></span>2. 上位デバイスと下位デバイスをアップグレードします。
	- a. ト位デバイスをアップグレードします。

詳細については、109 ページの「InterScan MSS [の単一サーバ配置を](#page-108-0) [アップグレードする」を](#page-108-0)参照してください。

b. 次のコマンドを使用して、上位デバイスでデータベースが正常に動 作していることを確認します。

# ps -ef |grep imss

次のような情報が表示されます。

imss 5602 0.0 0.2 63412 3376 ? S Oct14 1:09 /opt/trend/ imss/PostgreSQL/bin/postgres -D /var/imss/pgdata -i

c. 下位デバイスを 1 つずつアップグレードするか、いくつかまたはす べてを一度にアップグレードします。

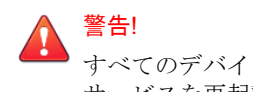

すべてのデバイスのアップグレードが完了するまで、InterScan MSS サービスを再起動しないでください。

3. [アップグレードが必要なコンポーネント] の情報を見て、すべてのサーバ がアップグレードされていることを確認します。

#### ◢ 注意

送信者フィルタを Sendmail MTA とともに使用する場合は、追加の設定を実 行して、Sendmail で FoxLib が確実に使用されるようにし、SMTP クライア ントと通信する FoxProxy の実際の IP アドレスを取得する必要があります。 詳細については、87 [ページの「送信者フィルタを](#page-86-0) Sendmail とともに使用す [る」を](#page-86-0)参照してください。

各デバイスで設定を完了させます。

## 外部の管理データベースをアップグレードする

InterScan MSS 7.1 が外部の管理データベースとともにインストールされている 場合は、InterScan MSS をアップグレードする前に PostgreSQL サーバをアップ

グレードします。さらに、109 ページの「InterScan MSS [の単一サーバ配置を](#page-108-0) [アップグレードする」で](#page-108-0)新しい PostgreSQL の情報を提供します。

PostgreSQL サーバをアップグレードするには、次の手順を実行します。

#### 手順

- 1. アップグレード元の PostgreSQL サーバからデータベースをダンプしま す。
	- a. InterScan MSS のインストールパッケージをアップグレード元の PostgreSQL サーバにコピーして、パッケージを解凍します。
	- b. 環境変数を設定します。

export LD\_LIBRARY\_PATH=IMSSPackagePath/imss/imssbase/lib

c. 次のコマンドを実行して、データベースをダンプします。

IMSSPackagePath/imss/database/pg\_dump -U DBUSERNAME -v - Fc IMSSDBNAME > backupfile.tar

ex: pg\_dump -U sa -v -Fc imss > backup admin.tar

- 2. PostgreSQL サーバをバージョン 9.6 にアップグレードするか、新しい PostgreSQL 9.6 サーバを準備します。
	- a. InterScan MSS 7.1 の管理データベースアカウント (手順 1 で説明した 「DBUSERNAME」) と同じデータベースアカウントを作成します。 スーパーユーザの役割があることを確認します。
	- b. データベース接続の最大数を 600 に変更します。

vi /var/lib/pgsql/9.6/data/postgresql.conf

max connection = 600 (初期設定では 100 です)

- c. PostgreSQL サービスを再起動します。
- d. InterScan MSS と外部のデータベースサーバが同じタイムゾーンと時 刻設定を使用していることを確認します。
- 3. データベースを PostgreSQL 9.6 サーバに復元します。
- a. backupfile.tar をアップグレード元の PostgreSQL サーバからアッ プグレード先の PostgreSQL サーバにコピーします。
- b. InterScan MSS のインストールパッケージを新しい PostgreSQL サーバ にコピーして、パッケージを解凍します。
- c. ローカル認証方法を pq\_hba.conf のパスワードに変更します。 change "local all all peer" TO "local all all password"
- d. PostgreSQL サービスを再起動します。
- e. glibc.i686 ライブラリをインストールします。
- f. 環境変数を設定します。

**114**

export LD\_LIBRARY\_PATH=IMSSPackagePath/imss/imssbase/lib

g. 次のコマンドを実行して、データベースを復元します。

IMSSPackagePath/imss/database/pg\_restore -U DBUSERNAME d postgres -C -v -e < backupfile.tar

ex: pg restore -U sa -d postgres -C -v -e < backup\_admin.tar

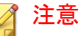

pgrestore コマンドを実行すると、次のエラーメッセージが表示され る場合があります。

```
pg restore: connecting to database for restorePassword:
pg_restore: creating DATABASE xxxx
pg_restore: connecting to new database "xxxx"
pg_restore: connecting to database "xxxx" as user "xx"
pg_restore: creating SCHEMA public
pg_restore: creating COMMENT SCHEMA public
pg_restore: creating PROCEDURAL LANGUAGE plpgsql
pg_restore: [archiver (db)] Error while PROCESSING TOC:
pg restore: [archiver (db)] Error from TOC entry 10536;
2612 94235 PROCEDURAL LANGUAGE plpgsql imss
pg restore: [archiver (db)] could not execute query:
ERROR: role "XXXX" does not exist 
Command was: ALTER PROCEDURAL LANGUAGE plpgsql OWNER TO imss;
```
その場合は、エラーメッセージで要求されるデータベースの役割を追 加します。このエラーが表示されてもデータベースは復元されます。 データベースの役割を作成したら、復元されたデータベースを削除し て、pgrestore コマンドを再度実行します。

- 4. pg\_hba.conf のローカル認証方法を復元します。
- 5. PostgreSQL サービスを再起動します。

# 外部のエンドユーザメール隔離データベースをアップグレード する

InterScan MSS 7.1 サーバがエンドユーザメール隔離データベースのみとともに インストールされている場合、そのデータベースは外部のエンドユーザメー ル隔離データベースサーバと見なされます。このサーバで InterScan MSS 9.1 へのアップグレードを実行することはできません。エンドユーザメール隔離 データベースの手動アップグレードが必要となります。

#### 手順

1. アップグレード元の PostgreSQL サーバからエンドユーザメール隔離デー タベースをダンプします。

詳細については、112 [ページの「外部の管理データベースをアップグレー](#page-111-0) [ドする」の](#page-111-0)手順 1 を参照してください。

2. PostgreSOL サーバをバージョン 9.6 にアップグレードするか、新しい PostgreSQL 9.6 サーバを準備します。

詳細については、112 [ページの「外部の管理データベースをアップグレー](#page-111-0) [ドする」の](#page-111-0)手順 2 を参照してください。

3. エンドユーザメール隔離データベースを PostgreSQL 9.6 サーバに復元し ます。

詳細については、112 [ページの「外部の管理データベースをアップグレー](#page-111-0) [ドする」の](#page-111-0)手順 3 を参照してください。

4. エンドユーザメール隔離データベースのスキーマをアップデートしま す。

```
 CREATE TABLE
        tb_dl_entry_keys( id serial NOT
        NULL , 
       distribution list varchar(256), submitter
       varchar(256),
       authentication code varchar(8), created time
        timestamptz, expired_time
        timestamptz, heartbeat_time
       timestamptz, is logined int4
       DEFAULT 0
```

```
);
```
- 5. 元のエンドユーザメール隔離データベースをデタッチします。
	- a. InterScan MSS 管理コンソールにログオンします。
	- b. [管理] > [IMSS 設定] > [接続] の順に選択します。
	- c. [データベース] タブをクリックします。
	- d. データベースを無効にし、データベースの横にあるチェックボック スをオンにして、[デタッチ] をクリックします。
- 6. 新しいエンドユーザメール隔離データベースをアタッチします。 エンドユーザメール隔離データベースをアタッチするには、[アタッチ] を クリックします。新しいエンドユーザメール隔離データベースサーバの

IP アドレス、ポート番号、管理者のユーザ名、パスワード、およびデー タベース名を入力します。

## アップグレードをロールバックする

アップグレード処理の間に問題が発生した場合は、InterScan MSS が自動的に ロールバックを行います。ただし、自動ロールバックで問題が発生した場合 には、手動ロールバックを実行する必要があります。

#### 手順

- 1. cronjob サービスを停止して、cronjob を InterScan MSS 7.1 のインストール 時の状態にロールバックします。
	- OS が Red Hat 7 以上の場合は、次のコマンドを実行します。

systemctl stop crond.service

crontab ./cronlist.bak

• OS が Red Hat 7 未満の場合は、次のコマンドを実行します。

service crond stop

crontab ./cronlist.bak

2. 次のコマンドを使用して、InterScan MSS 9.1 をアンインストールし、 \$IMSS\_HOME フォルダを削除します。

\$IMSS\_HOME/imss/backup/uninstall.sh

rm –rf \$IMSS\_HOME

3. 次のコマンドを使用して、データフォルダを削除します。

rm –rf /var/imss/pgdata

4. パッケージ情報を InterScan MSS 7.1 のインストール時の状態にロール バックします。

tar xvf rpm.tar -C /

rpm --rebuilddb

- 5. 次のコマンドを使用して、InterScan MSS コンポーネントをロールバック します。 tar xvf imss71.tar -C / tar xvf nrs.tar -C / tar xvf ipprofiler.tar -C /
- 6. 内部データベースを使用しており、InterScan MSS コンポーネントが初期 設定のパスにインストールされていない場合は、次のコマンドを実行し ます。

tar xvf default path folder.tar -C /

7. 次のコマンドを使用して、InterScan MSS 7.1 データベースにロールバック します。

```
tar xvf imssdb.tar -C /
```
- 8. 次のコマンドを使用して、Postfix 設定ファイルをロールバックします。 tar xvf postfix config.tar -C /
- 9. InterScan MSS の自動起動スクリプトを再作成します。
	- OS が Red Hat 7 未満の場合は、次の手順を実行します。
		- a. \$IMSS\_HOME を実際のフォルダ名に置き換えて次のスクリプト 情報をファイルに保存し、そのファイルを実行します。

```
work_directory=$IMSS_HOME/imss
RC_D="/etc/rc.d"
RCDIR0="/etc/rc.d/rc0.d"
RCDIR1="/etc/rc.d/rc1.d"
RCDIR2="/etc/rc.d/rc2.d"
RCDIR3="/etc/rc.d/rc3.d"
RCDIR4="/etc/rc.d/rc4.d"
RCDIR5="/etc/rc.d/rc5.d"
RCDIR6="/etc/rc.d/rc6.d"
RCDIR=$RCDIR3
RCINITDIR="$RC_D/init.d"
CreateLink()
{
     test -f $1 && (rm -rf $2 ; ln -s $1 $2)
}
CreateRCLinkLinux()
{
     if test -f $1 ; then
```

```
 if test ! -f $RCINITDIR/$2 ; then
             cp $1 $RCINITDIR/$2
             chmod +x $RCINITDIR/$2
         fi
         CreateLink $RCINITDIR/$2 $RCDIR2/$2
         CreateLink $RCINITDIR/$2 $RCDIR3/$2
         CreateLink $RCINITDIR/$2 $RCDIR5/$2
     fi
}
CreateRCKLinkLinux()
{
     if test -f $1 ; then
         if test ! -f $RCINITDIR/$2 ; then
             cp $1 $RCINITDIR/$2
             chmod +x $RCINITDIR/$2
        f_i CreateLink $RCINITDIR/$2 $RCDIR0/$3
         CreateLink $RCINITDIR/$2 $RCDIR6/$3
     fi
\lambdaCreateRCLinkLinux $work_directory/script/S99MONITOR S99MONITOR
CreateRCKLinkLinux $work_directory/script/S99MONITOR S99MONITOR K01MONITOR
CreateLink $work_directory/script/imssstop.sh $RCINITDIR/imssstop
CreateLink $RCINITDIR/imssstop $RCDIR0/K00IMSSSTOP
CreateLink $RCINITDIR/imssstop $RCDIR6/K00IMSSSTOP
CreateRCLinkLinux $work_directory/script/S99CMAGENT S99CMAGENT
CreateRCKLinkLinux $work_directory/script/S99CMAGENT S99CMAGENT K97CMAGENT
CreateRCLinkLinux $work_directory/bind/bindctl.sh S99bindctl
CreateRCKLinkLinux $work_directory/bind/bindctl.sh S99bindctl K03bindctl
CreateRCLinkLinux $work_directory/UI/adminUI/bin/Tomcat.sh S99IMSSUI
CreateRCKLinkLinux $work_directory/UI/adminUI/bin/Tomcat.sh S99IMSSUI K97IMSSUI
CreateRCLinkLinux $work_directory/script/S99FOXDNS S99FOXDNS
CreateRCKLinkLinux $work directory/script/S99FOXDNS S99FOXDNS K02FOXDNS
CreateRCLinkLinux $work_directory/script/S99SCHEDULED S99SCHEDULED
CreateRCKLinkLinux $work_directory/script/S99SCHEDULED S99SCHEDULED K02SCHEDULED
CreateRCLinkLinux $work_directory/script/dbctl.sh S98dbctl
CreateRCKLinkLinux $work_directory/script/dbctl.sh S98dbctl K98dbctl
if [ -f $RCINITDIR/S99dbctl ]; then
     DeleteRCLinkLinux S99dbctl K99dbctl
     DeleteRCLinkLinux S99dbctl K03dbctl
     CreateRCLinkLinux $work_directory/script/dbctl.sh S98dbctl
     CreateRCKLinkLinux $work_directory/script/dbctl.sh S98dbctl K03dbctl
fi
```
b. 次のコマンドを実行して、InterScan MSS サービスを自動的に開 始します。

chkconfig --add S98dbctl

- OS が Red Hat 7 以上の場合は、次の手順を実行します。
	- a. imss.service ファイルを/usr/lib/systemd/system に作成し ます。

b. sIMSS HOME を実際のフォルダ名に置き換えて次のスクリプト 情報を imss.service ファイルに保存します。

```
[Unit]
Description=InterScan Messaging Security Suite
After=network.target remote-fs.target nss-lookup.target
[Service]
Type=simple
RemainAfterExit=yes
ExecStart=$IMSS_HOME/imss/script/imssstart.sh start
ExecStop=$IMSS_HOME/imss/script/imssstop.sh stop
PrivateTmp=true
[Install]
WantedBy=multi-user.target
```
c. 次のコマンドを使用して、InterScan MSS サービスを開始します。

systemctl enable imss.service

# **InterScan MSS 9.1 Linux** 版 **Patch 1** にアップグ レードする

InterScan MSS は、9.1 またはそれ以降の HotFix から 9.1 Patch 1 へのアップグ レードをサポートしています。9.1 より前のバージョンについては、InterScan MSS 9.1 にアップグレードしてから 9.1 Patch 1 をインストールしてください。

#### 手順

- 1. ダウンロードセンターから、InterScan MSS 9.1 Patch 1 パッケージを入手し ます。
- 2. 9.1 Patch 1 パッケージファイルをアップロードします。
	- a. InterScan MSS 管理コンソールにログオンします。
	- b. [管理] > [アップデート] > [システムとアプリケーション] の順に選択 します。
	- c. [アップロード] で [参照] をクリックしてパッケージファイルを検索 します。

d. [アップロード] をクリックします。

ファイルのアップロードが終了したら、パッケージの種類、ビルド 番号、およびタイトルが [最後にアップロードされたパッケージ] の 下に表示されます。

- 3. 9.1 Patch 1 パッケージファイルを配信します。
	- a. アップデートを配信するデバイスの横のチェックボックスをオンに します。
	- b. [アップデート] をクリックします。
	- c. 使用許諾契約書に同意できる場合は、該当するボタンをクリックし ます。

OS のアップデートまたはアップグレード後に InterScan MSS が再起 動します。アプリケーションをアップグレードすると、InterScan MSS が自動的に再起動する場合があります。

- d. InterScan MSS が再起動した場合は、起動するまで待機して再度ログ オンします。
- e. [管理] > [アップデート] > [システムとアプリケーション] の順に選択 して概要画面を表示します。

#### 注意

- i. アップデート中は他の設定を変更しないでください。複数のデバ イスをアップデートしている場合は、[キャンセル] をクリックし て次のデバイスのアップデートを停止します。
- ii. いくつかの Patch を下位デバイスに適用してから、そのデバイス の登録を上位デバイスから解除した場合、InterScan MSS では、シ ステムファイルとアプリケーションファイルを自動的に復旧する 処理が実行されます。そのため、ユーザが Patch を再適用する必 要があります。

デバイスのチェックボックスがグレー表示されている場合、次の理 由によりデバイスにファイルを配信できません。

• すでにアップデートされたファイルがある

- 配信しようとしているファイルよりも新しいアップデートファ イルがある
- デバイスが下位デバイスで、アップロードする Patch ファイルを 上位デバイスに先に配信する必要がある、またはデバイスが上 位デバイスで、アップロードする Patch ファイルを下位デバイス に先に配信する必要がある

# 以前のバージョンから **9.1 Linux** 版に移行する

InterScan MSS 9.1 は、以前のバージョンの InterScan MSS からの移行をサポート しています。

以下の表は、InterScan MSS 9.1 への移行をサポートするバージョンを示してい ます。

表 5-1. サポートされる移行プラットフォームおよびバージョン

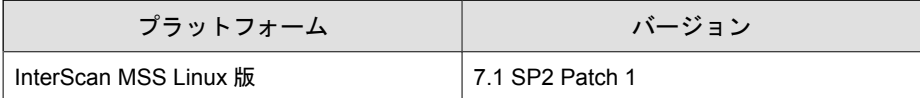

## **InterScan MSS Linux 9.1** に移行する

移行プロセスで必要な作業は次のとおりです。

- 手順 1: 以前のバージョンの InterScan MSS から設定をエクスポートする
- 手順 2: InterScan MSS 9.1 に設定をインポートする

#### **InterScan MSS 7.1 SP2 Patch 1** から設定をエクスポートする

次の設定は移行されません。

表 5-2. 移行できない設定

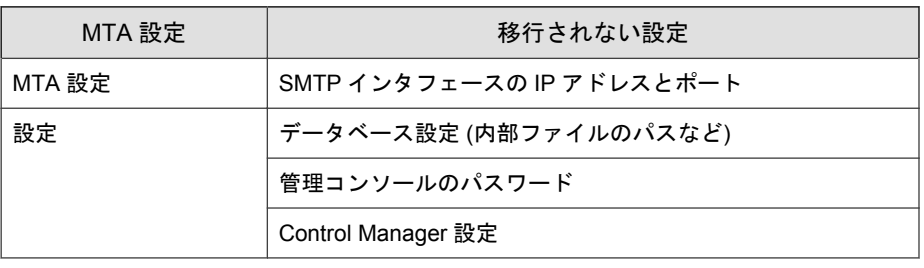

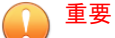

設定をエクスポートする際は、InterScan MSS サーバが次の状態であることを確認 します。

- データベース関連のタスクを実行していない。
- 停止または開始されていない。

下位デバイスの証明書の使用状況はエクスポートできません。

#### 手順

1. 移行元の InterScan MSS サーバで、[管理] > [インポート/エクスポート] の 順に選択します。

[インポート/エクスポート] 画面が表示されます。

2. [エクスポート] をクリックします。

InterScan MSS にインポート可能なパッケージに設定がエクスポートされ ます。

## **InterScan MSS 9.1** に設定をインポートする

#### 手順

1. InterScan MSS 9.1 の新規インストールを実行します。

ヒント インポートする設定によって既存のすべての設定が上書きされるため、設 定パッケージは InterScan MSS 9.1 の新規インストールにインポートするこ とをお勧めします。

- 2. 移行する設定が含まれているパッケージを取得します。
- 3. InterScan MSS 9.1 の管理コンソールで、[管理] > [インポート/エクスポー ト] の順に選択します。

[インポート/エクスポート] 画面が表示されます。

4. 設定パッケージをインポートします。

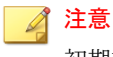

初期設定では、移行後はすべての下位デバイスが上位デバイスの証明書を 使用します。上位デバイスの証明書を使用しない場合は、別の証明書を下 位デバイスに割り当てます。

# デバッグログをエクスポートする

トラブルシューティングの目的でデバッグログを分析する必要がある場合 は、上位デバイスと上位デバイスに登録されているすべてのデバイスのデ バッグログを最大過去 2 日分エクスポートできます。

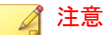

デバッグログはパスワードで保護された Zip ファイル内にあります。このファ イルの初期設定のパスワードは trend です。

#### 手順

- 1. [管理] > [インポート/エクスポート] > [デバッグログのエクスポート] の 順に選択します。
- 2. [検索サービス] でデバイスを選択します。
- 3. 何日分エクスポートするかを選択します。
- 4. [エクスポート] をクリックします。

ログファイルの合計サイズに応じて、このプロセスには 10 分から 1 時間 以上かかることがあります。

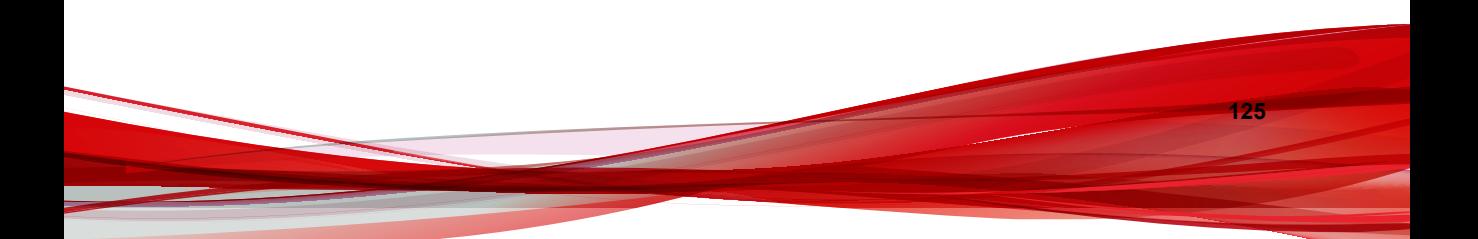

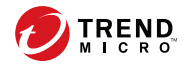

**127**

# 第 **6** 章

# **FAQ**

この章では、InterScan MSS のインストールに関するよくある質問 (FAQ) につ いて回答を提供します。

この章の内容は次のとおりです。

- 128 [ページの「](#page-127-0)Postfix MTA 設定」
- 128 [ページの「インストールまたはアンインストール」](#page-127-0)

# <span id="page-127-0"></span>**Postfix MTA** 設定

# **Postfix** に複数の検索サービスを配置した場合、これらの **Postfix** インスタンスを一元管理する方法はありますか。

管理コンソールからすべての Postfix コンピュータを制御するには、[すべての 検索サービスに適用] オプションを有効にします。メニューから、[管理] > [SMTP ルーティング] > [SMTP] の順に選択します。

## 一部の **Postfix** インスタンスの設定を個別に例外とすることはできますか。

一部の Postfix 設定に例外を設けるには、imss.ini で「detach\_key\_postfix」キー を検索し、管理コンソールから適用しないキーを追加します。次に例を示し ます。

detach key postfix=smtpd use tls:smtpd enforce tls:queue direct ory

上記のパラメータは、管理コンソールを介して実行された設定によって上書 きされることはありません。main.cf を手動で変更します。

#### 注意

"{Parameter1}:{Parameter2}:::{Parameter n}"は、コロンを使用してパラ メータを区切ることによって、1 つ以上のパラメータを使用できることを意味し ます。

データベースのテーブル tb\_postfixconfig で、fieldname 列の下にパラメータ 名を見つけることができます。

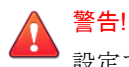

設定ファイルを変更する際は、十分に注意してください。

# インストールまたはアンインストール

# 外部 **DNS** サーバを使用するコンピュータに **InterScan MSS 9.1** をインストールした場合、何か問題がありますか。

InterScan MSS 9.1 と DNS サーバを統合しても機能上の問題はありません。機 能的には、同じコンピュータ上で InterScan MSS を外部 DNS サーバと統合でき ますが、パフォーマンスの理由からお勧めはしません。

# 既存の **Apache** サーバを使用するコンピュータに **InterScan MSS 9.1** をインストールした場合、何か問題がありますか。

InterScan MSS では、エンドユーザメール隔離サーバの負荷分散の目的で、 Apache サーバを\$IMSS\_HOME/imss/UI/apache ディレクトリにインストール します。ポートの競合がない場合は、既存の Apache サーバとの競合は発生し ません。InterScan MSS Apache のポートは 8447 です。

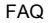

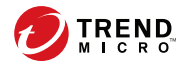

**131**

# 付録 **A**

# テクニカルサポート

この付録では、トレンドマイクロの各種リソースとテクニカルサポートに関 する情報について説明します。

この付録の内容は次のとおりです。

- 132 [ページの「トラブルシューティングのリソース」](#page-131-0)
- 133 [ページの「製品サポート情報」](#page-132-0)
- 133[ページの「サポートサービスについて」](#page-132-0)
- 134 [ページの「セキュリティニュース」](#page-133-0)
- 135[ページの「脅威解析・サポートセンター](#page-134-0) TrendLabs (トレンドラボ)」

# <span id="page-131-0"></span>トラブルシューティングのリソース

トレンドマイクロでは以下のオンラインリソースを提供しています。テクニ カルサポートに問い合わせる前に、こちらのサイトも参考にしてください。

## サポートポータルの利用

サポートポータルでは、よく寄せられるお問い合わせや、障害発生時の参考 となる情報、リリース後に更新された製品情報などを提供しています。

<https://success.trendmicro.com/jp/technical-support>

# 脅威データベース

現在、不正プログラムの多くは、コンピュータのセキュリティプロトコルを 回避するために、2 つ以上の技術を組み合わせた複合型脅威で構成されていま す。トレンドマイクロは、カスタマイズされた防御戦略を策定した製品で、 この複雑な不正プログラムに対抗します。脅威データベースは、既知の不正 プログラム、スパム、悪意のある URL、および既知の脆弱性など、さまざま な混合型脅威の名前や兆候を包括的に提供します。

詳細については、<https://www.trendmicro.com/vinfo/jp/threat-encyclopedia/> をご 覧ください。

- 現在アクティブまたは「in the Wild」と呼ばれている生きた不正プログラ ムと悪意のあるモバイルコード
- これまでの Web 攻撃の記録を記載した、相関性のある脅威の情報ページ
- 対象となる攻撃やセキュリティの脅威に関するオンライン勧告
- Web 攻撃およびオンラインのトレンド情報
- 不正プログラムの週次レポート

# <span id="page-132-0"></span>製品サポート情報

製品のユーザ登録により、さまざまなサポートサービスを受けることができ ます。

トレンドマイクロの Web サイトでは、ネットワークを脅かすウイルスやセ キュリティに関する最新の情報を公開しています。ウイルスが検出された場 合や、最新のウイルス情報を知りたい場合などにご利用ください。

# サポートサービスについて

サポートサービス内容の詳細については、製品パッケージに同梱されている 「製品サポートガイド」または「スタンダードサポートサービスメニュー」を ご覧ください。

サポートサービス内容は、予告なく変更される場合があります。また、製品 に関するお問い合わせについては、サポートセンターまでご相談ください。 トレンドマイクロのサポートセンターへの連絡には、電話またはお問い合わ せ Web フォームをご利用ください。サポートセンターの連絡先は、「製品サ ポートガイド」または「スタンダードサポートサービスメニュー」に記載さ れています。

サポート契約の有効期限は、ユーザ登録完了から 1 年間です (ライセンス形態 によって異なる場合があります)。契約を更新しないと、パターンファイルや 検索エンジンの更新などのサポートサービスが受けられなくなりますので、 サポートサービス継続を希望される場合は契約満了前に必ず更新してくださ い。更新手続きの詳細は、トレンドマイクロの営業部、または販売代理店ま でお問い合わせください。

#### ◢ 注意

サポートセンターへの問い合わせ時に発生する通信料金は、お客さまの負担とさ せていただきます。

# <span id="page-133-0"></span>セキュリティニュース

#### トレンドマイクロ「セキュリティニュース」

トレンドマイクロでは、最新のセキュリティニュースをインターネットで公 開しています。トレンドマイクロのセキュリティニュースでは、ウイルスや インターネットセキュリティに関する最新の情報を入手できます。セキュリ ティニュースは、次の URL からアクセスできます。

[https://www.trendmicro.com/ja\\_jp/security-intelligence/breaking-news.html](https://www.trendmicro.com/ja_jp/security-intelligence/breaking-news.html)

- ウイルス名やキーワードから検索できる脅威データベース
- コンピュータウイルスの最新動向に関するニュース
- 現在流行中のウイルスや不正プログラムの情報
- デマウイルスまたは誤警告に関する情報
- ウイルスやネットワークセキュリティの予備知識

セキュリティニュースに定期的にアクセスして、流行中のウイルス情報など を入手することをお勧めします。メールによる定期的なウイルス情報配信を 希望する場合は、警告メール配信の登録フォームを利用してメールアドレス を登録してください。

#### トレンドマイクロへのウイルス解析依頼

ウイルス感染の疑いのあるファイルがあるのに、最新の検索エンジンおよび パターンファイルを使用してもウイルスを検出/駆除できない場合などに、感 染の疑いのあるファイルをトレンドマイクロのサポートセンターへ送信して いただくことができます。

ファイルを送信いただく前に、トレンドマイクロの不正プログラム情報検索 サイト「脅威データベース」にアクセスして、ウイルスを特定できる情報が ないかどうか確認してください。

<https://www.trendmicro.com/vinfo/jp/threat-encyclopedia/>

ファイルを送信いただく場合は、次の URL にアクセスして、サポートセンター の受付フォームからファイルを送信してください。

<https://success.trendmicro.com/jp/virus-and-threat-help>

**135**

<span id="page-134-0"></span>感染ファイルを送信する際には、感染症状について簡単に説明したメッセー ジを同時に送ってください。送信されたファイルがどのようなウイルスに感 染しているかを、トレンドマイクロの専門のスタッフが解析し、回答をお送 りします。

感染ファイルのウイルスを駆除するサービスではありません。ウイルスが検 出された場合は、ご購入いただいた製品にてウイルス駆除を実行してくださ い。

# 脅威解析・サポートセンター **TrendLabs (**トレンド ラボ**)**

TrendLabs (トレンドラボ) は、フィリピン・米国に本部を置き、日本・台湾・ ドイツ・アイルランド・中国・フランス・イギリス・ブラジルの 10 カ国 12 か 所の各国拠点と連携してソリューションを提供しています。

世界中から選び抜かれた 1,000 名以上のスタッフで 24 時間 365 日体制でイン ターネットの脅威動向を常時監視・分析しています。

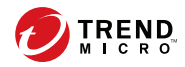

# 索引

## アルファベット

Control Manager Trend Micro Control Manager 参照, [33](#page-32-0) FAQ Postfix, [128](#page-127-0) imss.ini, [98](#page-97-0) InterScan MSS について, [17](#page-16-0) InterScan MSS 概要, [17](#page-16-0) IPv6, [93,](#page-92-0) [96](#page-95-0) 確認. [98](#page-97-0) クライアントの許可, [96](#page-95-0) ダウンストリーム, [97](#page-96-0) IP プロファイラ 概要, [46](#page-45-0) 機能, [46](#page-45-0) 検出, [46](#page-45-0) POP3 配置計画, [63](#page-62-0) Smart Protection, [37](#page-36-0) Smart Protection Network, [39](#page-38-0) Trend Micro Control Manager, [33](#page-32-0) エージェント, [33](#page-32-0) サーバ [33](#page-32-0) Web レピュテーションサービス, [38](#page-37-0)

# あ

アップグレード InterScan MSS 7.1 SP2 Patch 1, [105](#page-104-0) アドウェア, [28](#page-27-0) 一元化されたレポート機能, [48](#page-47-0) インストール 確認, [93](#page-92-0) 手順, [85](#page-84-0) 非武装地帯内, [60](#page-59-0)

ファイアウォールなし, [57](#page-56-0) ファイアウォールの内側, [59](#page-58-0) ファイアウォールの外側, [58](#page-57-0) インストールの確認, [93](#page-92-0) エンドユーザメール隔離 [47](#page-46-0)

## か

グレーメール, [40](#page-39-0) コマンド&コントロール (C&C) コンタ クトアラートサービス, [41](#page-40-0)

### さ

準備 IPv6 の確認, [95](#page-94-0) IPv6 の設定, [94](#page-93-0) ジョークプログラム, [28](#page-27-0) 新機能, [8](#page-7-0) スパイウェア/グレーウェア, [28](#page-27-0) アドウェア, [28](#page-27-0) ジョークプログラム, [28](#page-27-0) ダイヤラー, [28](#page-27-0) ネットワークへの侵入, [28](#page-27-0) パスワード解読アプリケーション, [28](#page-27-0) ハッキングツール, [28](#page-27-0) リスクと脅威, [29](#page-28-0) リモートアクセスツール, [28](#page-27-0) セキュリティリスク スパイウェア/グレーウェア, [28](#page-27-0) 送信者フィルタ 概要, [46](#page-45-0)

#### た

対象読者, [12](#page-11-0) ダイヤラー, [28](#page-27-0) ドキュメント, [12](#page-11-0)

#### な

ネットワークトポロジ, [56](#page-55-0)

#### は

パスワード解読アプリケーション, [28](#page-27-0) ハッキングツール, [28](#page-27-0) ファイルレピュテーションサービス, [38](#page-37-0) フィルタ、機能, [23](#page-22-0) プレフィルタサービス, [44](#page-43-0)

### ま

マスメーリング型ウイルス パターン, [22](#page-21-0) メール脅威 スパム, [21](#page-20-0) 非生産的メッセージ, [21](#page-20-0) メールレピュテーション 概要, [30](#page-29-0) 種類, [30](#page-29-0)

### ら

リモートアクセスツール, [28](#page-27-0)